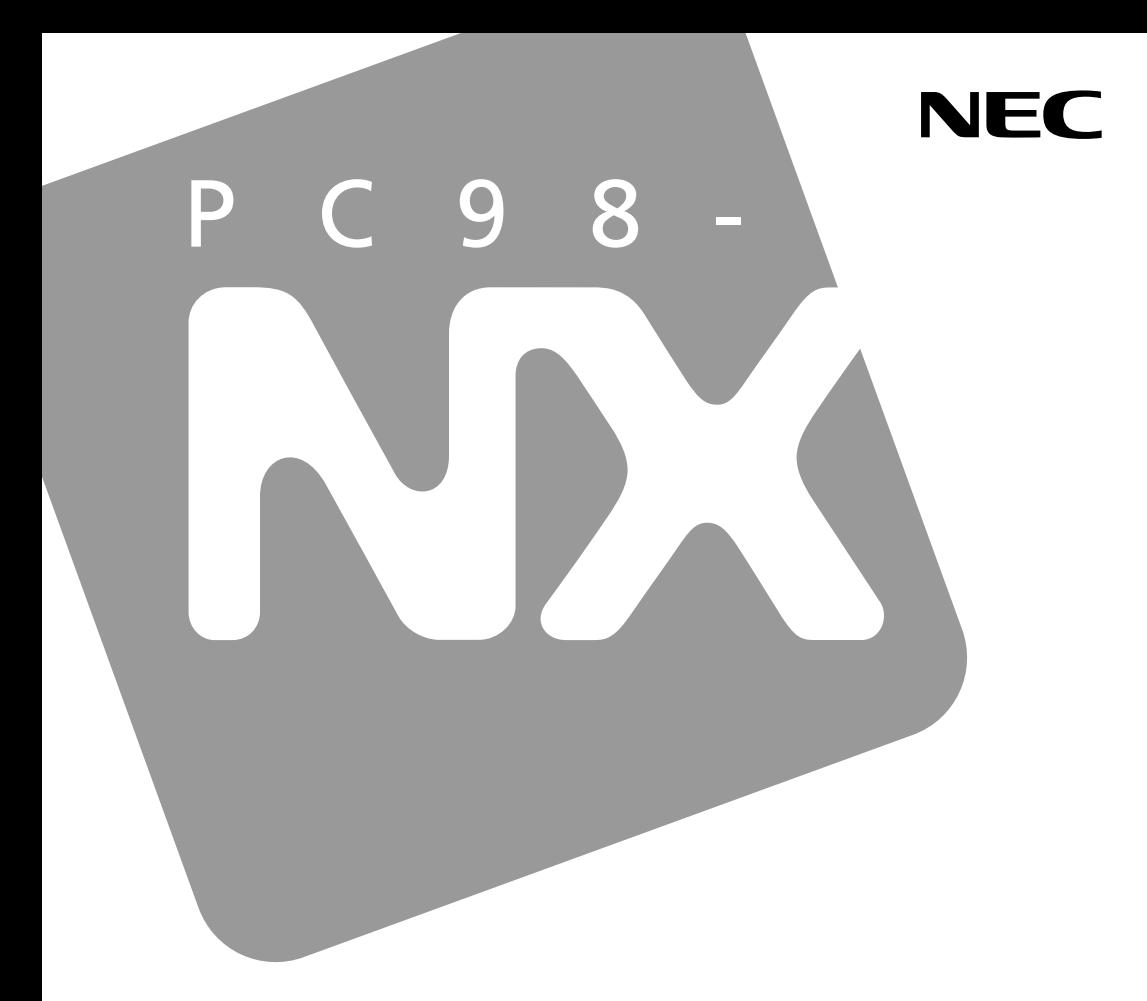

PC98-NX シリーズ

# **VersaPro VersaPro J**

UltraLite <sub>タイプ</sub>VM UltraLite <sub>タイプ</sub>VC

## 活用ガイド ハードウェア編

本体の構成各部

周辺機器の利用

システム設定

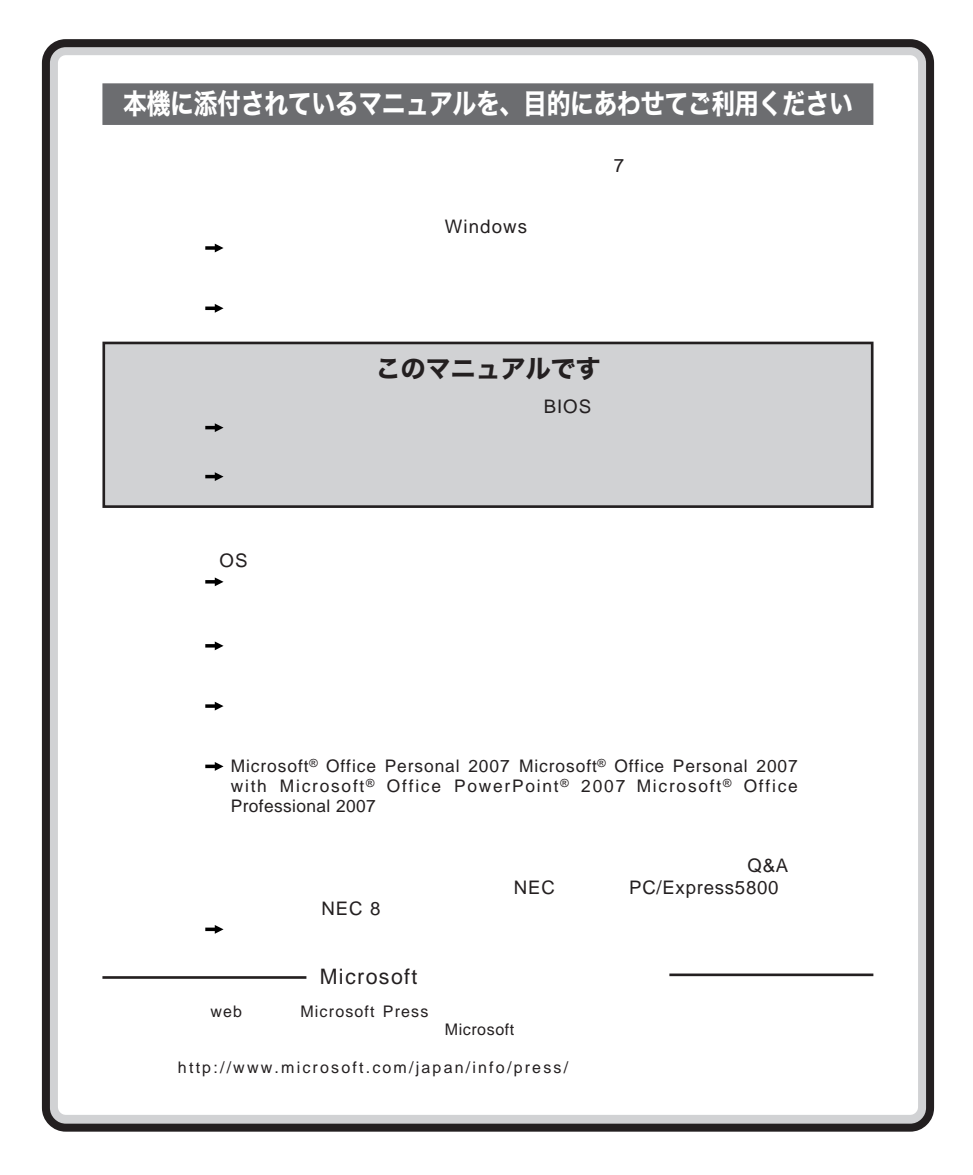

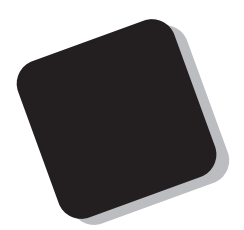

**Windows** 

**Windows** 

 $9$ 

2007 1**月 初版**

853-810602-258-A

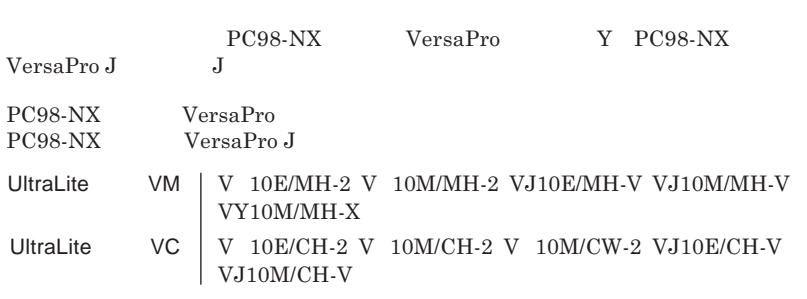

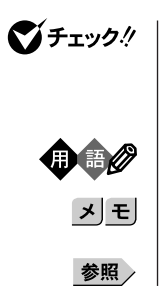

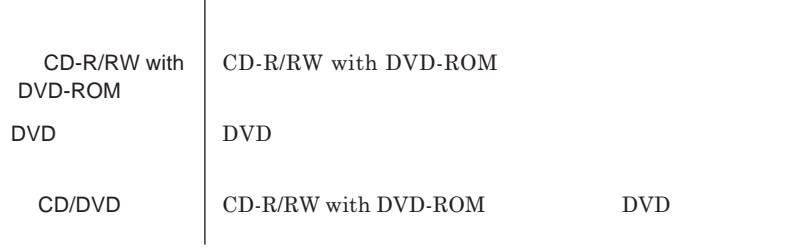

本機、本体 **このマニュアルの対象機種を指します。**

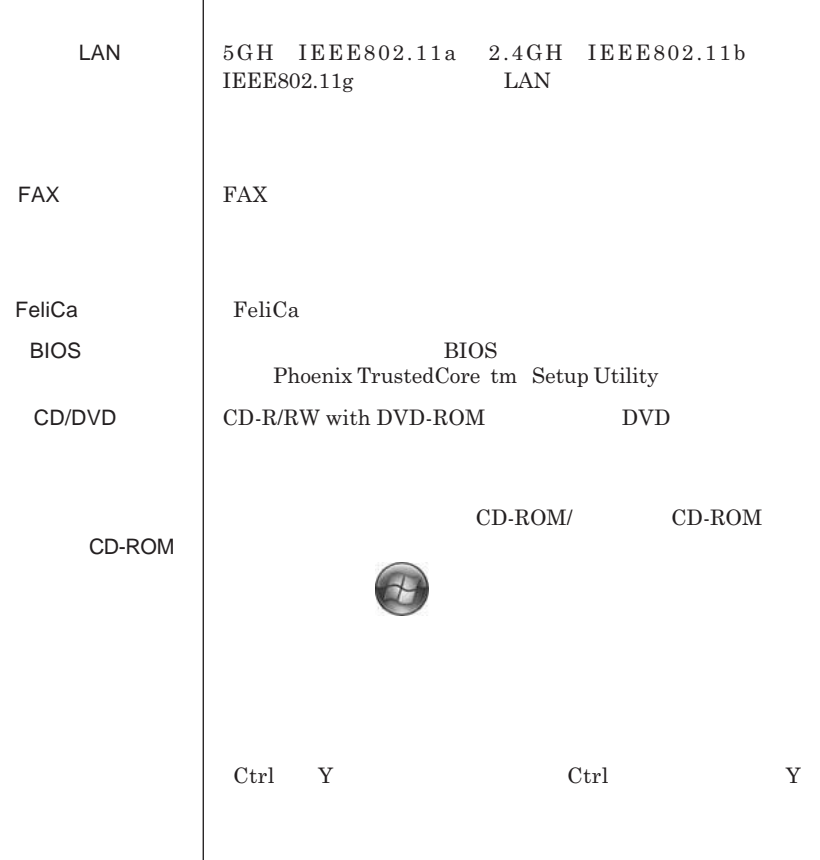

フロッピーディスク **フロッピーディスクドライブを添付しているモデルを指します。**

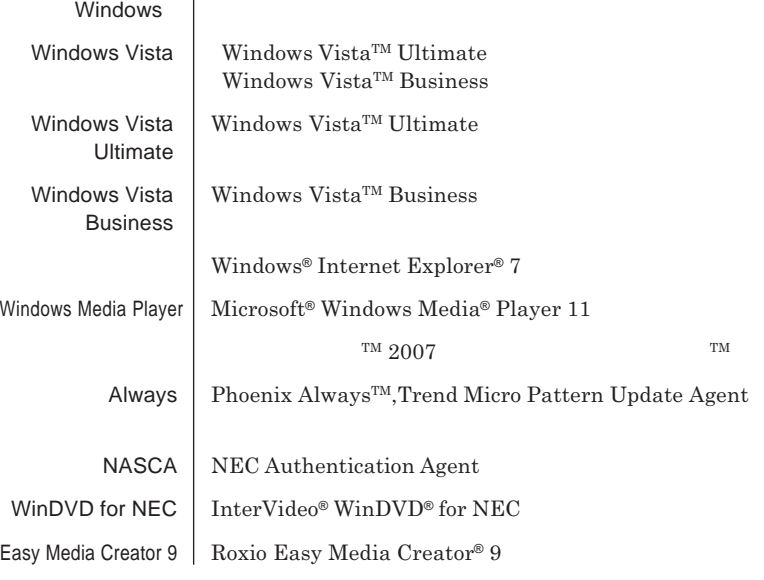

the control of the control of the control of the control of the control of

**1 「スタート」ボタン→「コントロール パネル」をクリック 2 「システムとメンテナンス」をクリックし、「デバイス**

**3 「ユーザーアカウント制御」画面が表示された場合は「続**

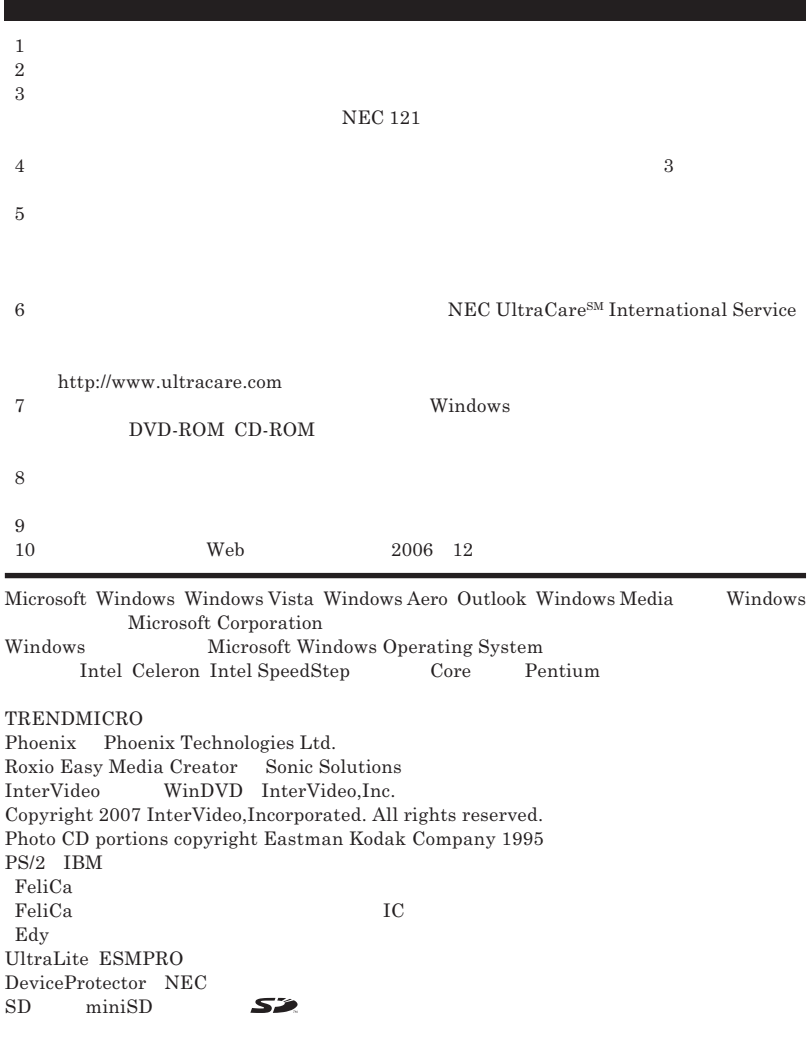

© NEC Corporation NEC Personal Products, Ltd. 2007  $NEC$ 

**NEC UltraCare<sup>SM</sup> International Service** 

#### Notes on export

This product including software is designed under Japanese domestic specifications and does not conform to overseas standards.NEC  $^{-1}$  will not be held responsible for any consequences resulting from use of this product outside Japan.NEC  $^{-1}$  does not provide maintenance service nor technical support for this product outside Japan. Only some products which are eligible for NEC UltraCare<sup>SM</sup> International Service can be provided with hardware maintenance service outside Japan.

Export of this product including carrying it as personal baggage may require a permit from the Ministry of Economy, Trade and Industry under an export control law.Export without necessary permit is punishable under the said law.Customer shall inquire of NEC sales office whether a permit is required for export or not.

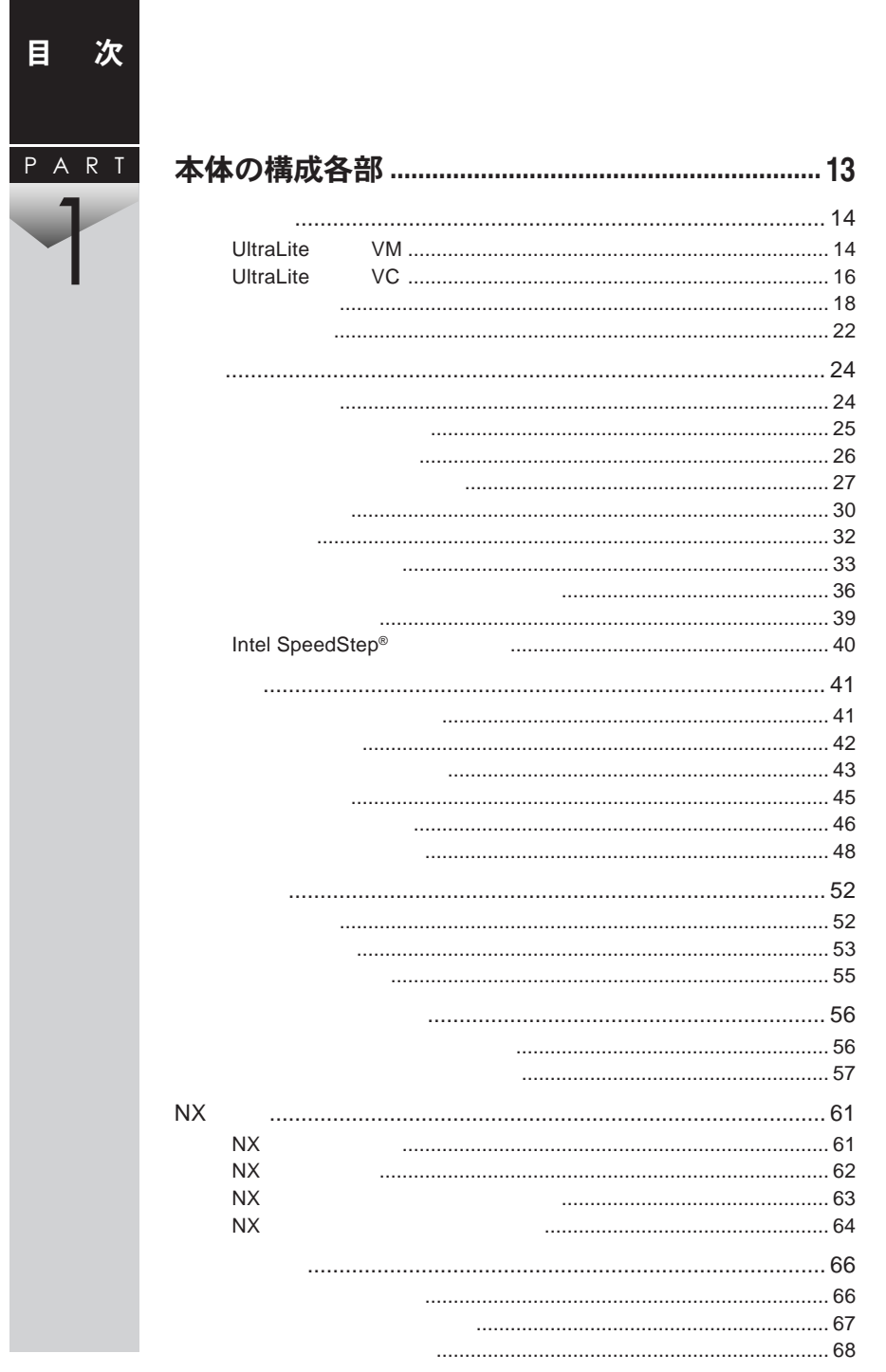

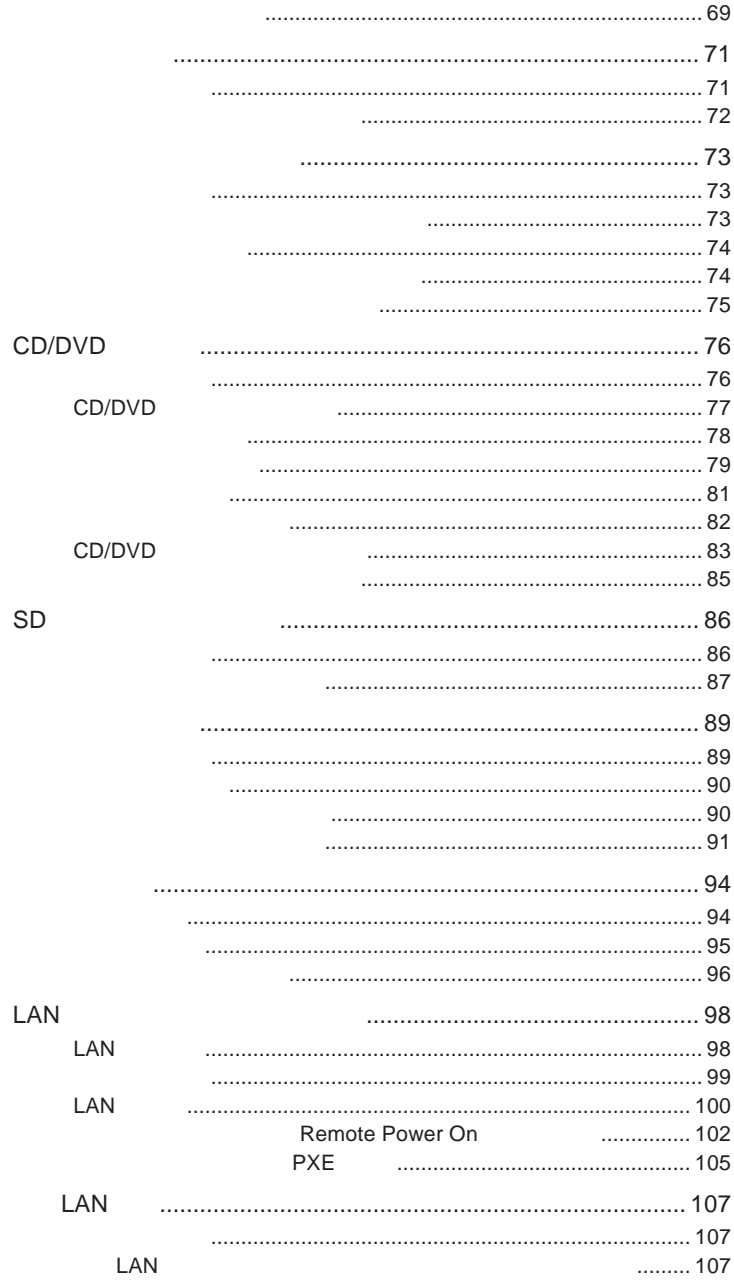

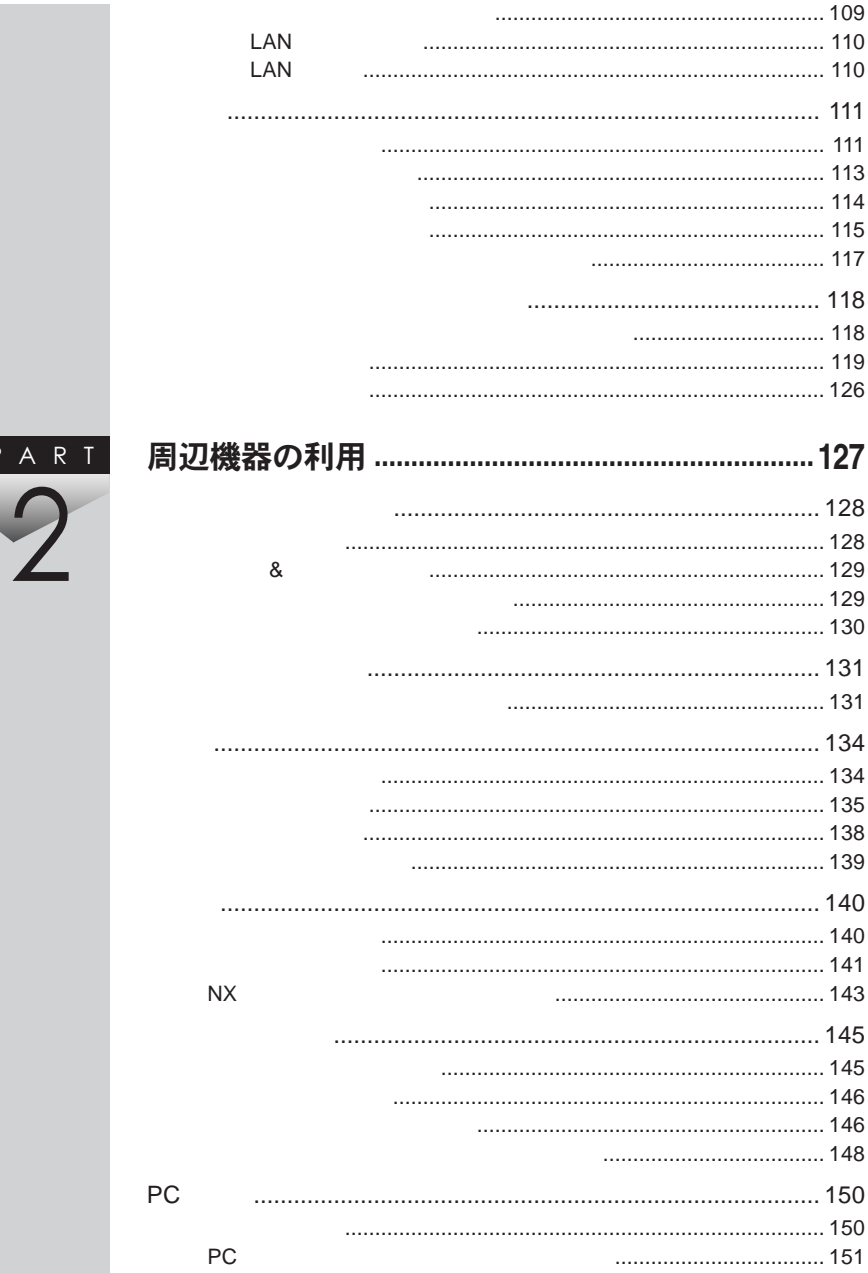

 $\overline{P}$ 

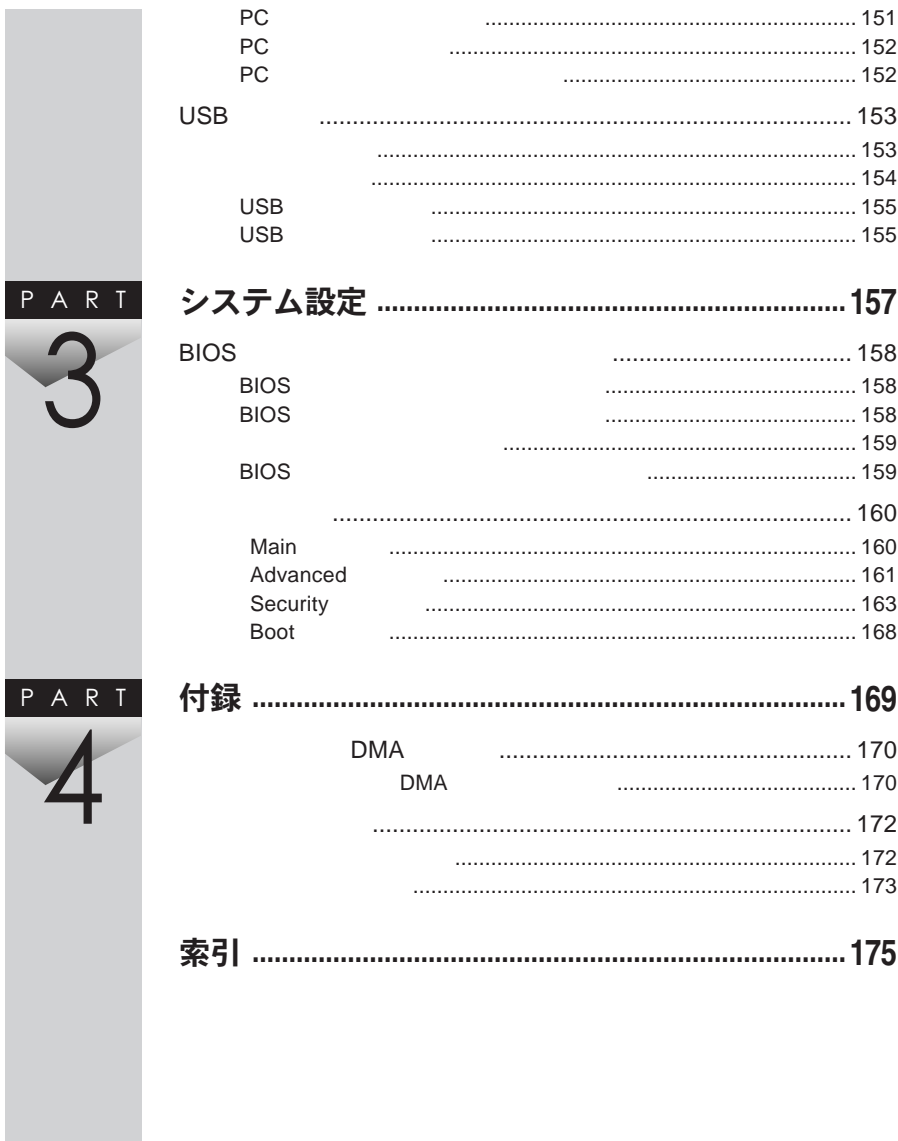

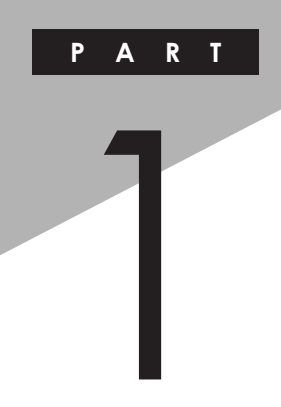

## <span id="page-12-0"></span>本体の構成各部

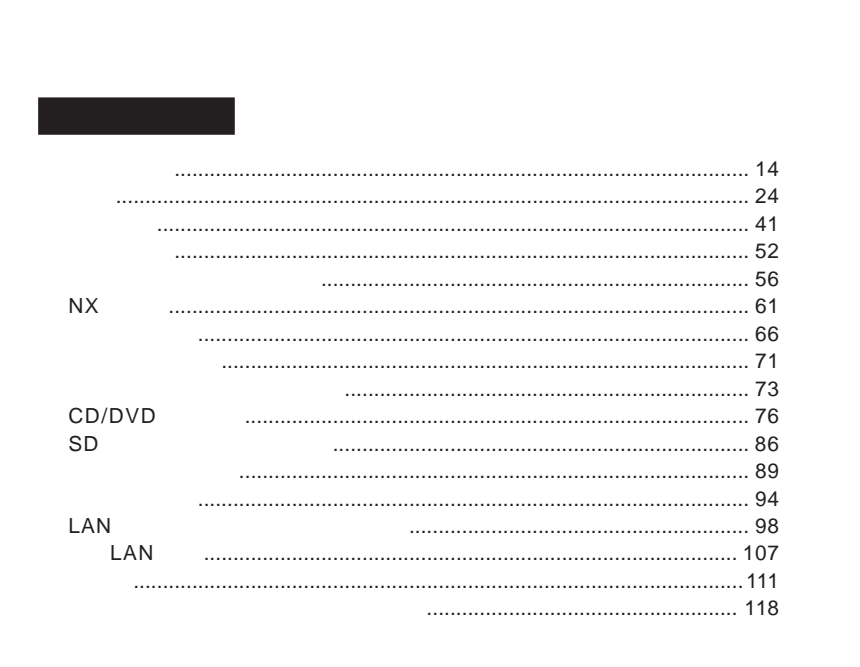

<span id="page-13-0"></span>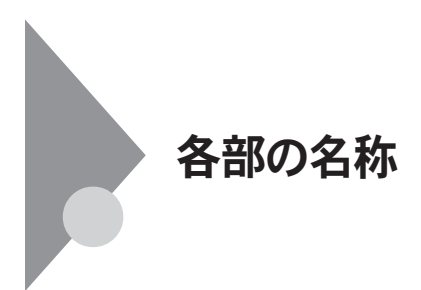

UltraLite VM

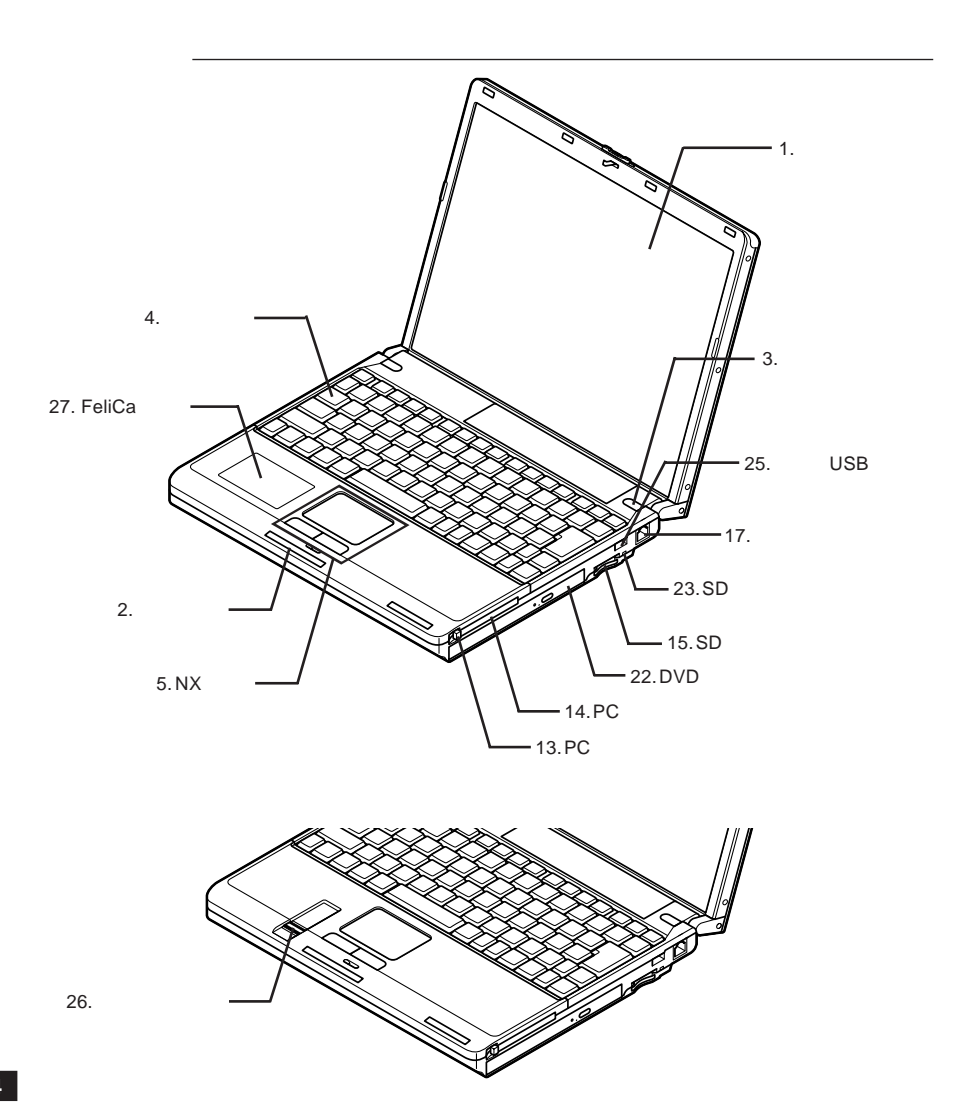

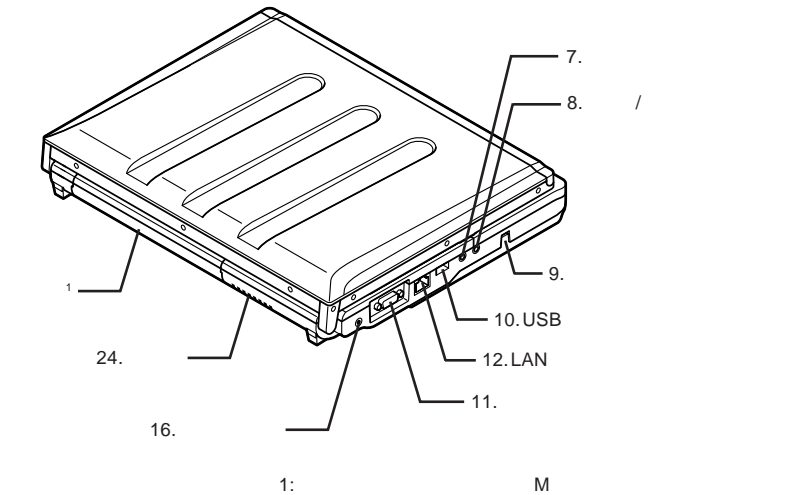

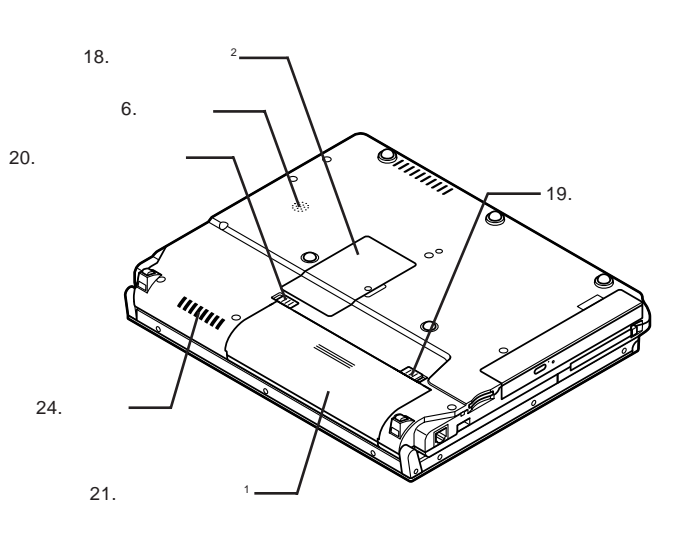

1:  $\blacksquare$  $2:$ 

 $21.$ 

<span id="page-15-0"></span>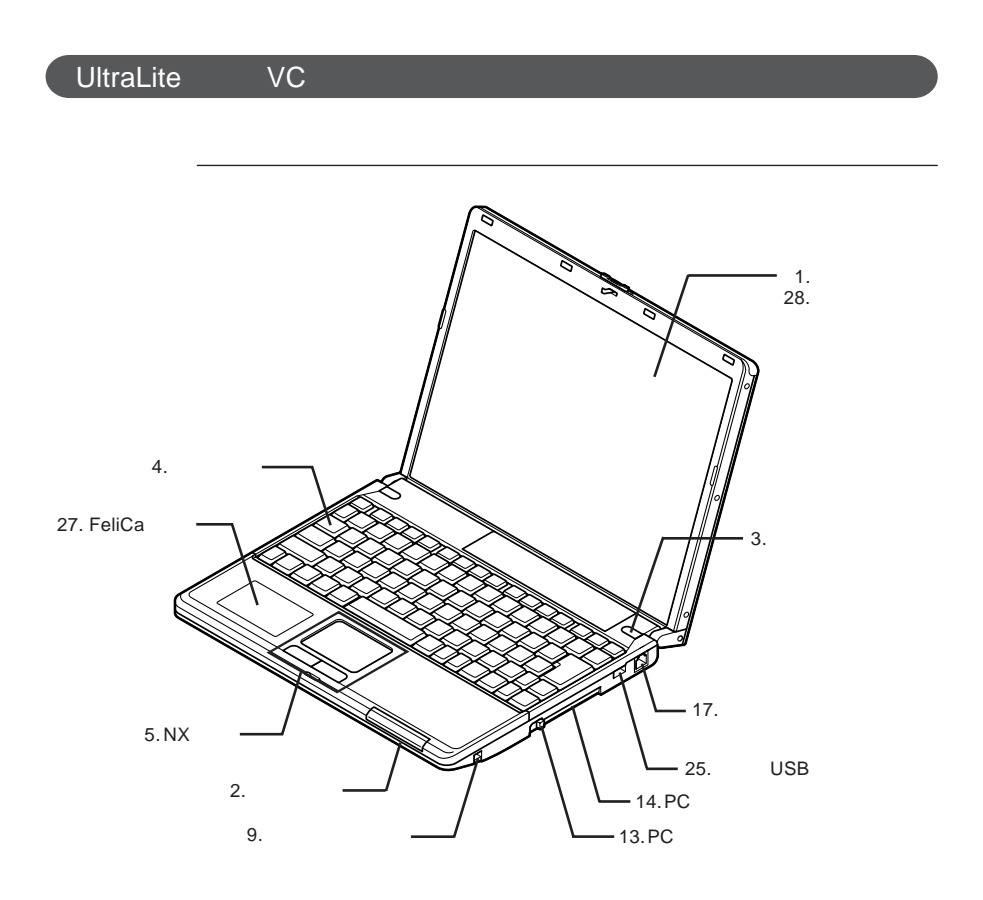

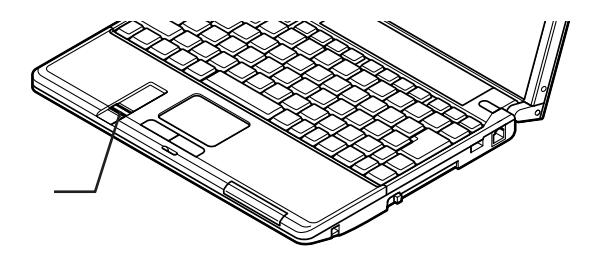

26.

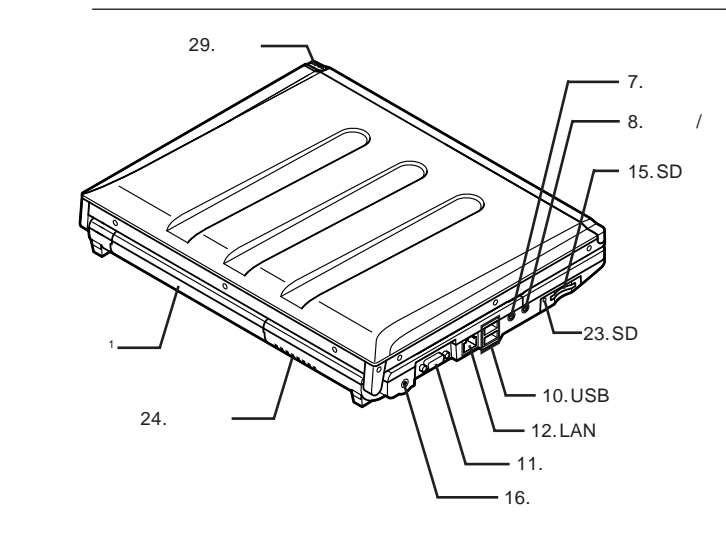

1:  $\blacksquare$ 

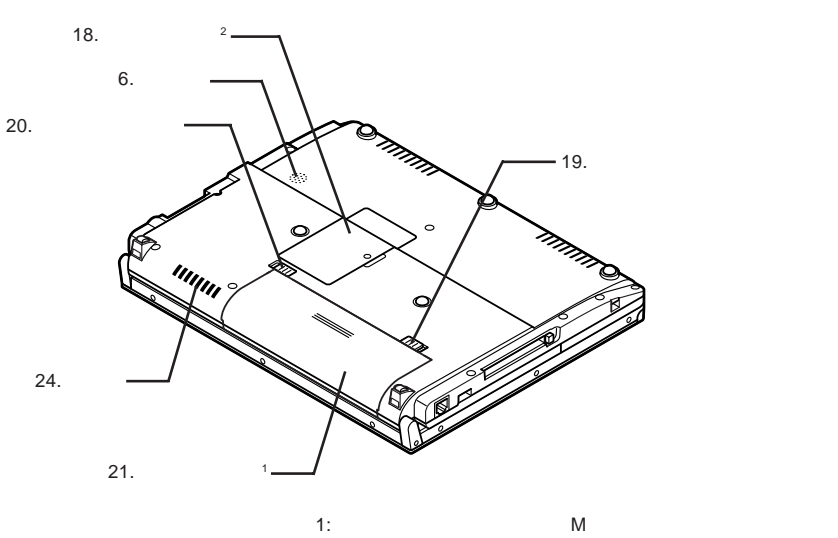

2:  $\frac{1}{2}$ 

 $21.$ 

1

<span id="page-17-0"></span>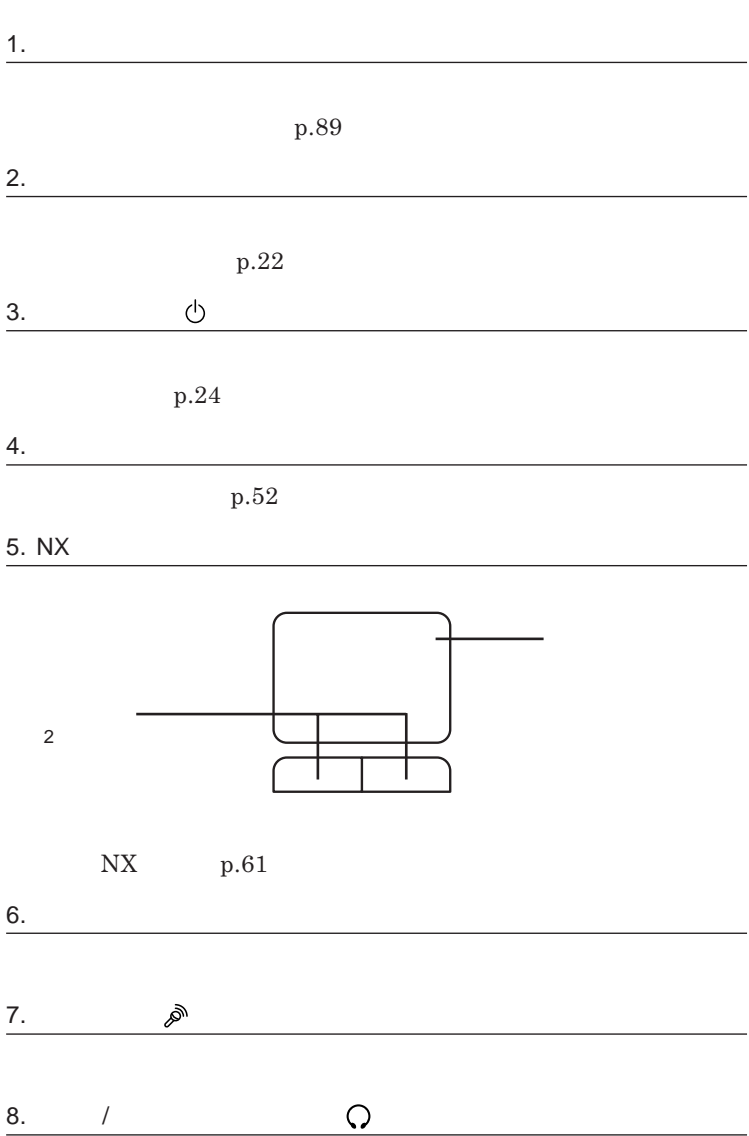

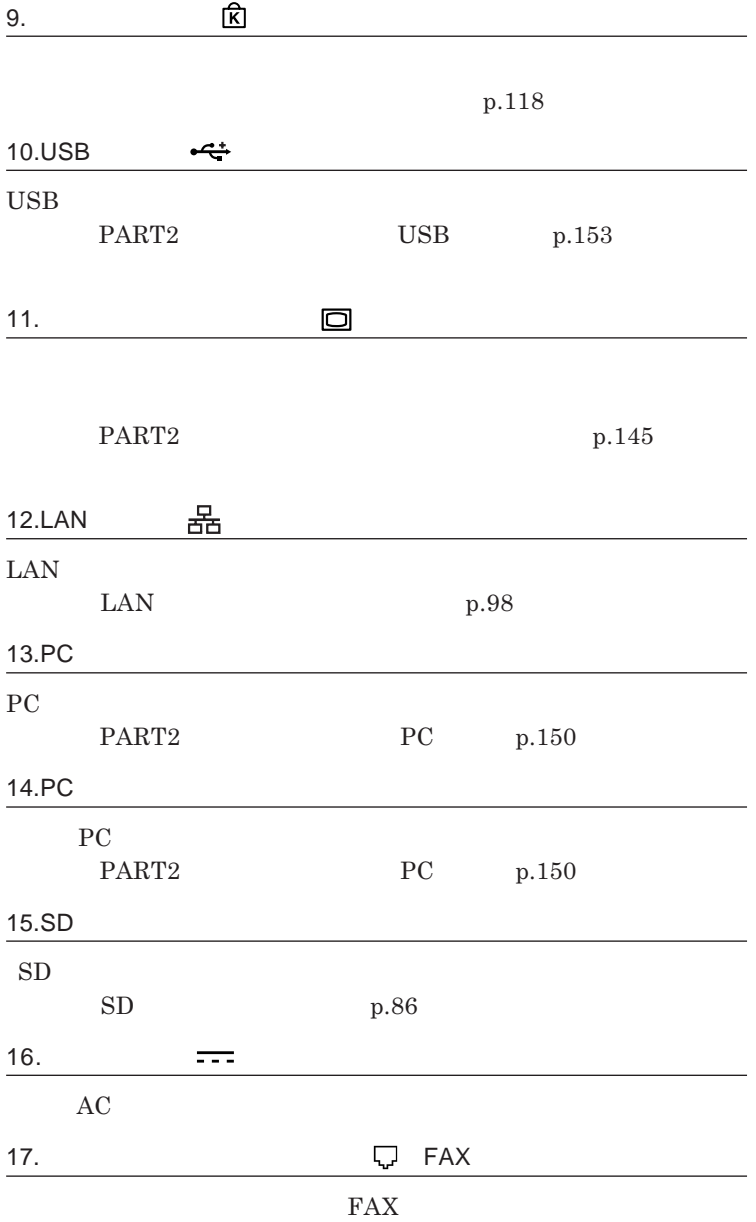

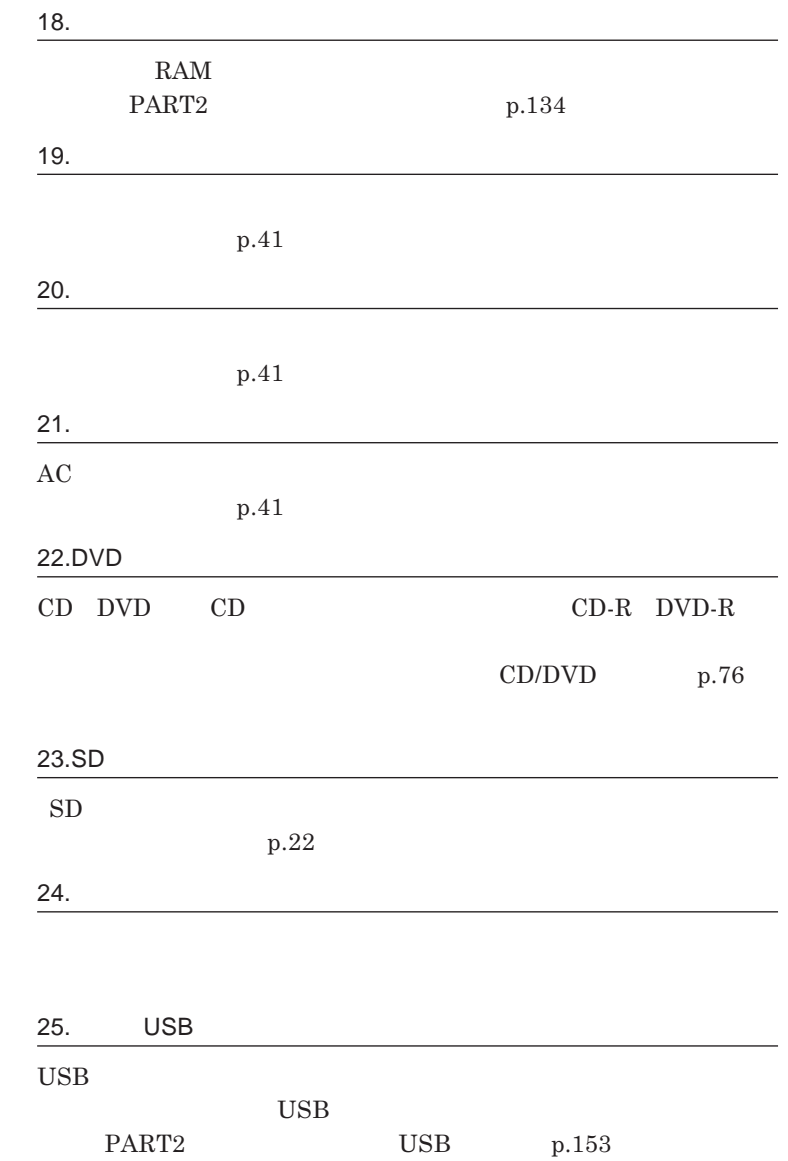

### **p.118**

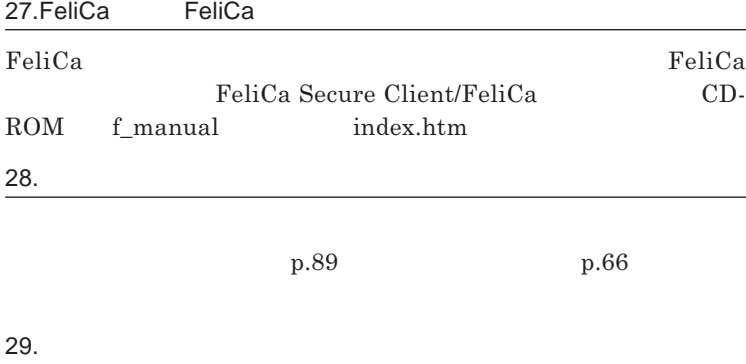

**p.66** 

<span id="page-21-0"></span>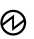

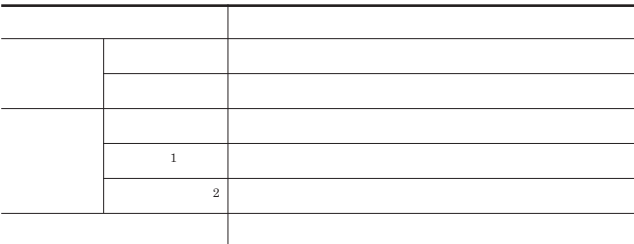

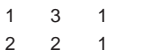

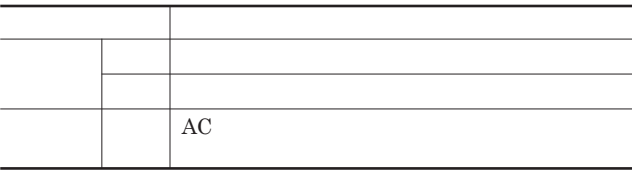

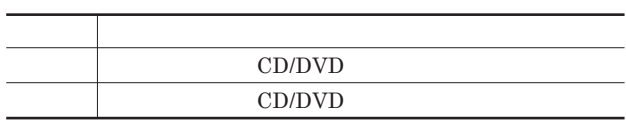

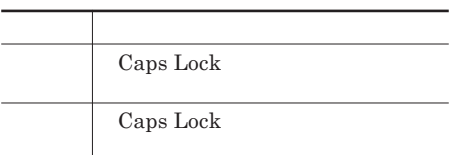

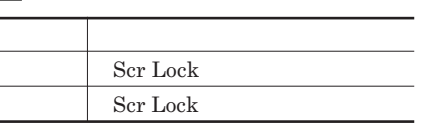

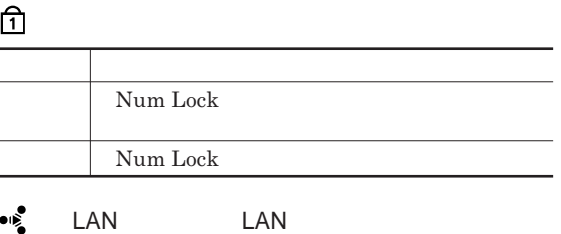

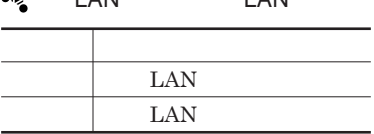

SD**メモリーカードスロットアクセスランプ**

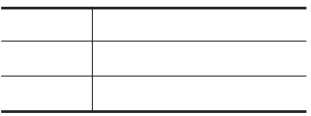

<span id="page-23-0"></span>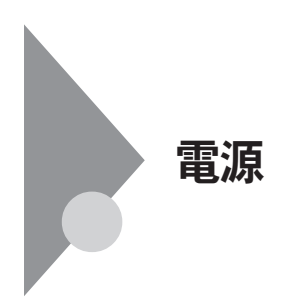

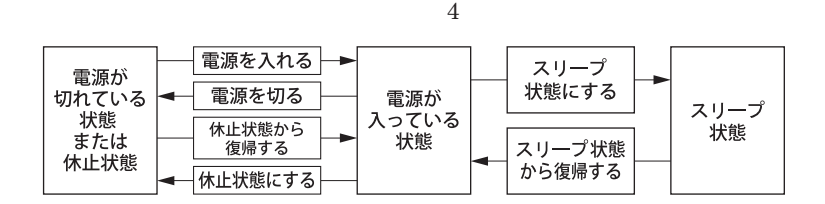

**Windows** 

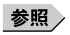

**電源ランプについて→「各部の名称」「表示ランプ」**p.22

<span id="page-24-0"></span>●ブチェックリー CD/DVD 5**秒以上間隔をあけて電源を入れてください。 1 周辺機器の電源を入れる 2 本体の電源スイッチを押す**

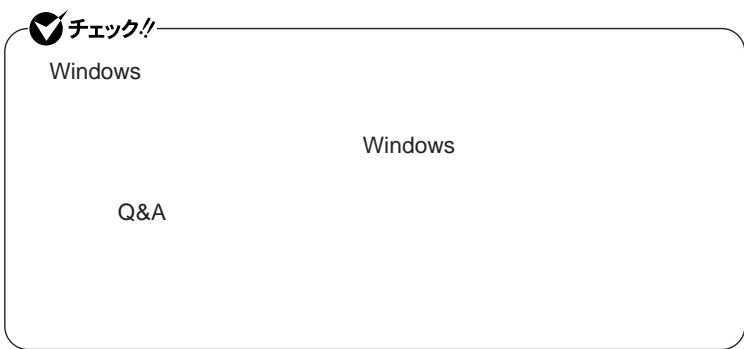

<span id="page-25-0"></span>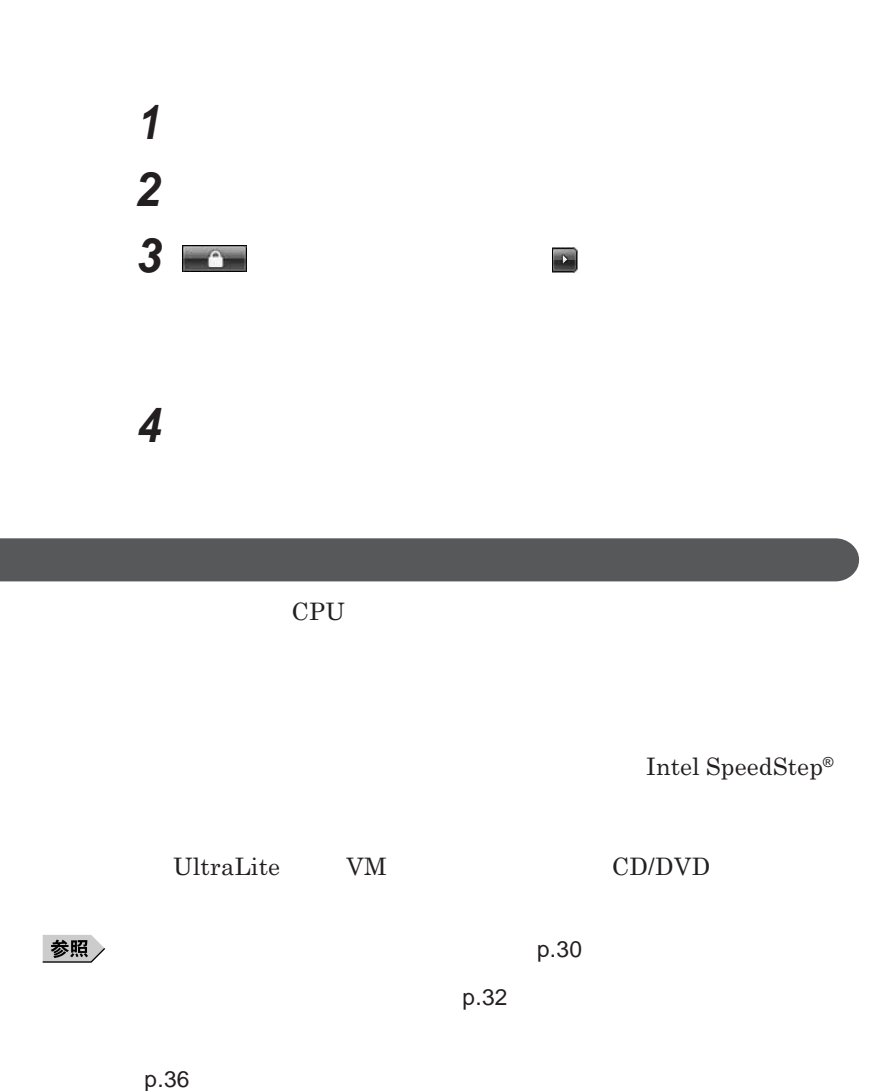

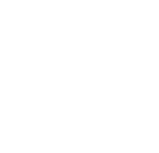

p.40

**Intel SpeedStep<sup>®</sup> The Intel SpeedStep® Fig. 3** 

CD/DVD CD/DVD CD/DVD CD/

1

### <span id="page-26-0"></span>LAN LAN

CD DVD

Windows

**シュカード、**USB**機器を使用しているとき**

**・スリープ状態または休止状態に対応していない**PC**カード、コンパク フラッ**

**・バッテリ残量が十分でないときに、停電や**AC**アダプタが抜けるなどの理由**

**・電源スイッチを約**4**秒以上押し続けて、強制的に電源を切った**

#### **参照 / The Contract of the Contract of the Contract of the Contract of the Contract of the Contract of the Contract of the Contract of the Contract of the Contract of the Contract of the Contract of the Contract of the Con**

**PC** 

**SCSI PC SCSI PC** 

 $\text{USB}$  USB

**USB** 

**Administrator** 

CD DVD

CD DVD

**があります。休止状態にする場合は、**CD DVD **フロッピーディスクを取り**

CD/DVD CD

1

 $\text{USB}$ 

**5** 

### USB

### **場合は、**NX**パッドを操作するかキーボードのキーを押すことによってディ**

- **アプリケーションが動作しない** - **リープ状態または休止状態にする前の内容を復元できない**

- NX**パッド、キーボード、電源スイッチを操作しても復帰しない**

**電源スイッチを押しても復帰できなかったときは、電源スイッチを約**4**秒以**

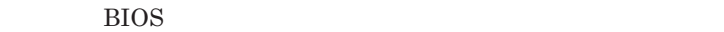

<span id="page-29-0"></span>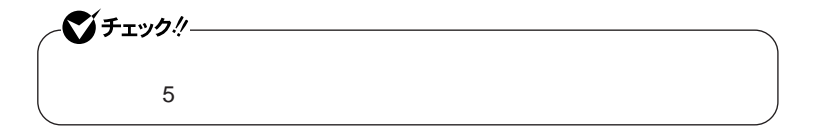

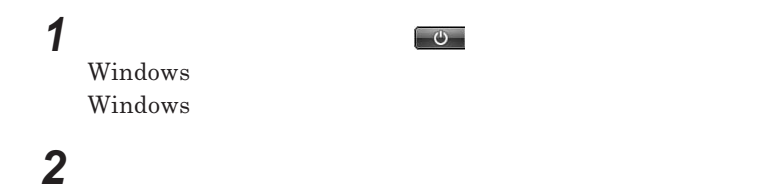

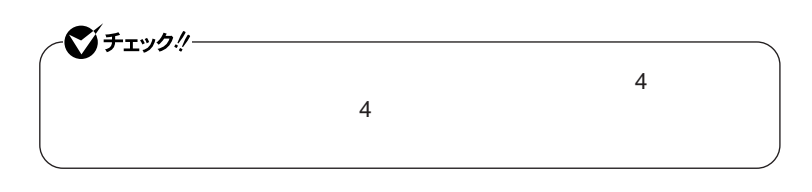

**1 電源スイッチを押す**

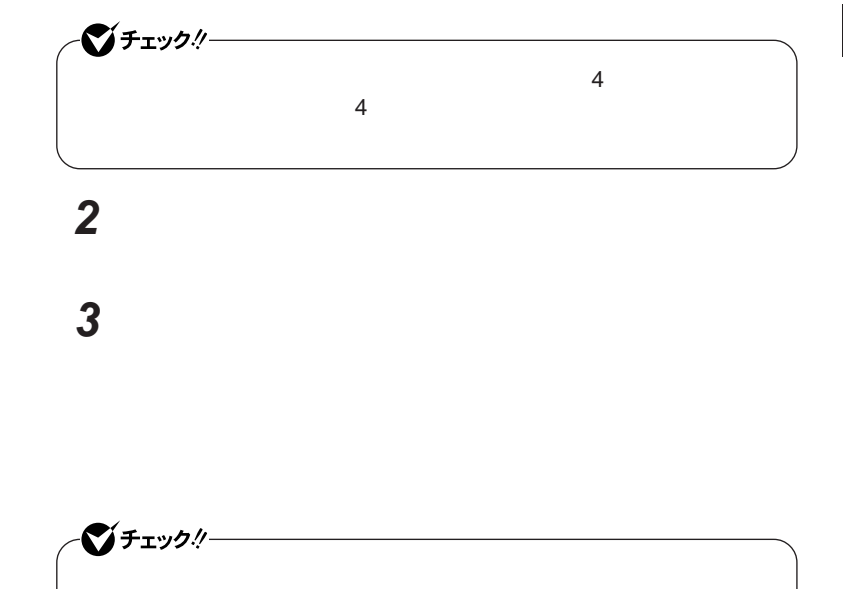

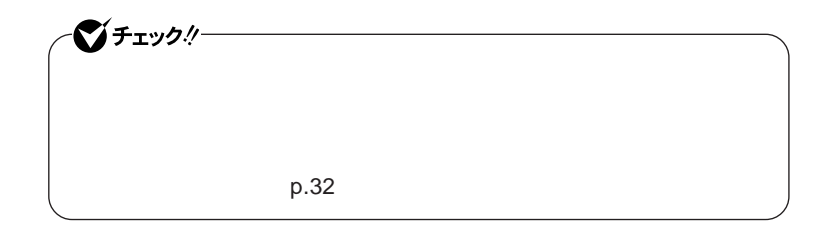

参照

**・電源プランの設定の変更について→「省電力機能の設定」**p.33

**Windows** 

 $\alpha$ 

<span id="page-31-0"></span>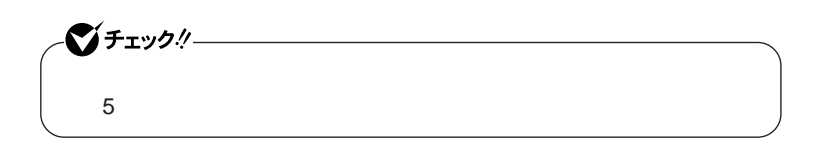

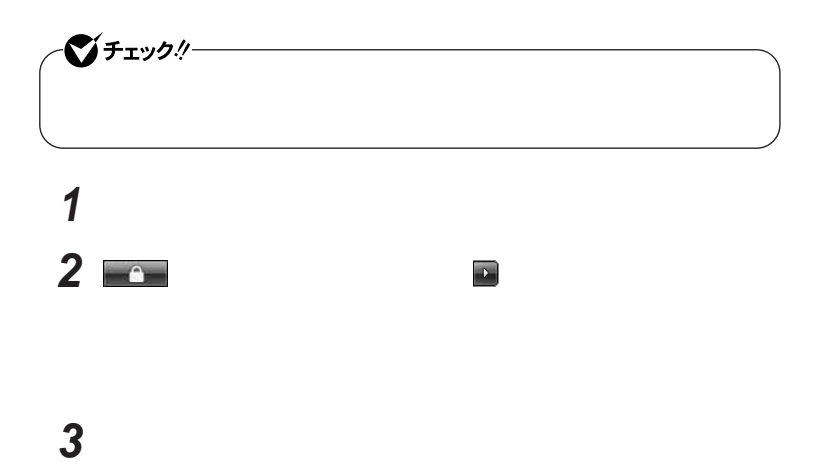

<span id="page-32-0"></span>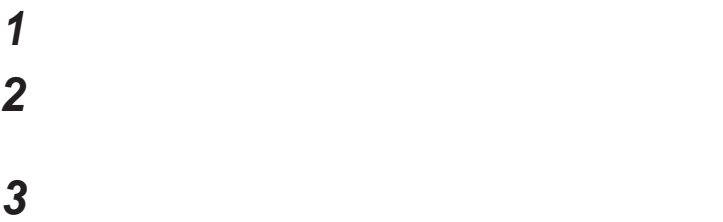

**Windows** 

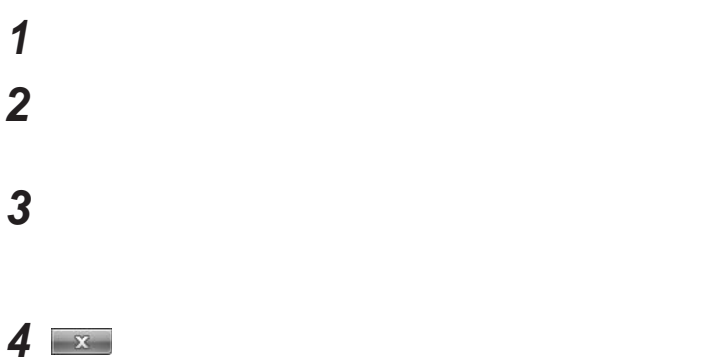

## **「スタート」ボタン→「コントロール パネル」をクリック 「システムとメンテナンス」をクリックし、「電源オプション」をク 設定を変更したいプランの「プラン設定の変更」をクリック 表示された画面で設定を行う**

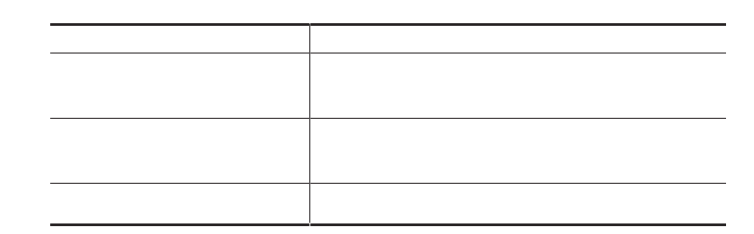

시티

## **「変更の保存」ボタンをクリック**

 **「スタート」ボタン→「コントロール パネル」をクリック 「システムとメンテナンス」をクリックし、「電源オプション」をク**

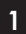

**作成した電源プランは、「電源プランの選択」**p.33 **の手順で選択ができます。**

**左のメニューから「電源プランの作成」をクリック**

**表示される画面で設定を行う**

**「作成」ボタンをクリック**

**表示される電源プランから作成したいプランに近いプランを選**

**「プラン名」欄に作成する電源プラン名を入力し、「次へ」ボタンを**

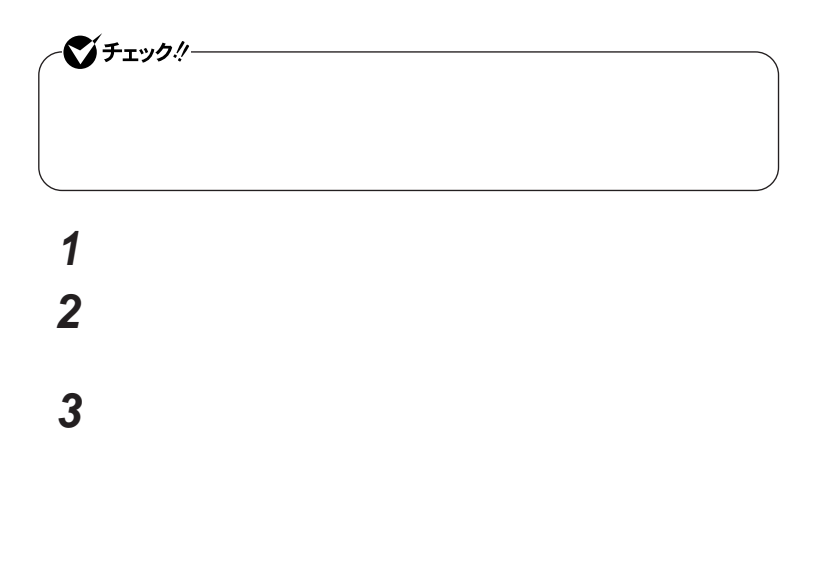

<span id="page-35-0"></span>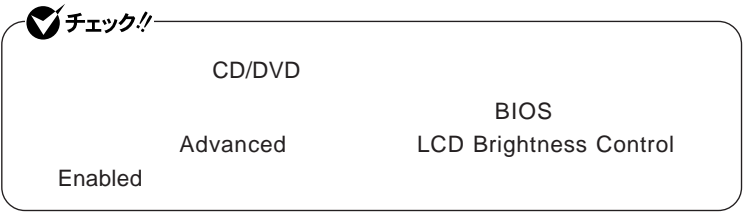

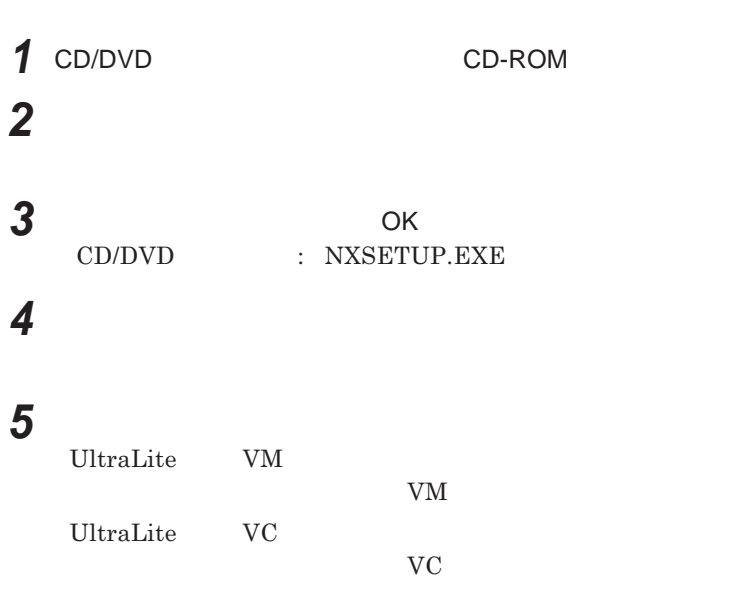

**6 「次へ」ボタンをクリック**
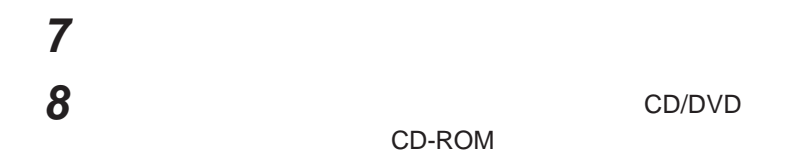

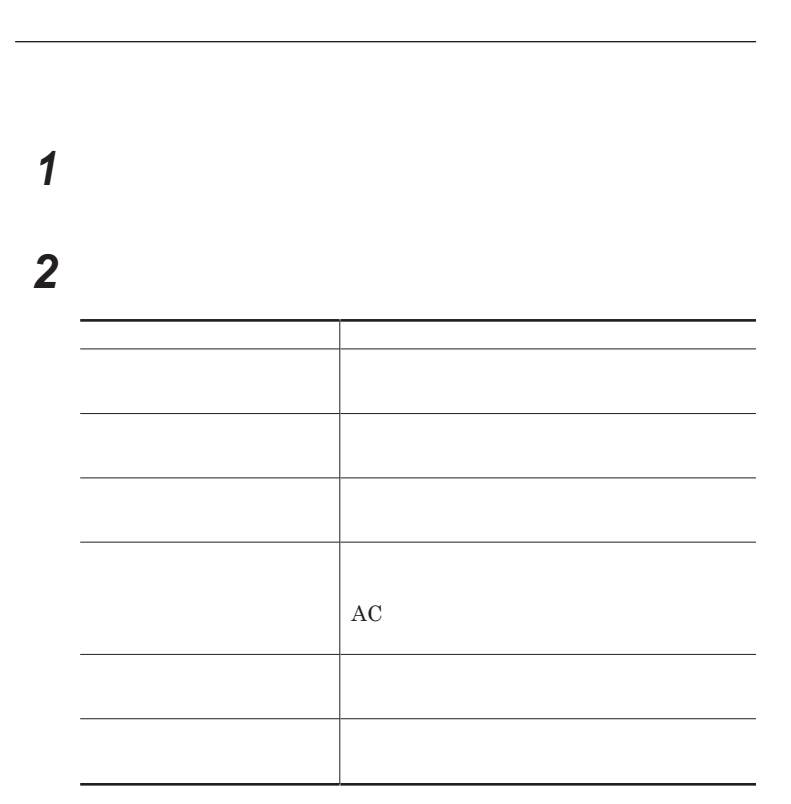

 **画面右下の通知領域にあるパワーモードチェンジャーのアイコン 表示されたメニューから「電源プランの設定変更」をクリック 「設定変更」タブをクリック 電源プランを選択する 画面右下の通知領域にあるパワーモードチェンジャーのアイコン 表示されたメニューから「電源プランの設定変更」をクリック** - **設定済みの電源プランから使用する電源プランを選択できます。** - **電源プランの設定の変更、追加、削除ができます。** - **バッテリの状態を確認できます。**

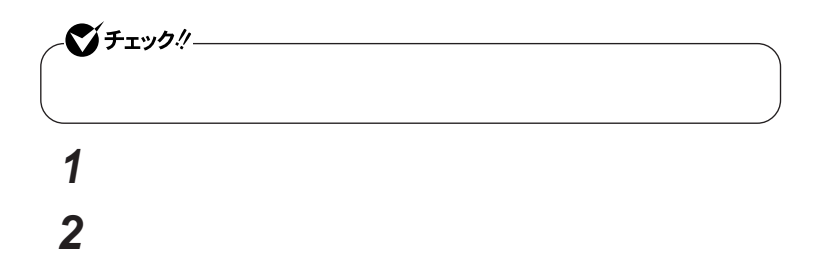

1

**4 「パワーモードチェンジャーをアンインストールしますか?」と表示 5 「ユーザー アカウント制御」画面が表示された場合は「許可」をク 6** Windows

 $\text{LAN}$ 

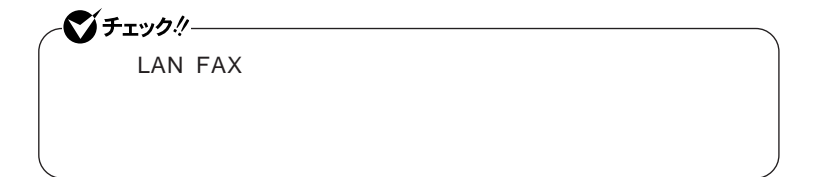

**3 「パワーモードチェンジャー」を選択し、「アンインストール」をク**

**設定した時間を経過しても、**NX**パッドやキーボードからの入力やハードディ**

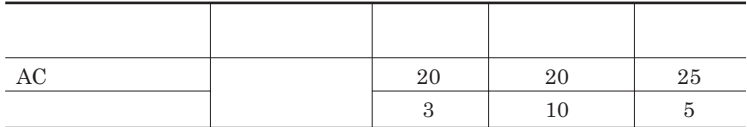

시티

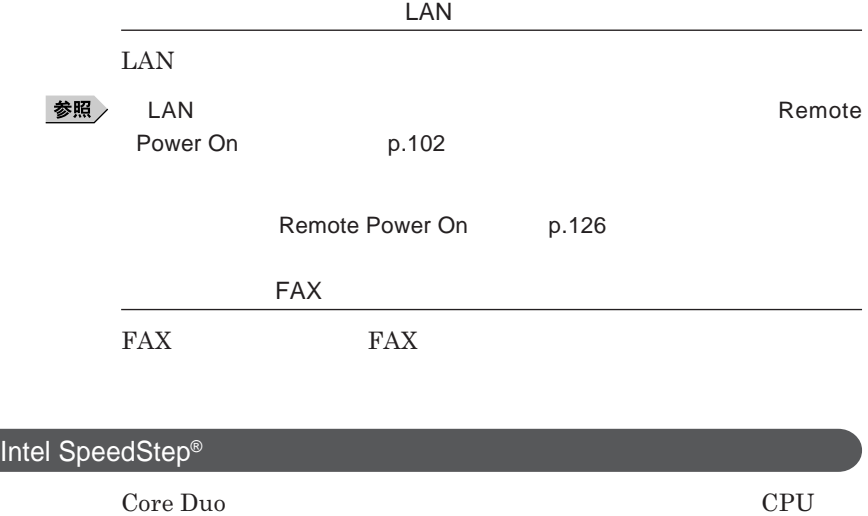

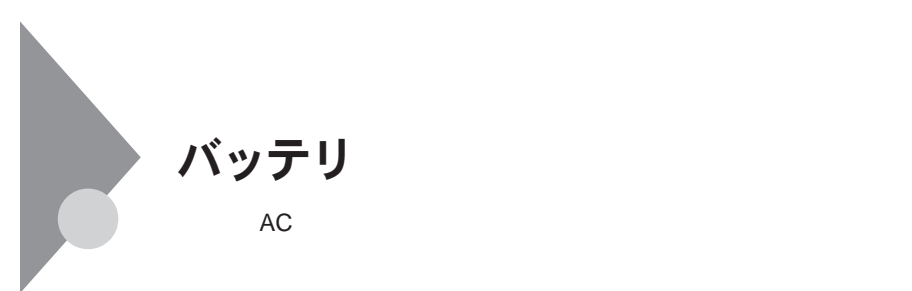

**BOX** 

http://www.baj.or.jp/

**※ 詳細は、 C環境ホームページ** http://www.nec.co.jp/eco/ja/  $products/3r/index\_denchi.html$ 

**-有限責任中間法人**JBRC**および充電式電池リサイクル協力店くらぶ事**

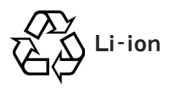

参照

**バッテリリフレッシュについて→「バッテリリフレッシュ」**p.46

**・本機を長期間使用しない場合は、バッテリ残量を**50**%程度にしてバッテリ**

参照

p.24

3**か月に一度は充電することをおすすめします。**

**・バッテリは、自然放電しています。本機を長期間使用しない場合でも、**2

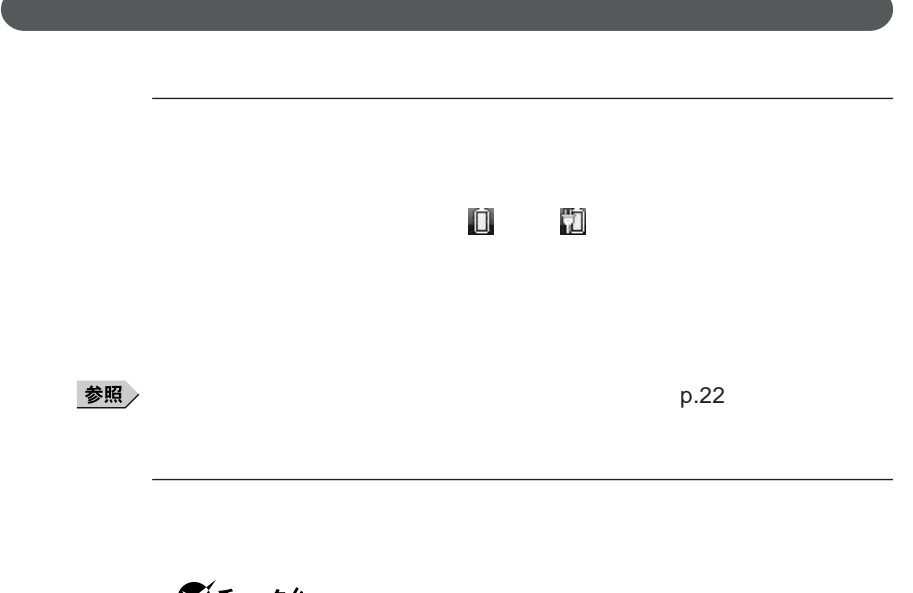

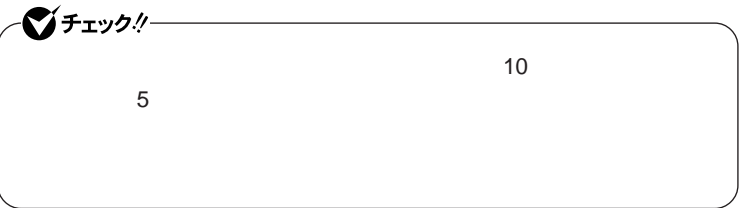

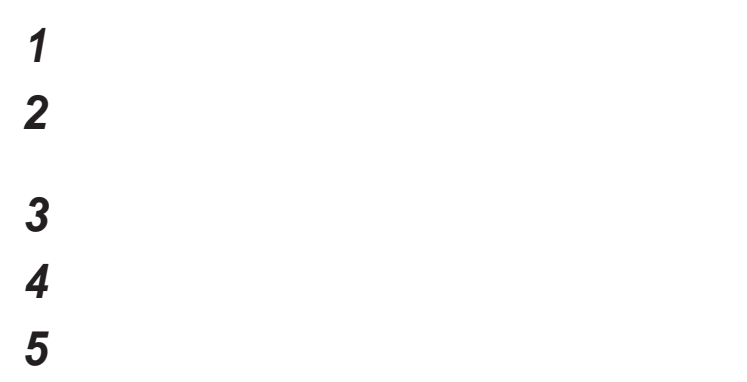

**6 「バッテリ」以下に表示される項目で設定を行う**

# **7** ОК

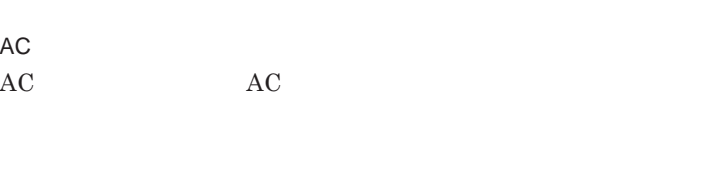

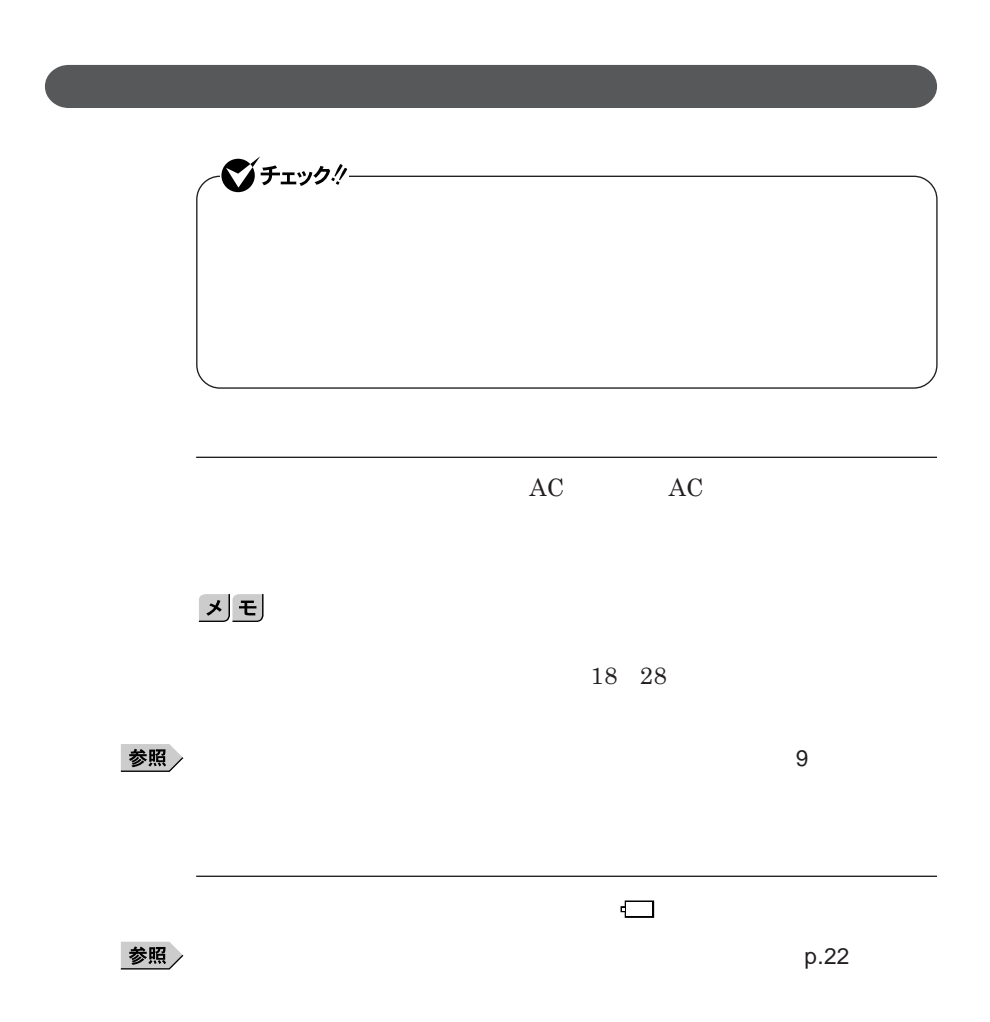

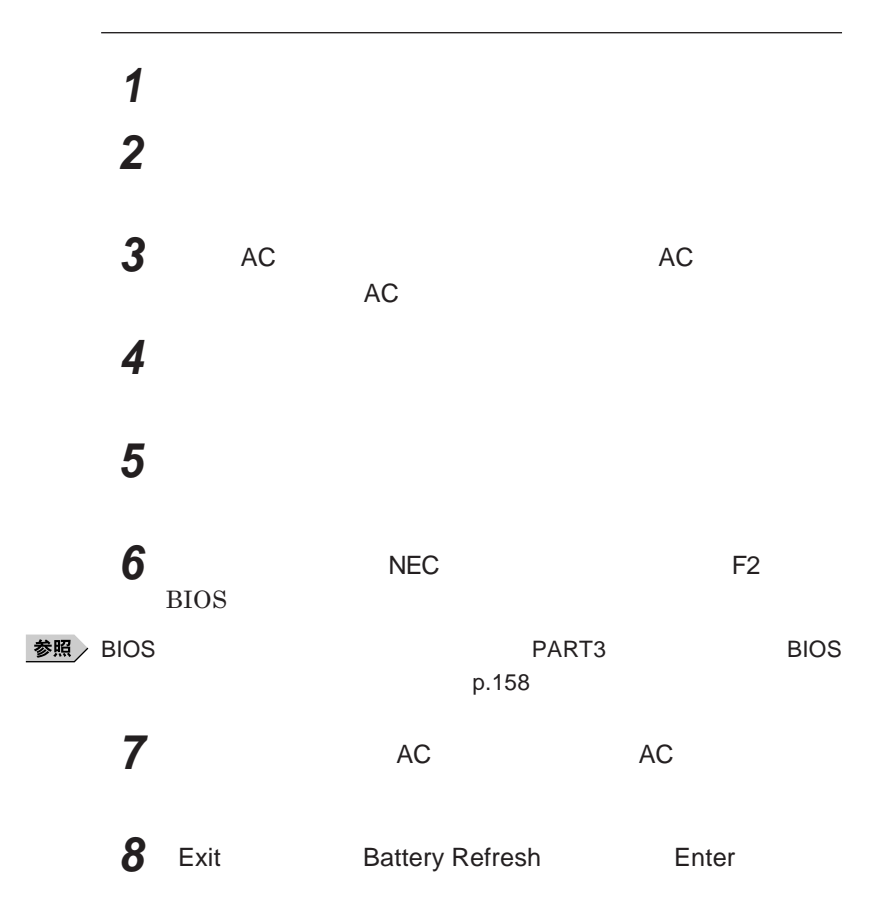

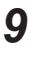

**9** Refresh your battery now? Yes Enter

> **Refresh battery program Press Y to start refresh, N to exit <ESC> to shutdown system**

#### **10** Y

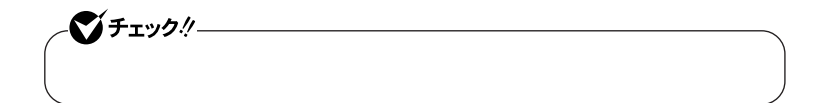

Ctrl Alt Del

参照

**バッテリリフレッシュについて→「バッテリリフレッシュ」**p.46

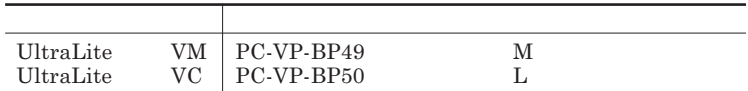

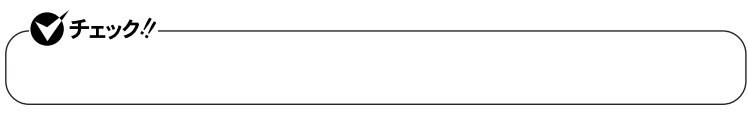

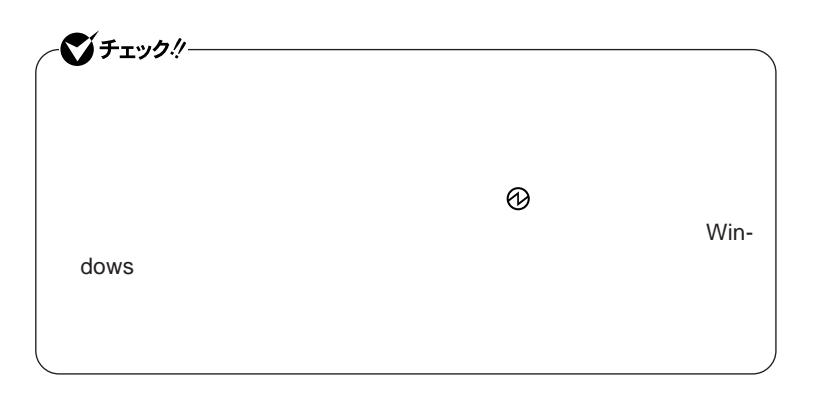

**1 本機を使用中の場合は、本機の電源を切る 3 液晶ディスプレイを閉じて、本機を裏返す**

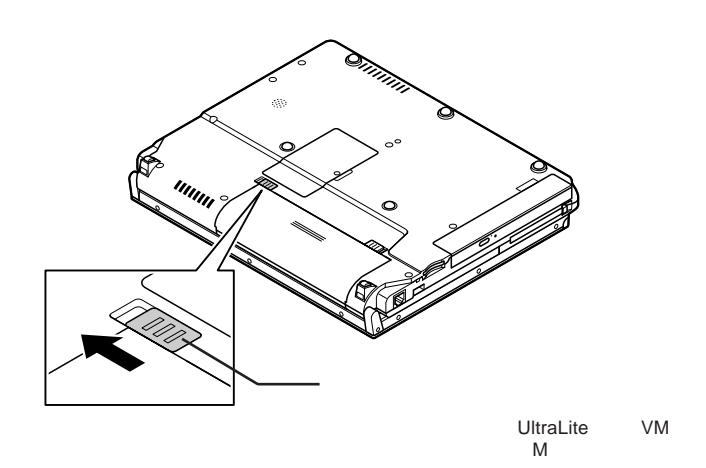

**4 バッテリイジェクトロックを矢印の方向にスライドさせ、ロックを**

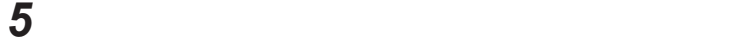

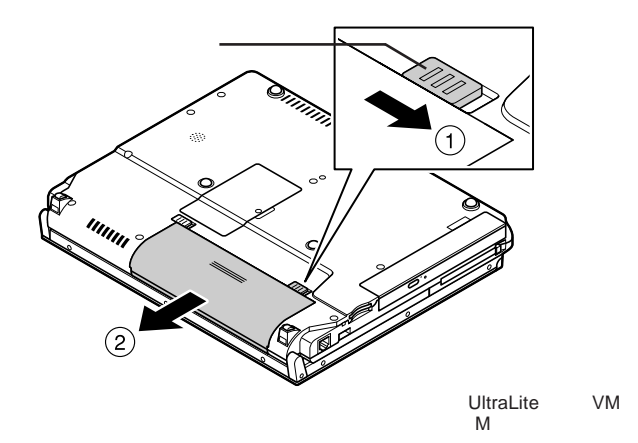

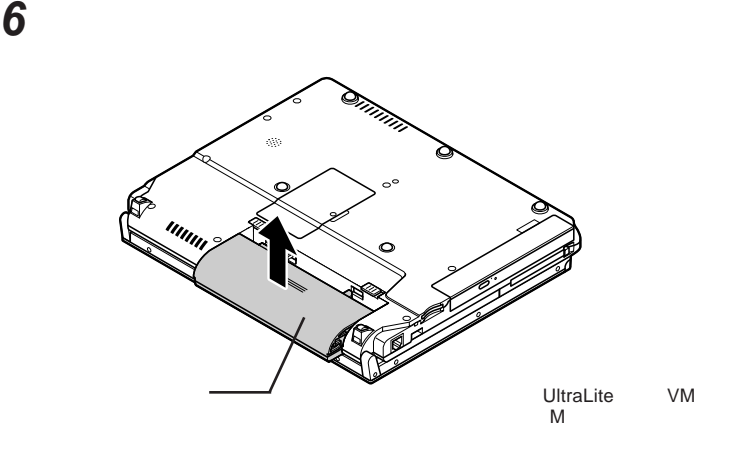

**7 新しいバッテリパックの両側の溝と本体のガイドを合わせて、**

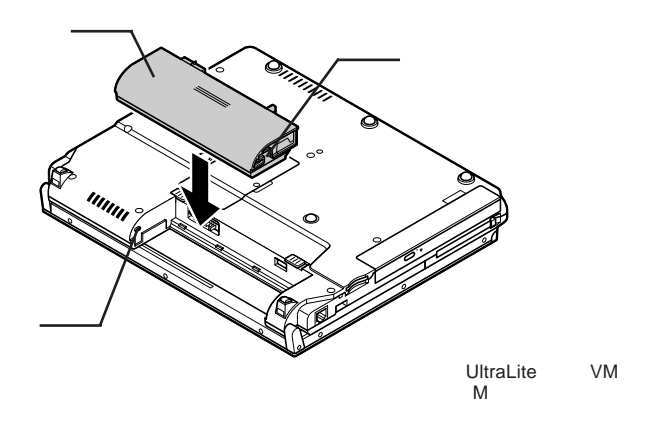

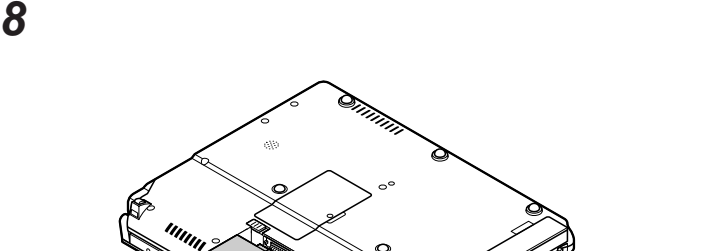

UltraLite VM<br>M

**9 バッテリイジェクトロックを矢印の方向にスライドさせ、バッテリ**

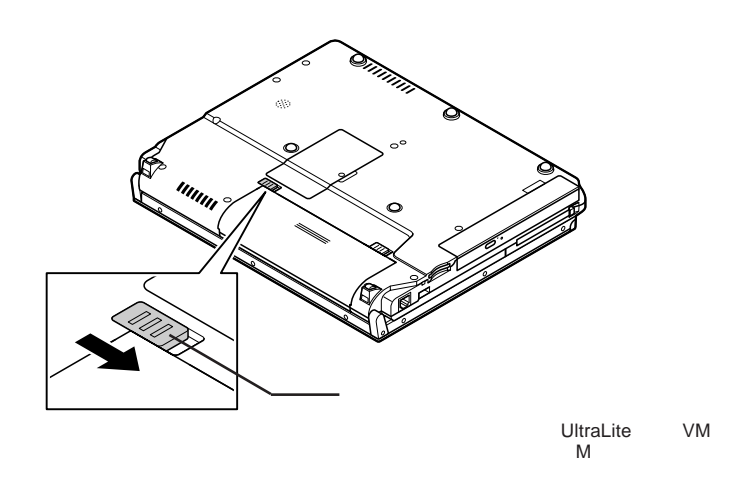

 $\hat{\alpha}$ 

 $^{\prime\prime}$ 

キーボード

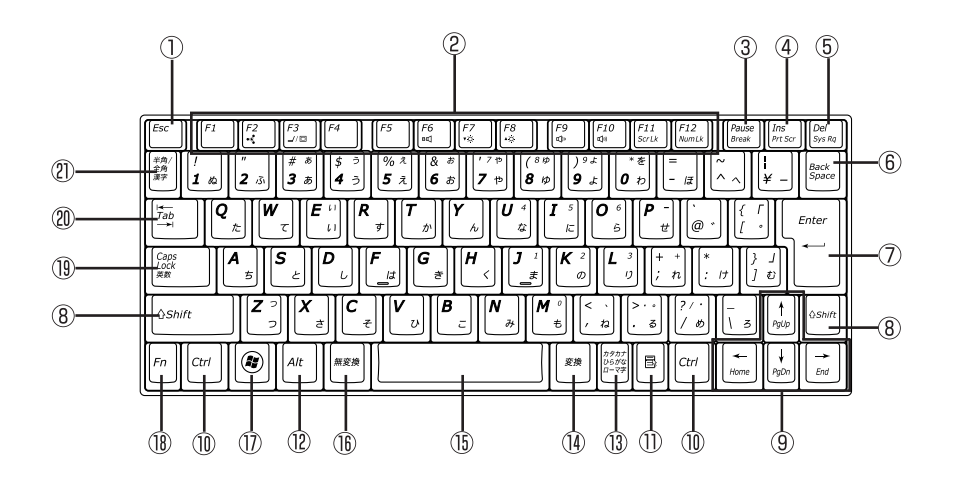

① Esc

 $(2)$  F1 F12

- $\circled{3}$ Pause
- $\circled{4}$ Ins
- $\circled{5}$ Del
- Back Space  $\circled{6}$
- $\circledD$ Enter
- $\circledR$ Shift
- 

 $\circledR$ Ctrl

 $\blacksquare$  $\circled{1}$ 

 $(12)$ Alt  $\circled{1}$  $\circled{1}$  $\circled{15}$ 27  $\circled{1}$  Windowsキー F<sub>n</sub>  $(1)$ Caps Lock  $\circledR$  $\circledR$ Tab  $\frac{1}{2}$  and  $\frac{1}{2}$  and  $\frac{1}{2}$  a

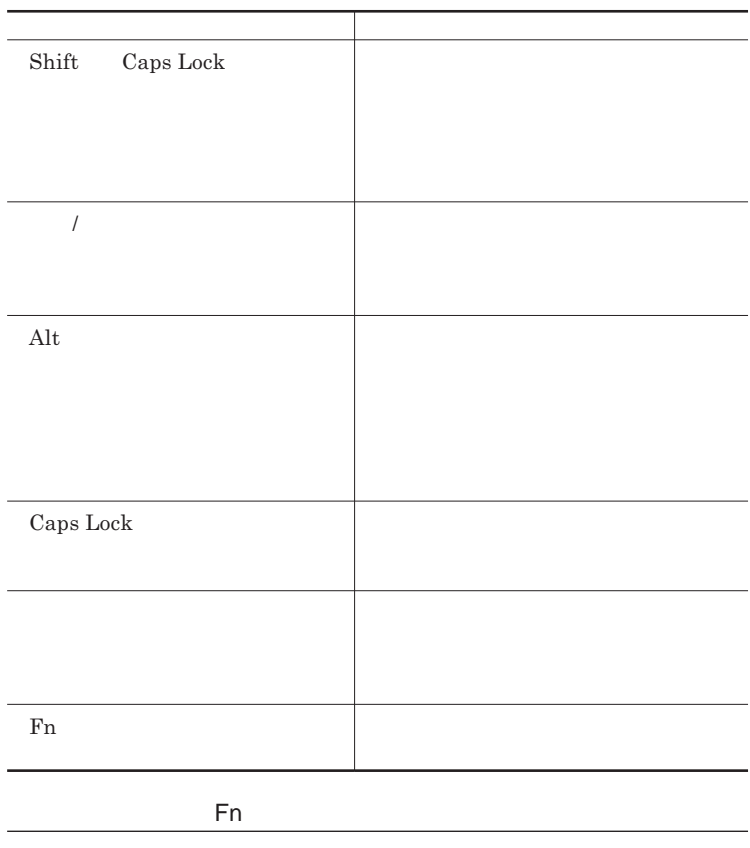

Fn **Executive Executive Executive Executive Executive Executive Executive Executive Executive Executive Executive Executive Executive Executive Executive Executive Executive Executive Executive Executive Executive Executiv** 

**組み合わせが可能なキーとその機能を表すアイコンは** Fn **と同じ色でキー**

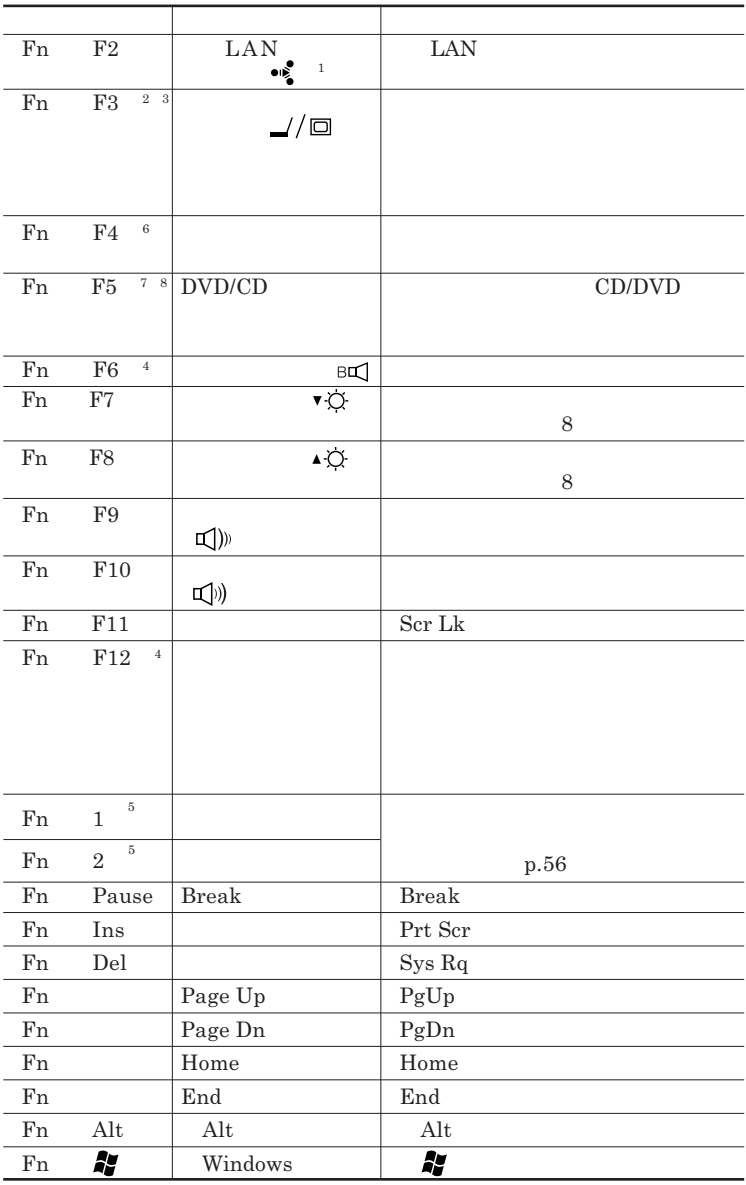

I

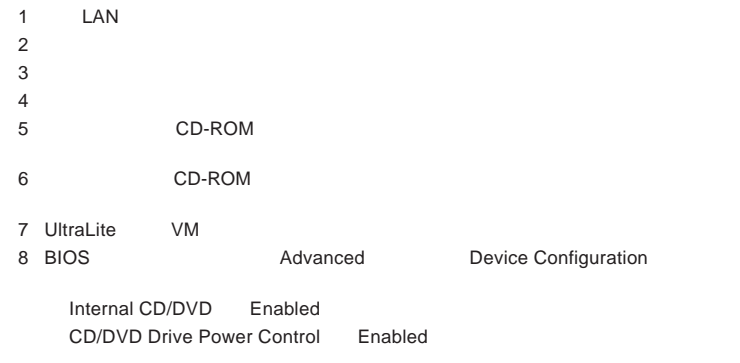

#### **Windows**

**Windows** 

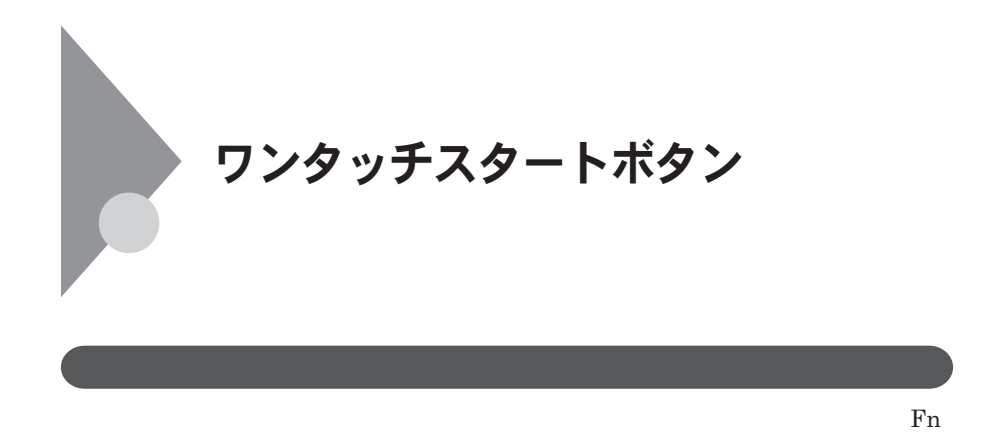

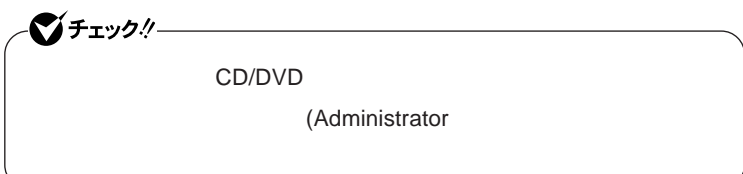

1 Fn 2

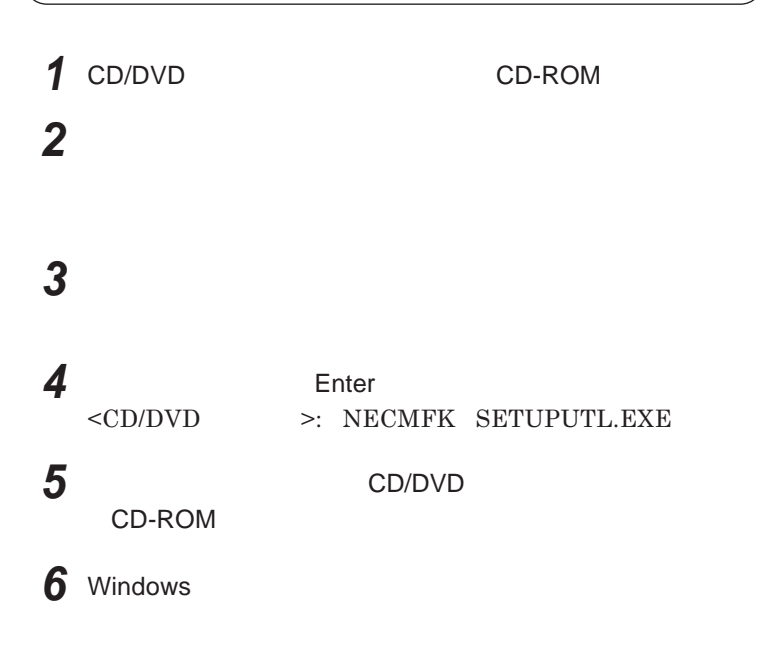

 $Windows<sup>®</sup>$ 

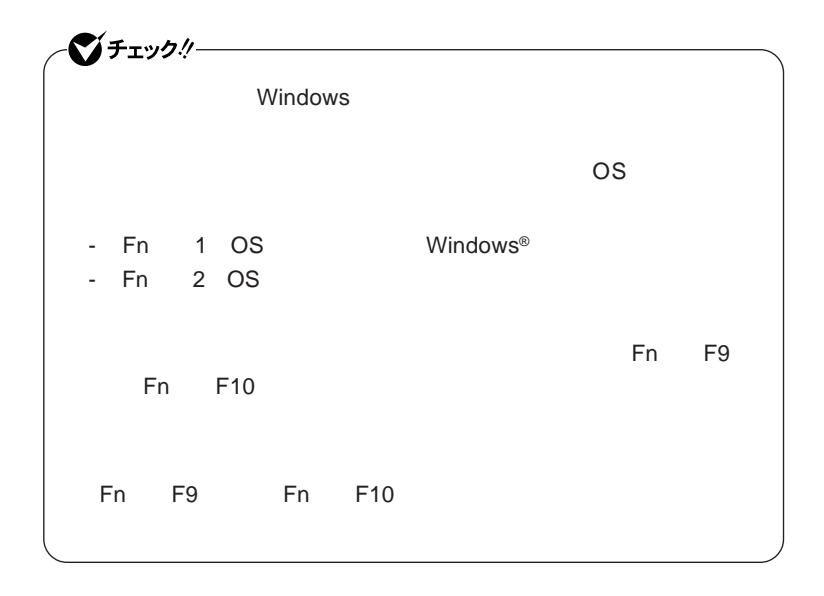

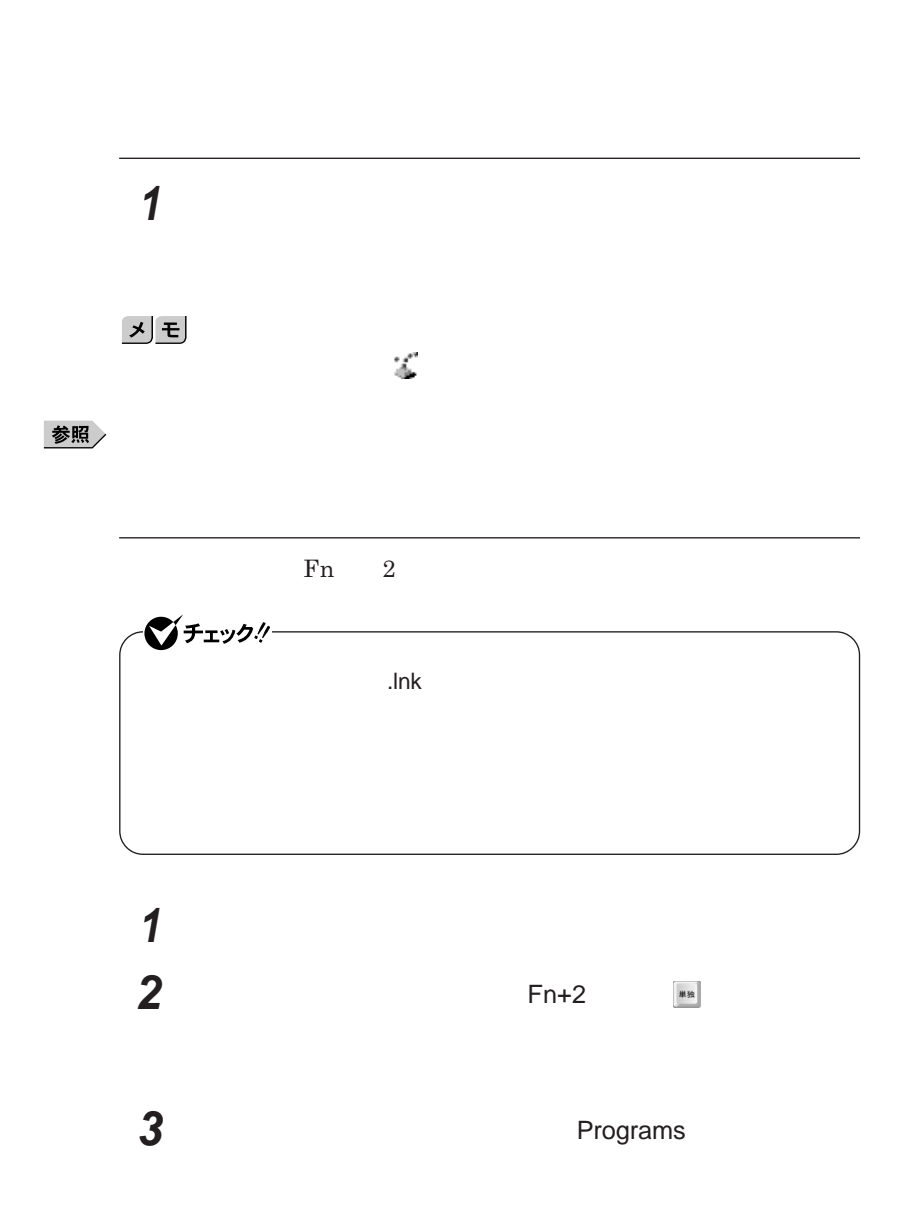

시티

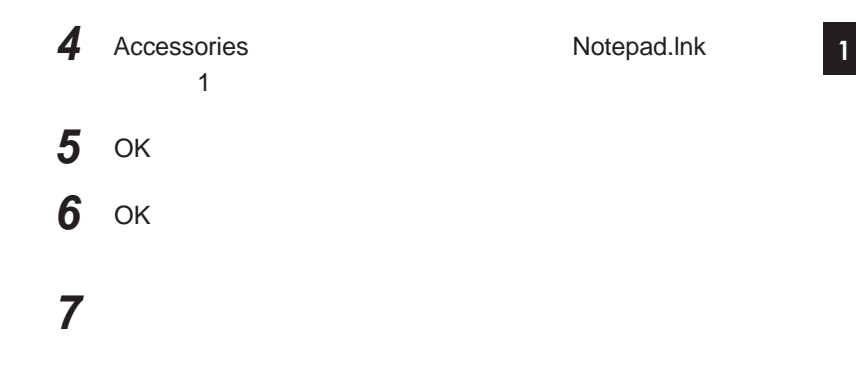

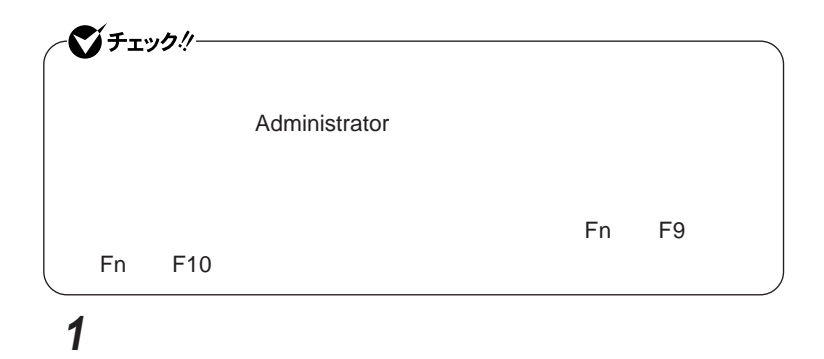

**3 管理者アカウントのパスワードを入力する画面が表示された場**

**2 「ユーザー アカウント制御」画面が表示された場合は、「許可」**

# **ワンタッチスタートボタンを有効または無効にするメッセージが 再起動のメッセージが表示されたら「はい」ボタンをクリック** Windows**が再起動します。**

 **「ワンタッチスタートボタンの設定」を起動する 「オンスクリーン設定」タブをクリック 次の操作を行う**

OK **ボタンをクリック**

**「はい」ボタンをクリック**

# NXパッド NX**パッドの使い方**  $\n NX$ **アイコンやフォルダの上にポインタを合わせてから左のク ックボタンを**1

**アイコンやフォルダの上にポインタを合わせてから左のク ックボタンを**2

1

시티

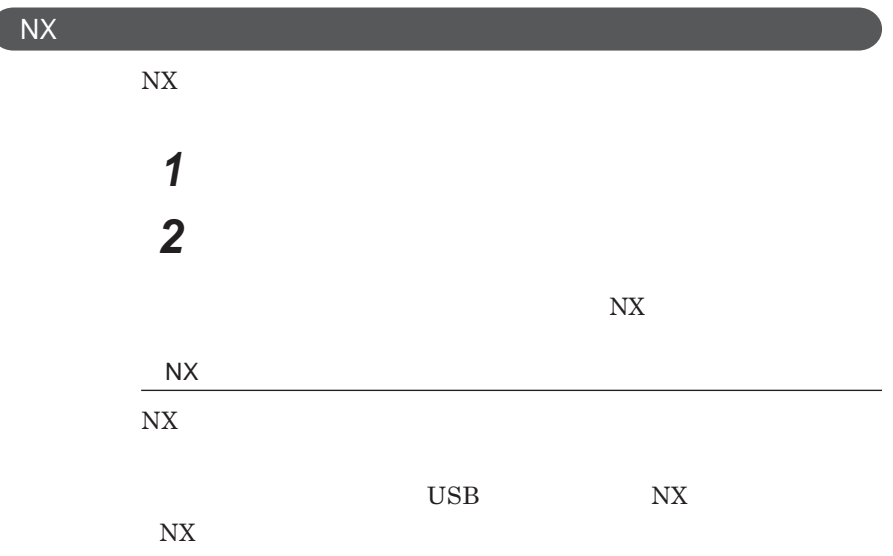

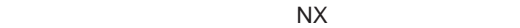

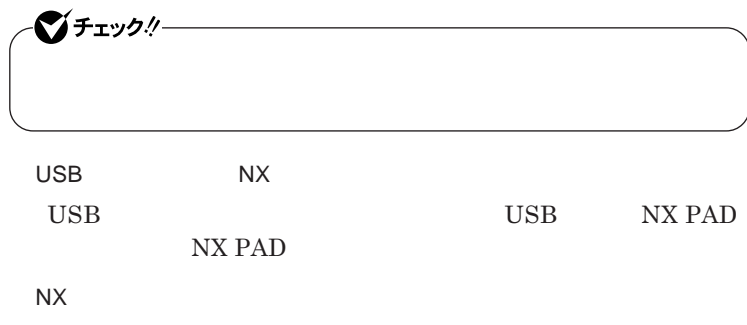

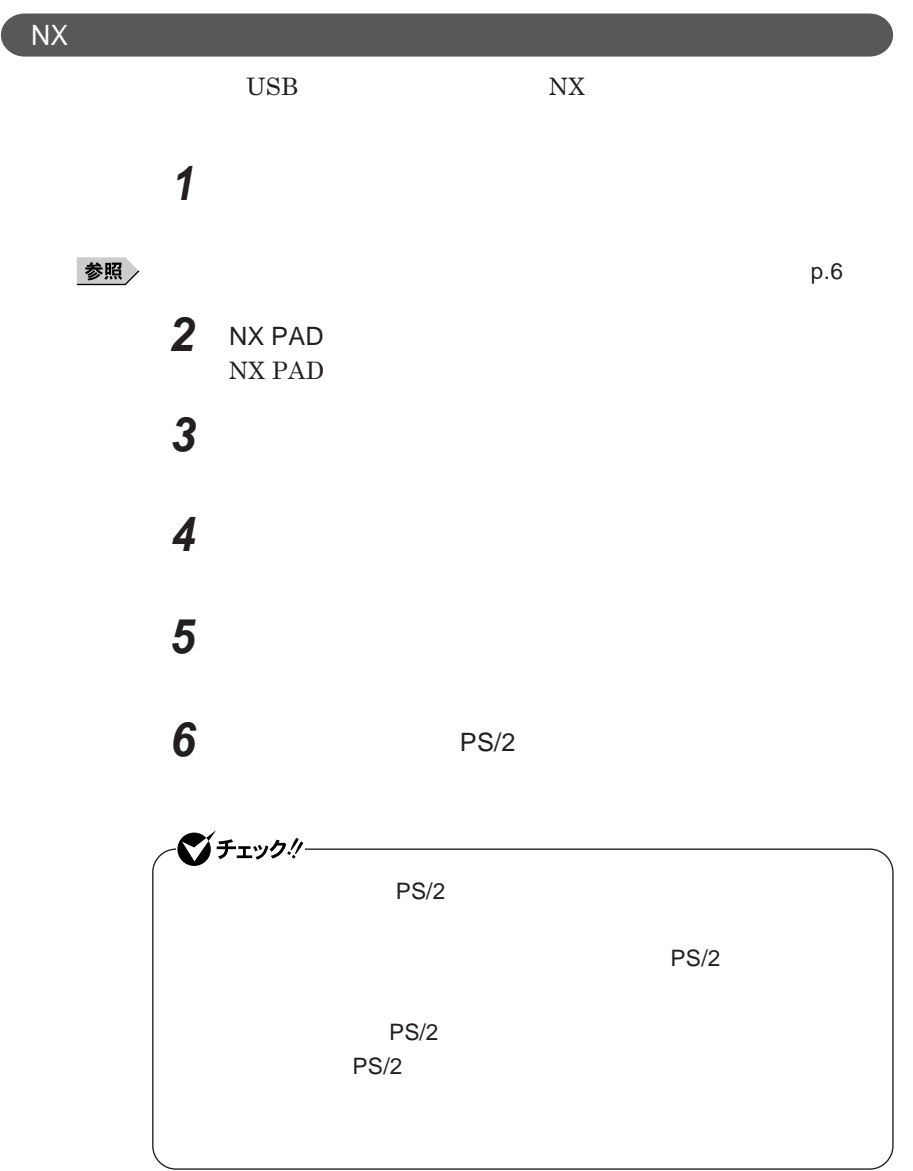

# **7 「閉じる」ボタンをクリック 8 「閉じる」ボタンをクリック 9 「はい」ボタンをクリック** Windows**が再起動します。 これで**NX**パッ ドライバのアンインストールは完了です。**

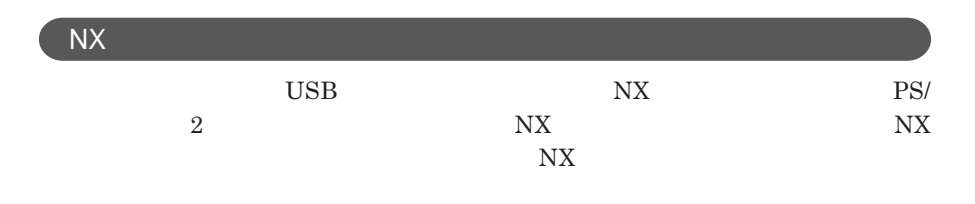

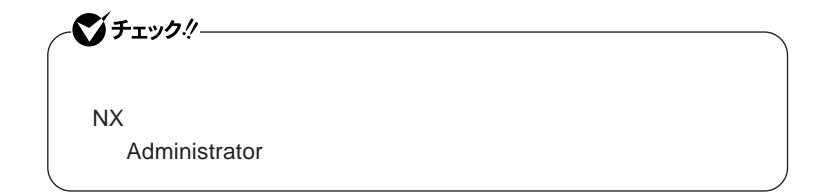

**1 「デバイス マネージャ」を開き、「マウスとそのほかのポインティ**

「デバイス」の開発には、「デバイス」の開発方→「デバイス」の開発方→「デバイス」の開発方→「デバイス」の開発方→「デバイス」の開発方→「デバイス」の開発方→「デバイス」の開発方→「デバイス」の開発方→「デバイス」

**2 現在使用しているマウスをダブルクリック 3 「ドライバ」タブをクリックし、「ドライバの更新」ボタンをクリック 4 「コンピュータを参照してドライバソフトウェアを検索します」をク**

**5 「コンピュータ上のデバイスドライバの一覧から選択します」**

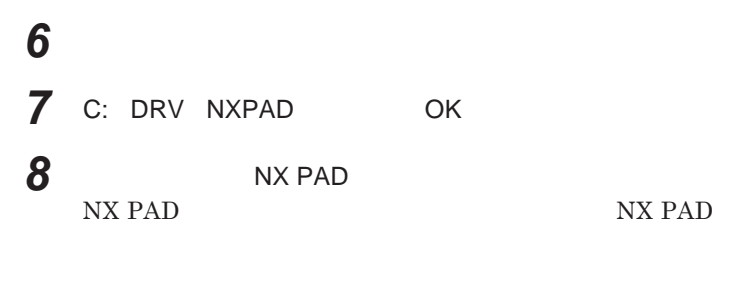

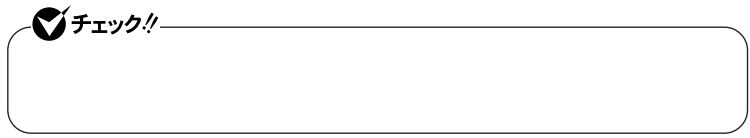

# **9 「閉じる」ボタンをクリック 10「閉じる」ボタンをクリック**

#### **11 「はい」ボタンをクリック**

Windows**が再起動します。**

**再起動後、**NX**パッドの拡張機能が有効になります。**

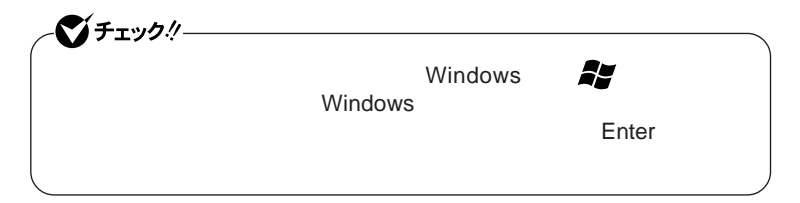

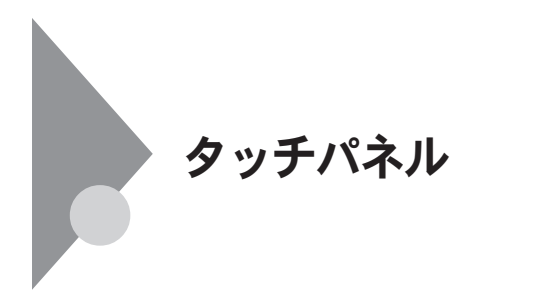

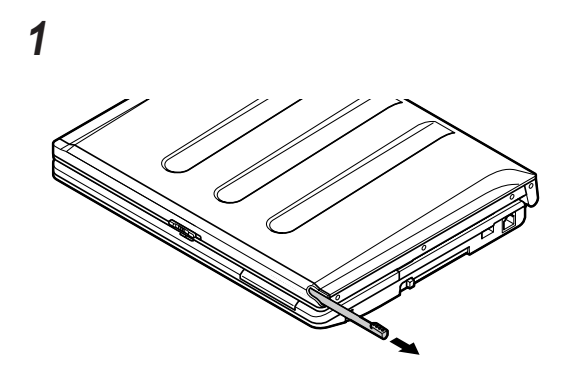

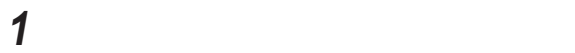

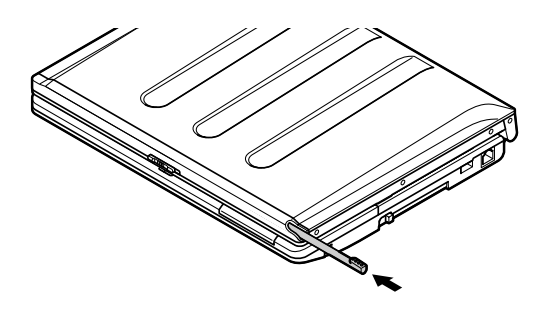

**p.70 Windows Vista** 

 $Tablet PC$ 

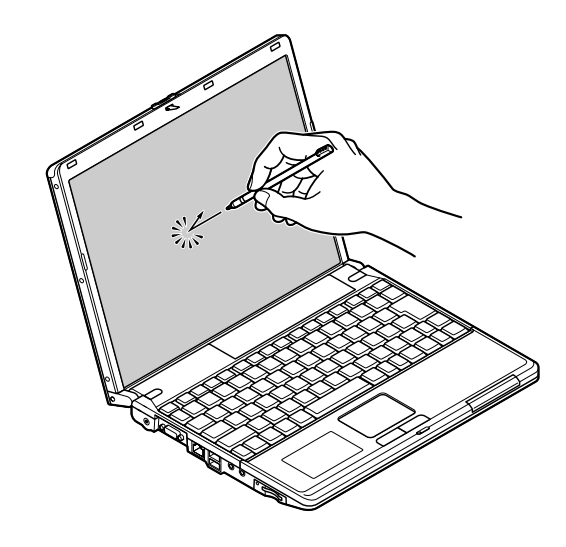

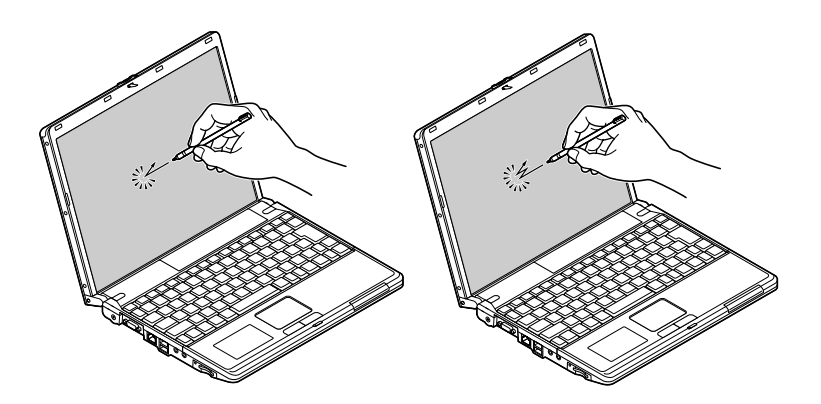

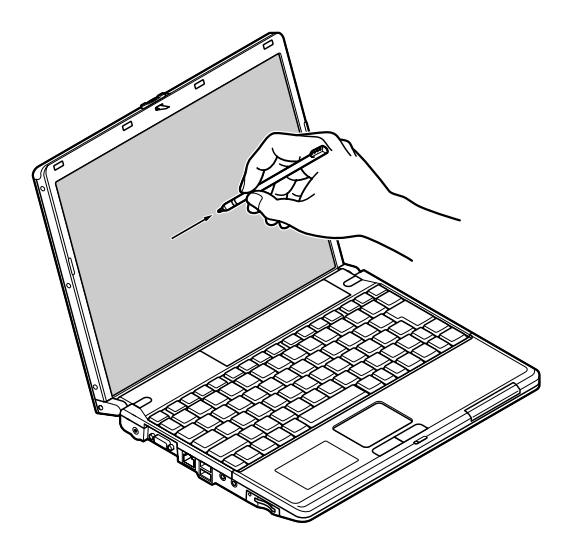

## **1 「スタート」ボタン→「コントロール パネル」をクリック 2 「ハードウェアとサウンド」をクリックし、「ペンと入力デバイス」**

#### **Tablet PC**

 - **ダブルタップの設定** - **プレスアンドホールドの設定** - **ポインタの設定** Tablet PC **設定」**

- **きき手の設定**

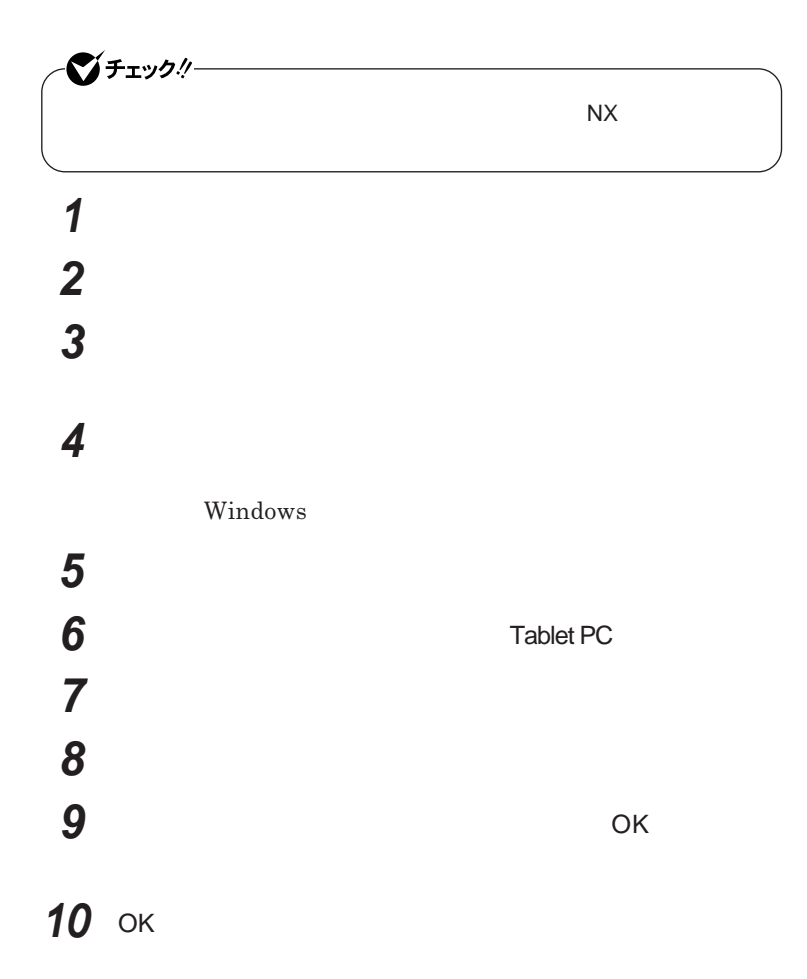

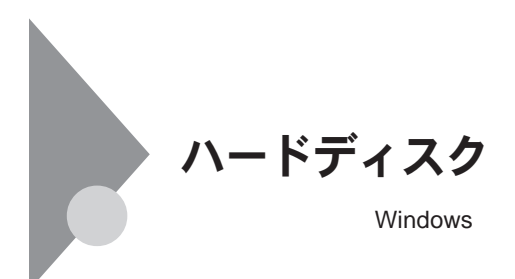

- **過度な振動**

- **高熱** - **落雷**

**戻りません。重要なデータは**CD-R**などのハードディスク以外の媒体に、**

 $\lambda$ lways

参照 /

**Windows** 

**「再セットアップ領域」の削除→『活用ガイド 再セットアップ編』** PART2

**Always** 

**「アプリケーションの概要と削除**/**追加」** Always**アップデートエージェント」**

参照
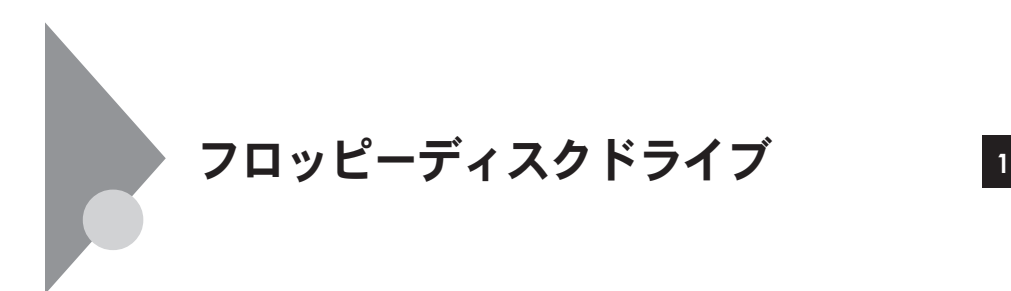

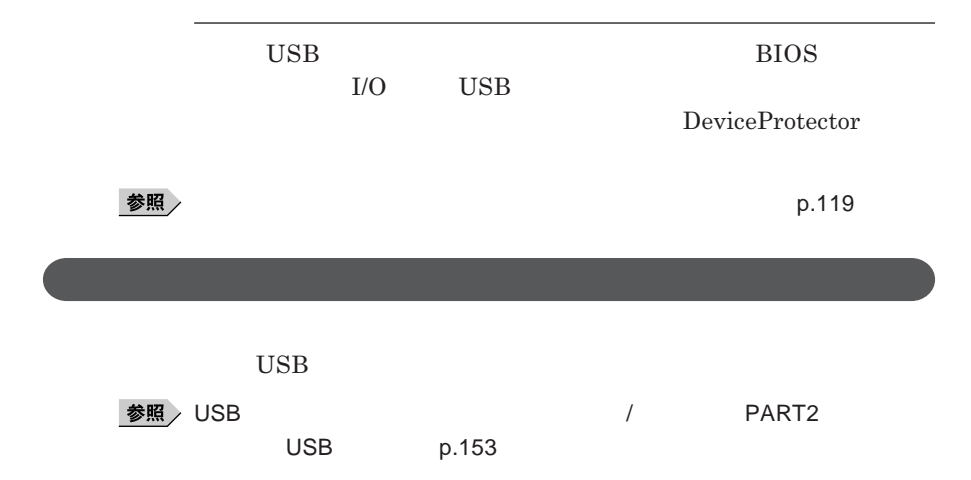

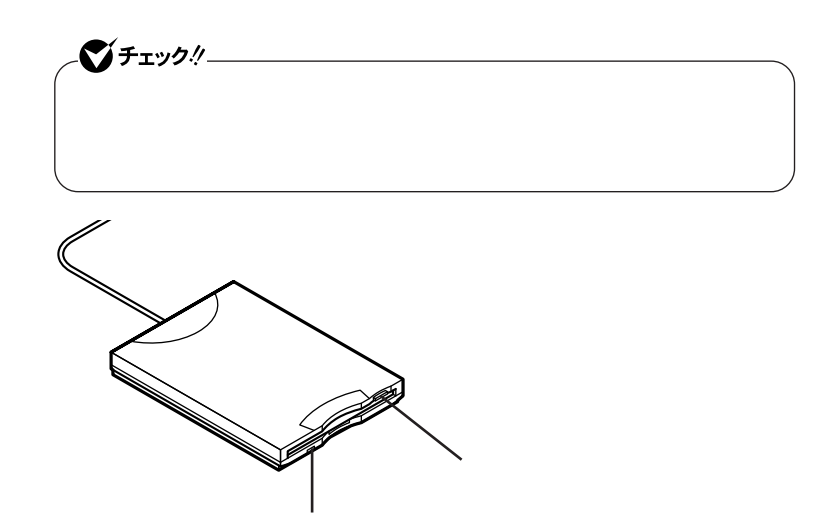

#### **2DD 2HD 2**

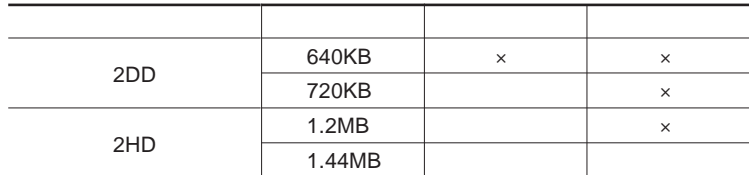

参照

Windows

 $x \pm$ 

1.2MB 1.2MB 512 / 1.25MB 1,024 / 2 **1.25MB 1,024** / PC-9800

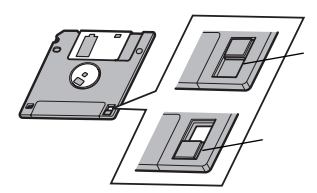

## CD/DVD

#### CD/DVD

**UltraLite VC** CD/ DVD

CD/DVD

CD/DVD<br>
OK

**場合があります。その場合は、実行したい操作を選んでから** OK **ボタンを**

**b b x b** 

CD/DVD

#### CD/DVD

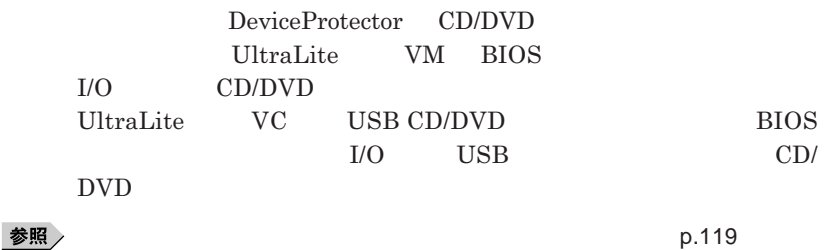

## CD/DVD

UltraLite **VC CD DVD** CD/ DVD

### **添付または別売の**CD/DVD**ドライブは次の通りです。**

CD-ROM **PC-VP-BU29-01** CD-R/RW with DVD-ROM PC-VP-BU37 DVD<br>
PC-VP-BU38

CD/DVD

1 CD/DVD CD/DVD

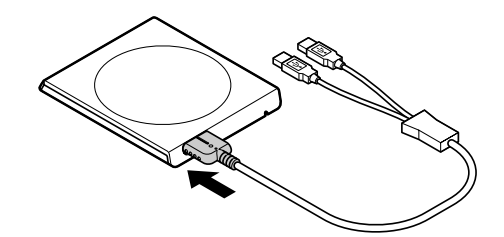

**2 CD/DVD** USB

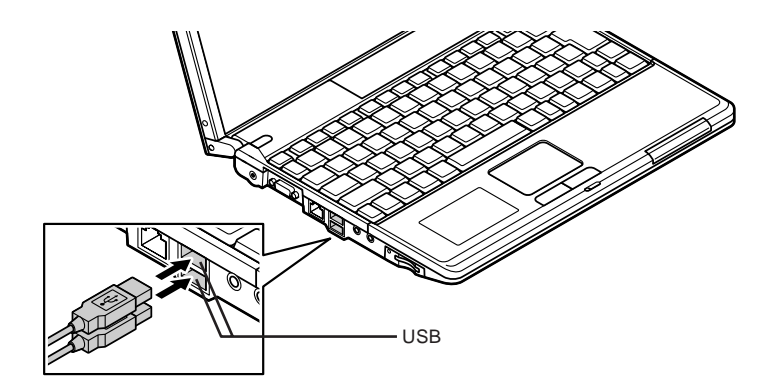

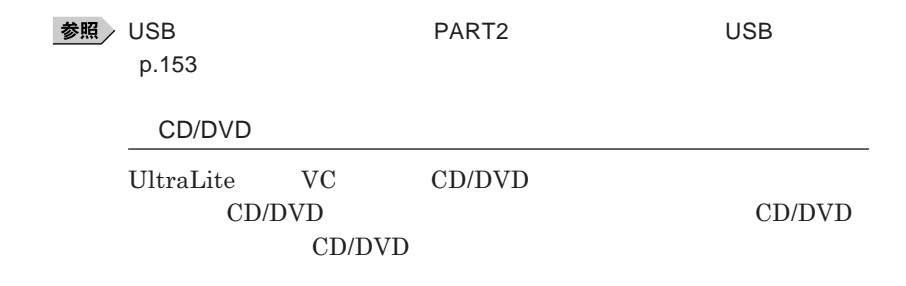

<u> メモ</u>

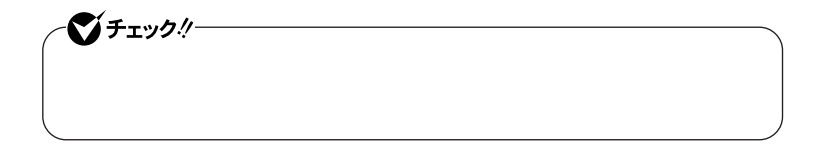

UltraLite **VM** 

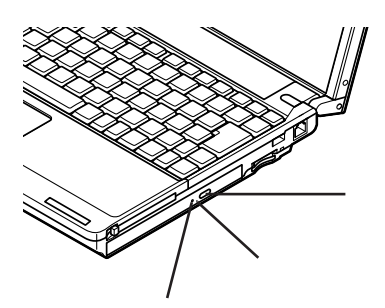

## UltraLite **VC**

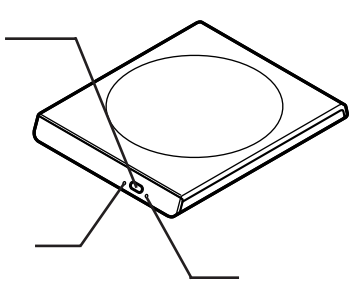

### **お使いのモデルにより、内蔵の**CD/DVD**ドライブで使えるディスクは異なり** CD/DVD **は、『はじめにお読みください』** 9 **付録 機能一覧」をご覧ください。**

CD/DVD

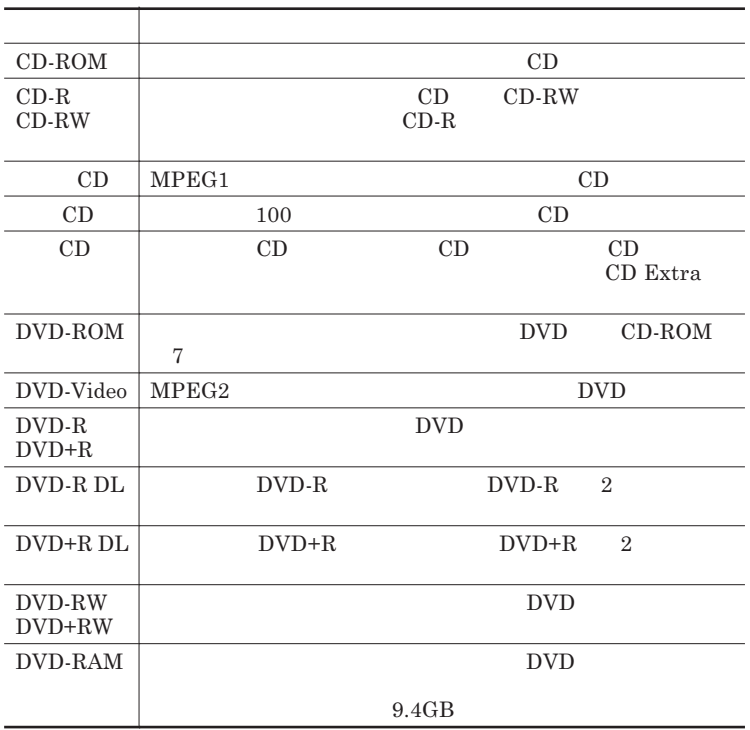

#### DVD-R DVD-RAM

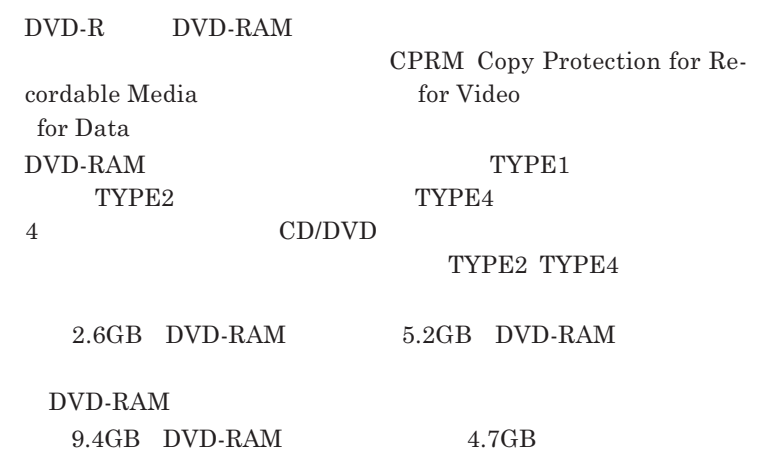

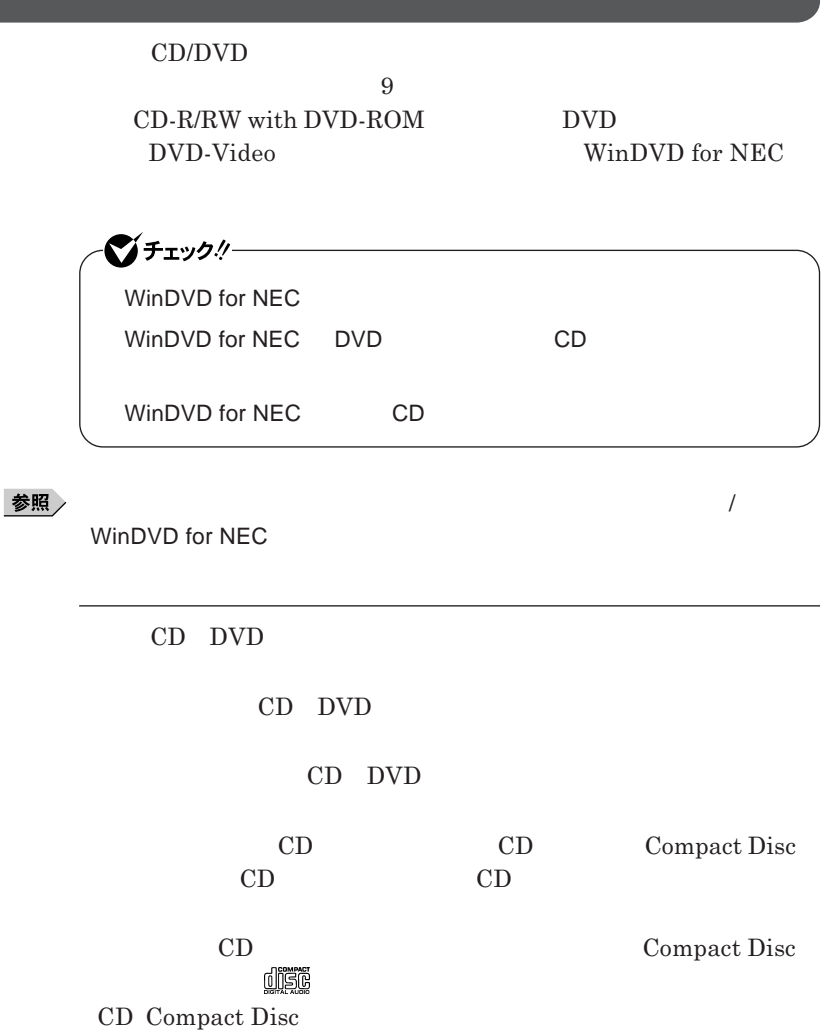

**CD TEXT** 

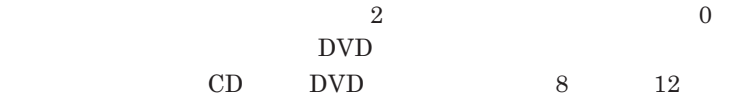

DVD-Video

DVD-Video

- DVD-Video

**Video** 

- DVD-Video **DVD-Video** 

**Chipset Family** 

 $\overline{\text{DVD}}$ 

- DVD-Video Mobile Intel R 945GM Express

DVD-Video

- **本機の液晶ディスプレイと外部ディスプレイに同時に表示している場合、**

**DVD** 

DVD<br>
CD-R/RW with DVD-ROM CD DVD **Easy** Media Creator 9 **『活用ガイド ソフトウェア編』「アプリケーションの概要と削除**/**追加」** Easy Media Creator 9

 $\times$   $\pm$ 

CD/DVD Windows Vista

**Windows** 

#### CD-R DVD-R DVD+R DVD-R DL DVD+R DL

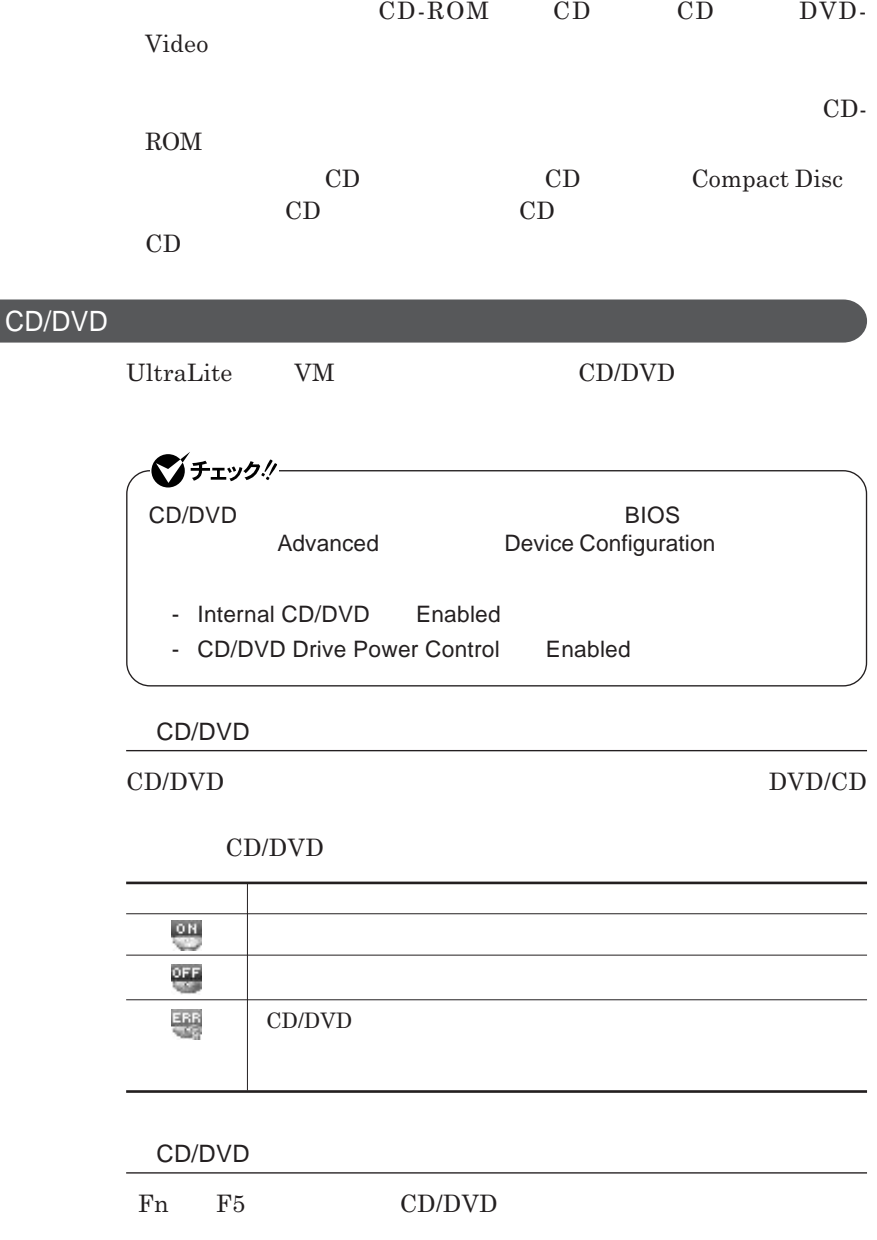

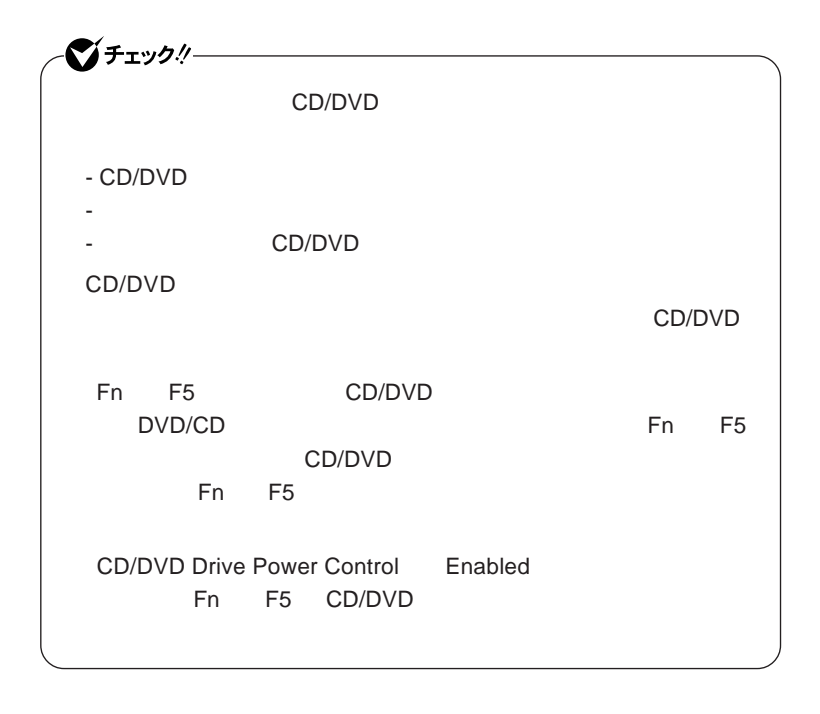

1.3mm UltraLite **VC** CD/DVD

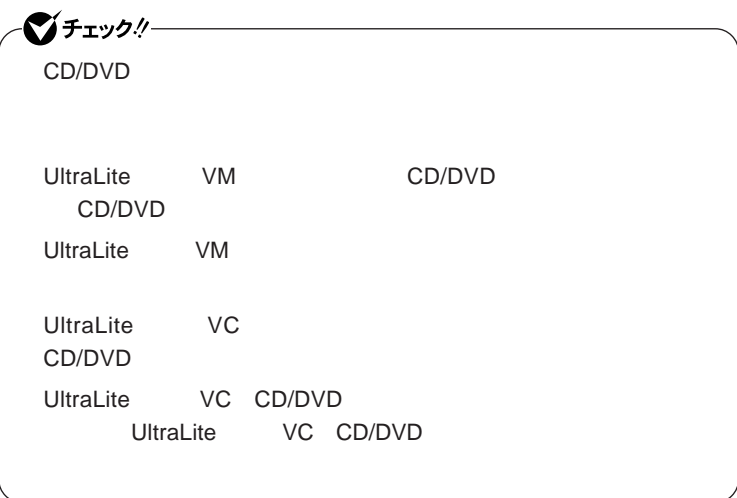

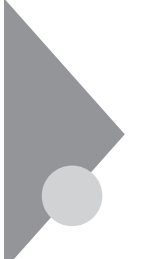

## SDメモリーカードスロット

SD**メモリカードスロットを搭載したモデルでは、**SD**メモリーカード」を使**

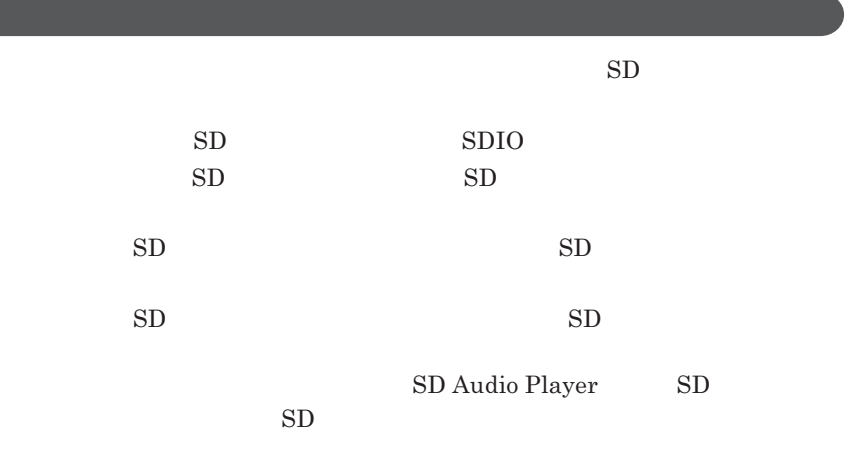

SD**メモリーカードスロットを制限する**

DeviceProtector SD

**「セキュリティ機能/マネジメント機能」「セキュリティ機能」**p.119

シチェックリー miniSD**カード」を使用するときは、必ず**miniSD**アダプターに装着して miniSD** microSD**カード」を使用するときは、必ず**microSD**アダプターに装着し** microSD

**1** SD**メモリーカード」を向きに注意して、**SD**メモリーカードスロッ**

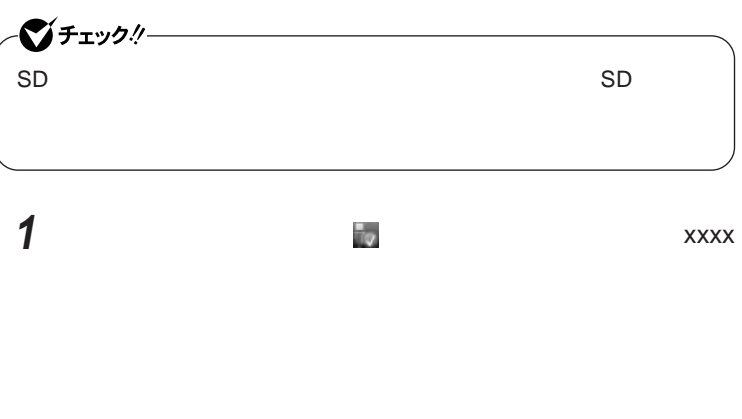

2 SD SD**メモリーカード」が飛び出します。**

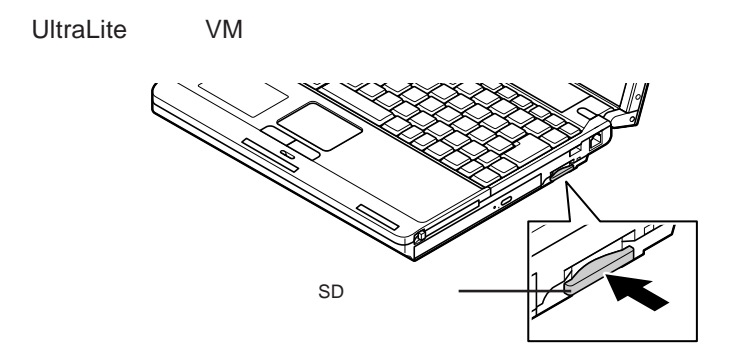

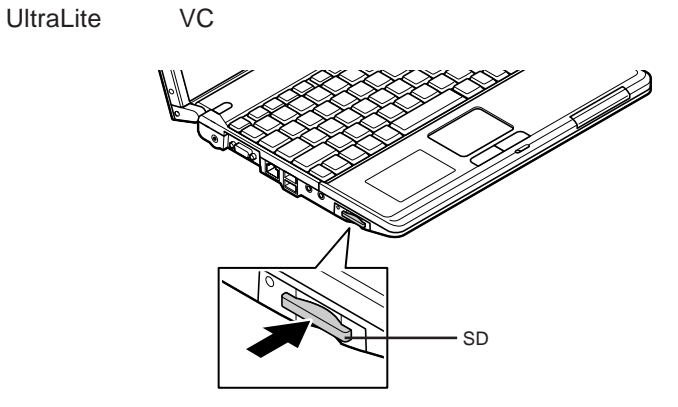

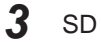

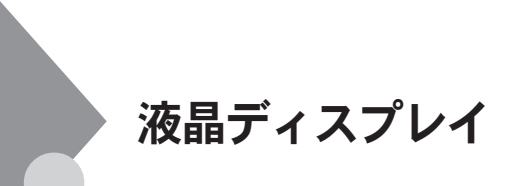

OpenGL

・Fn F3 **Fn** F3

DVD-Video

DVD-Video **DVD-Video** 

**Windows** 

**本機では、キーボードを使って輝度の調整を行います。輝度は**8**段階で調整**

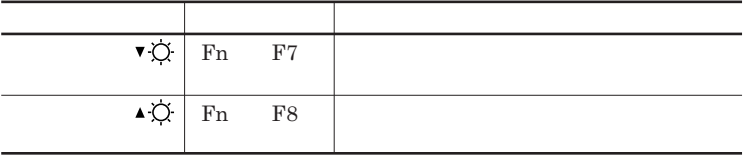

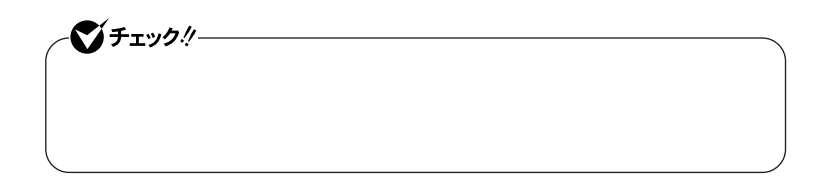

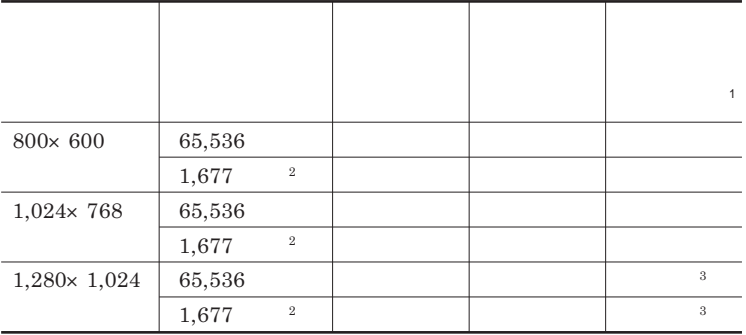

 $1$ 

 $2\,$ 

 $3 \times 3$ 

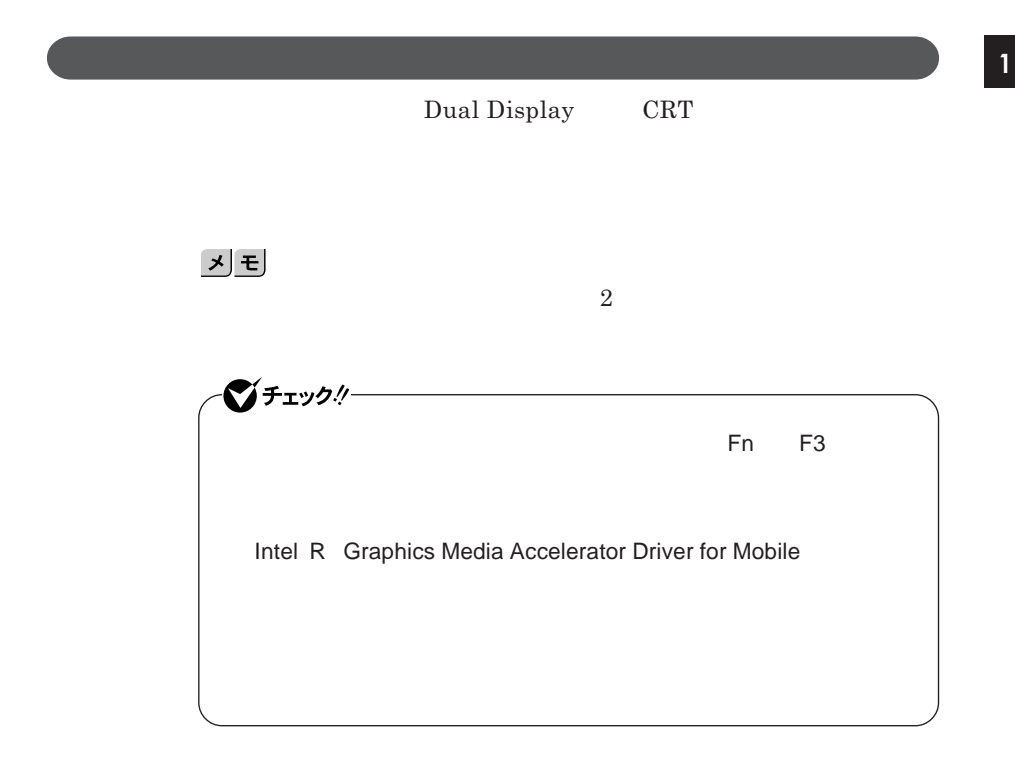

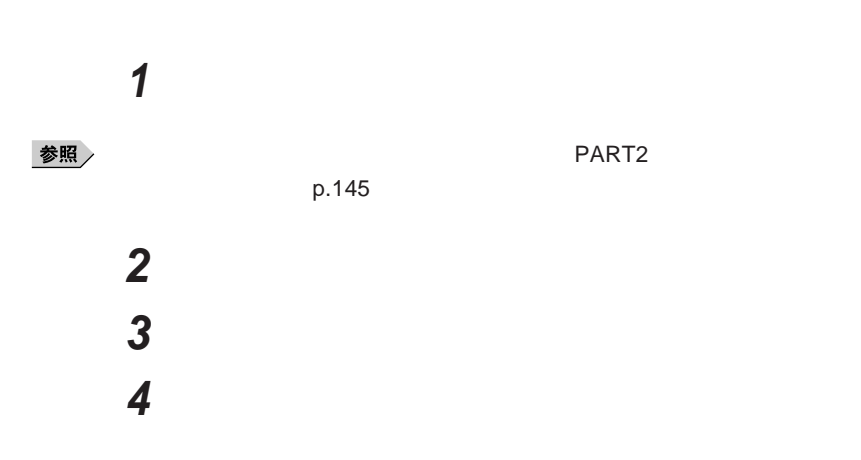

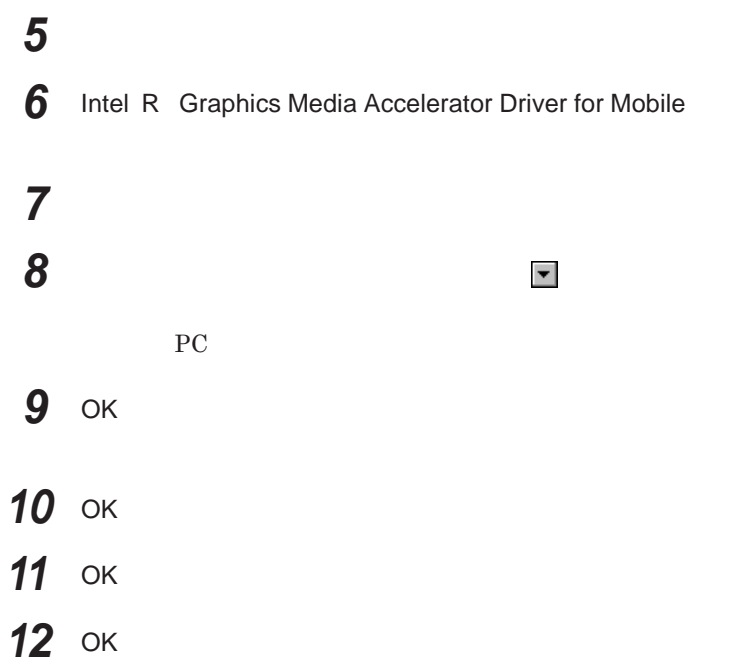

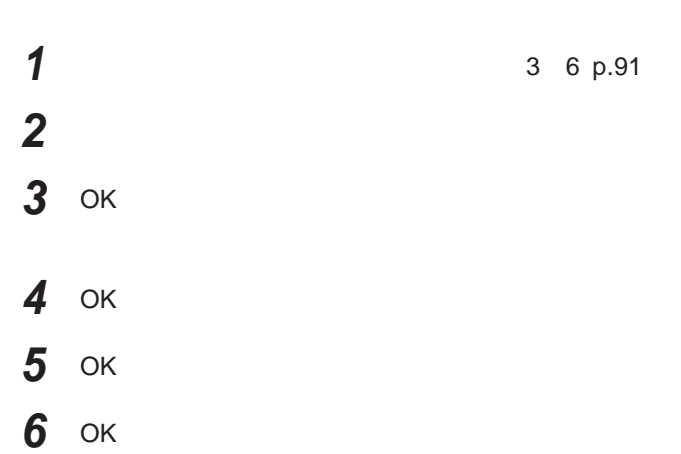

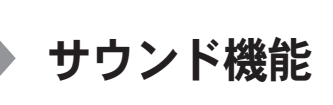

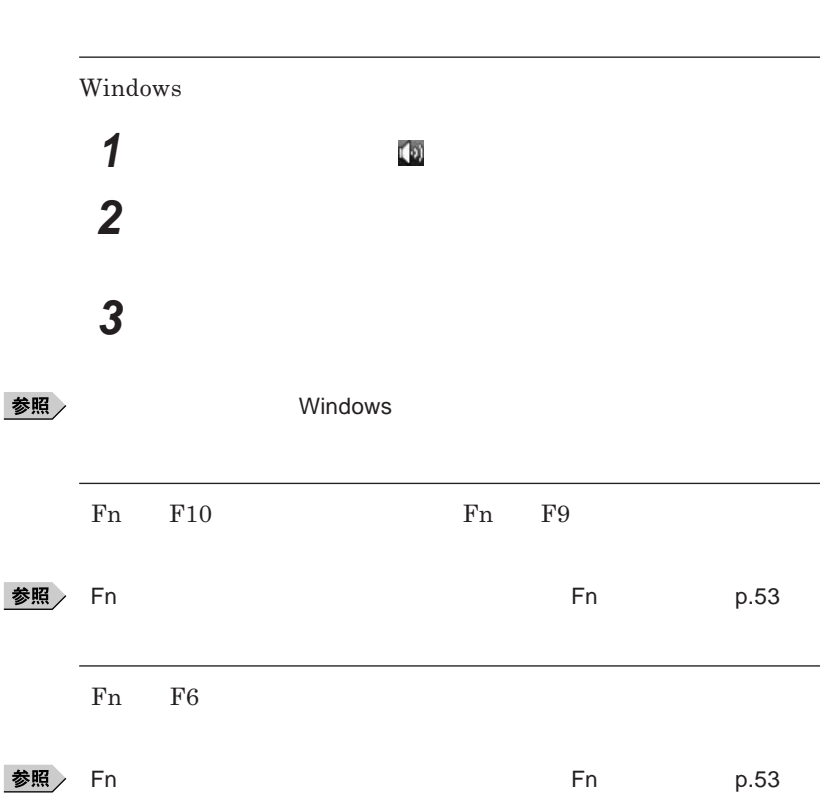

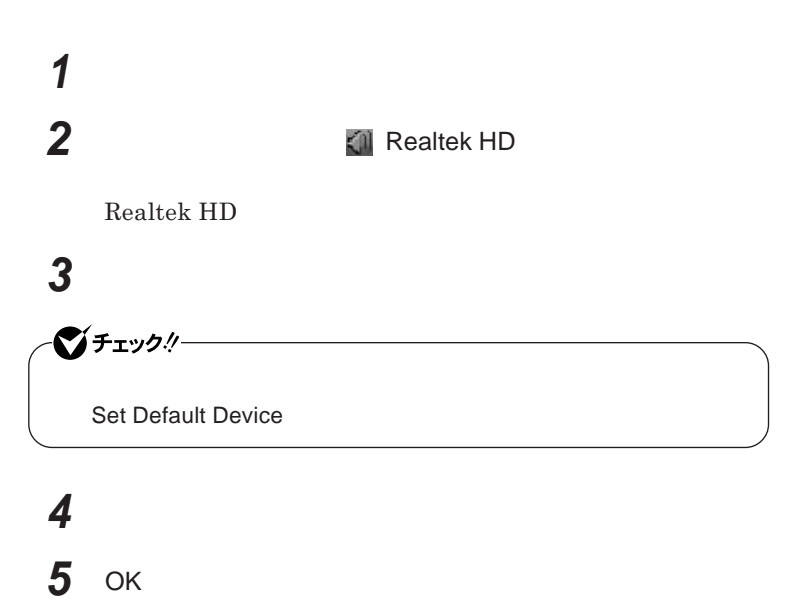

**Realtek HD** 

**Realtek HD** 

**1 1 a a 1 a 4 1 Realtek HD** 

**Realtek HD** 

**2 「マイク」タブをクリック**

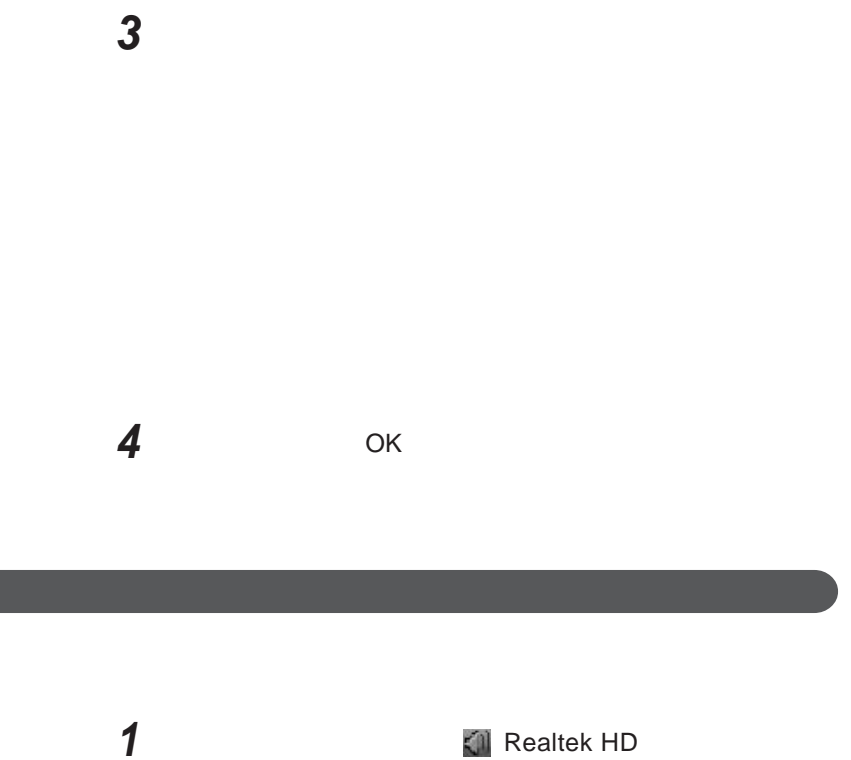

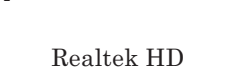

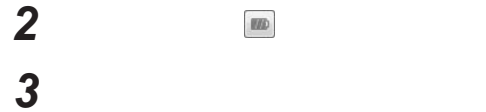

 OK **ボタンをクリック** OK

# LAN(ローカルエリアネットワーク)

 $\mathsf{LAN}\phantom{\mathsf{LAN}}$ 

LAN**への接続**

#### $\text{LAN}$

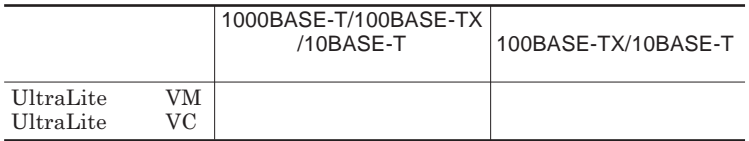

## $x$  $\pm$

100BASE-TX Ethernet 10BASE-T

 $\text{LAN}$ 

LAN

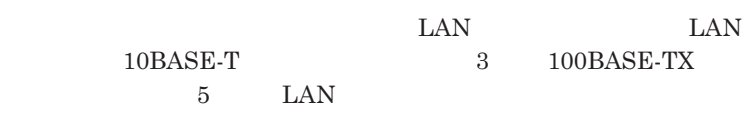

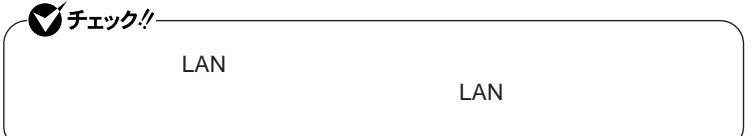

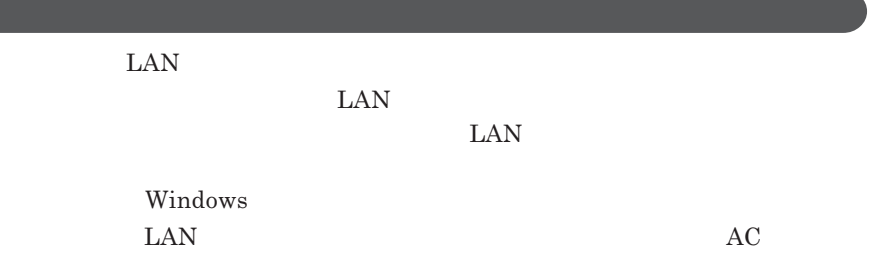

100BASE-TX/10BASE-T

**ユニバーサル管理アドレスは、**IEEE**(米国電気電子技術者協会)で管理さ**

 $\text{LAN}$  **LAN** 

 $\Gamma$ **Enter** 

net config workstation

ipconfig /all

LAN

 $LAN$ 

参照

**Windows** 

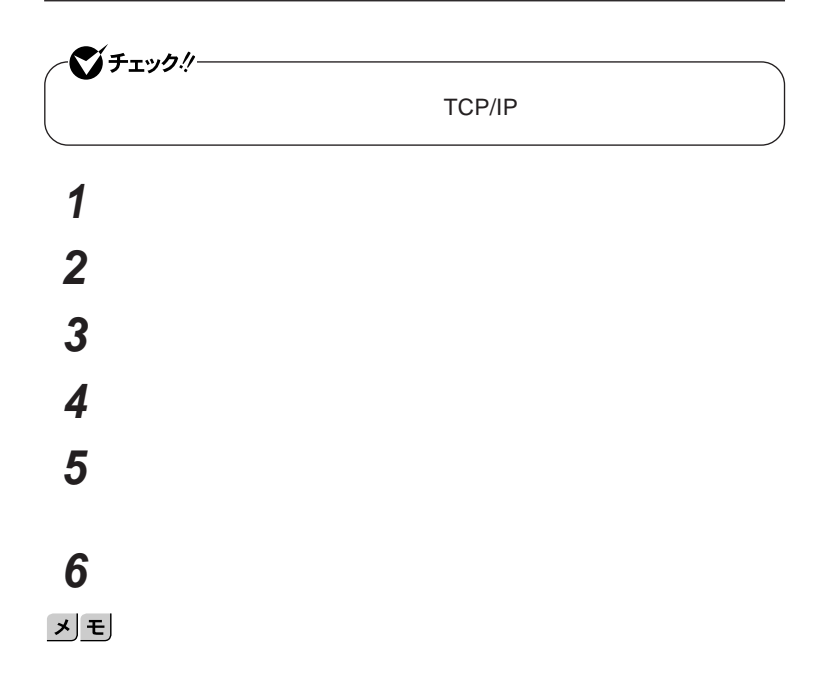

 **「スタート」ボタン→「コントロール パネル」をクリック 「システムとメンテナンス」をクリックし、「システム」をクリック 「タスク」欄の「システムの詳細設定」をクリック 「ユーザー アカウント制御」画面が表示された場合は「続行」ボタ 「コンピュータ名」タブをクリックし、「変更」ボタンをクリック 「コンピュータ名」「ワークグループ」または「ドメイン」に必要な** 시티 ок OK **ボタンをクリック 「閉じる」ボタンをクリック**

**再起動を促すメッセージが表示された場合は、「今すぐ再起動す**

**これで**LAN**の設定は完了です。**

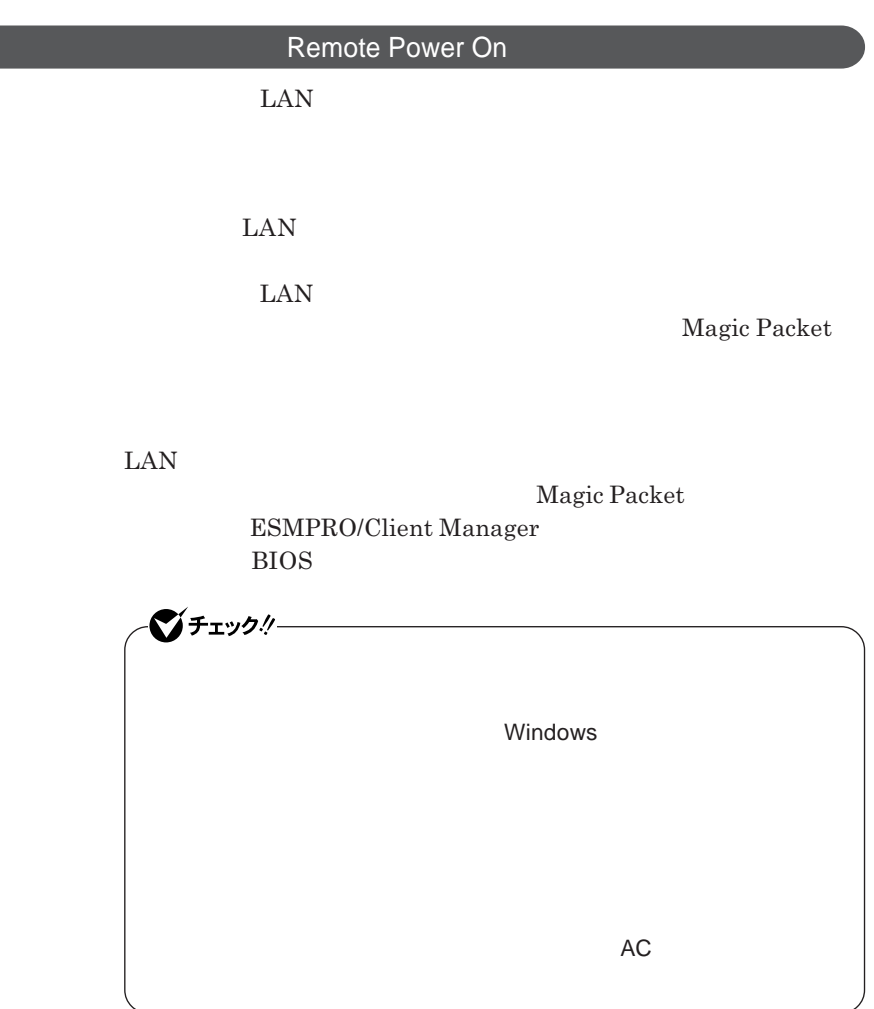

ı

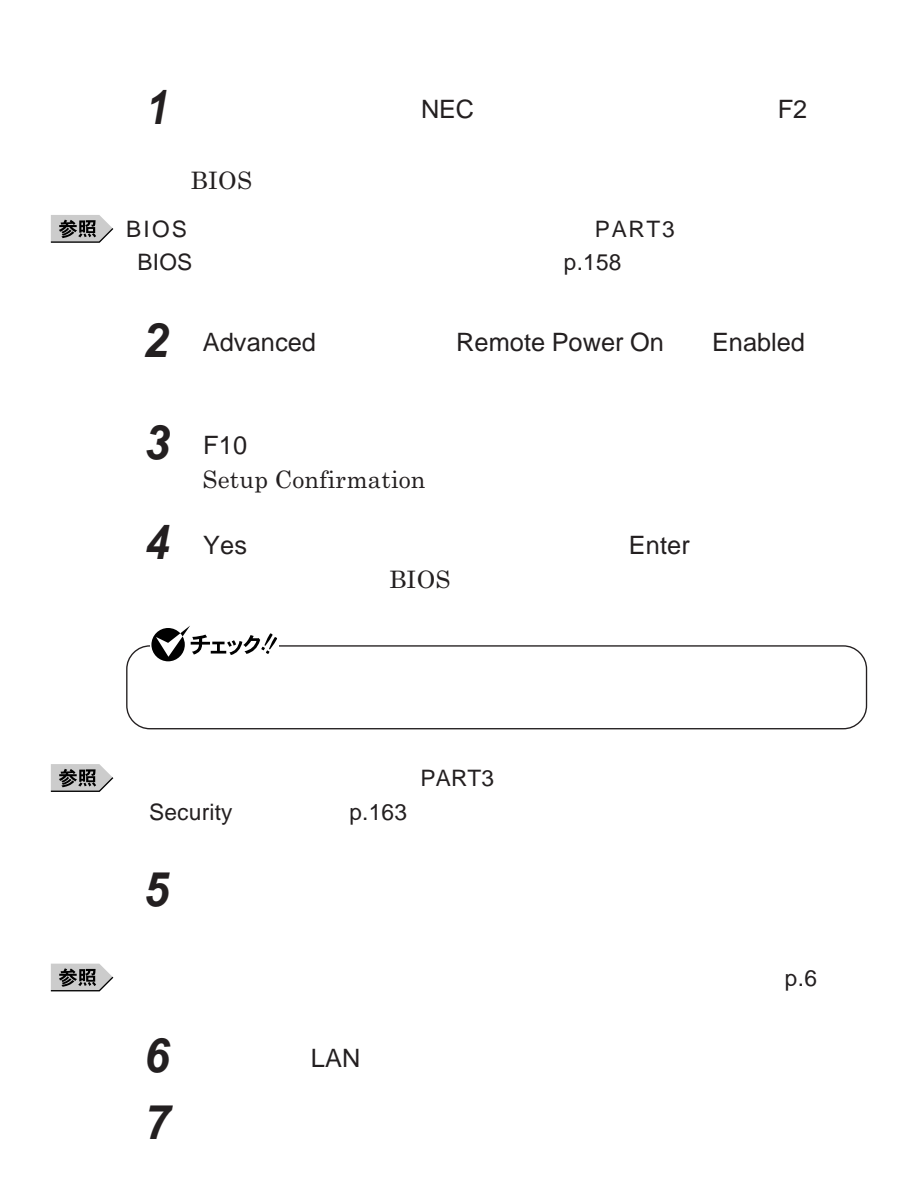

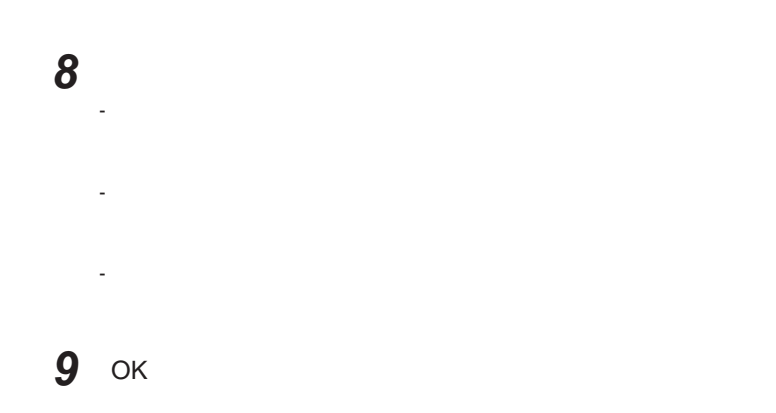

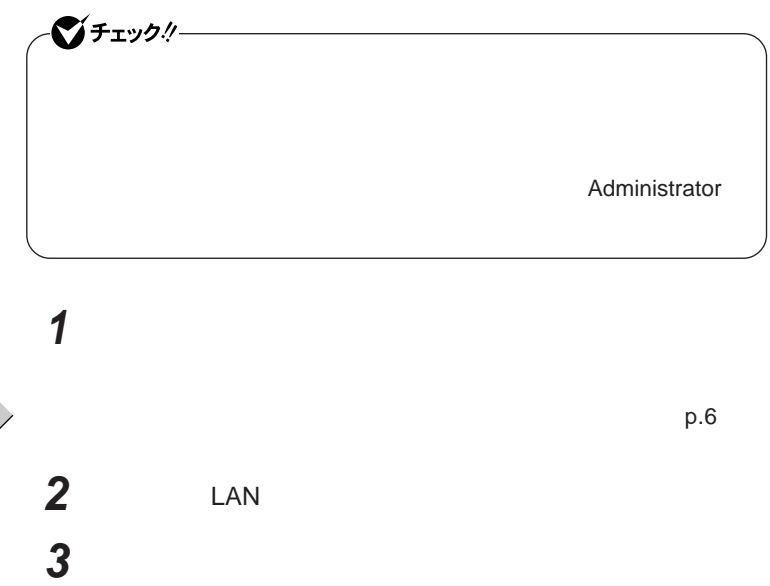

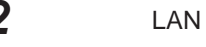

**104** LAN

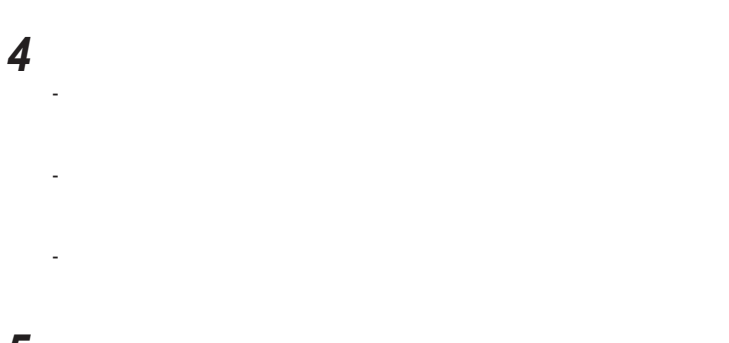

**5** OK

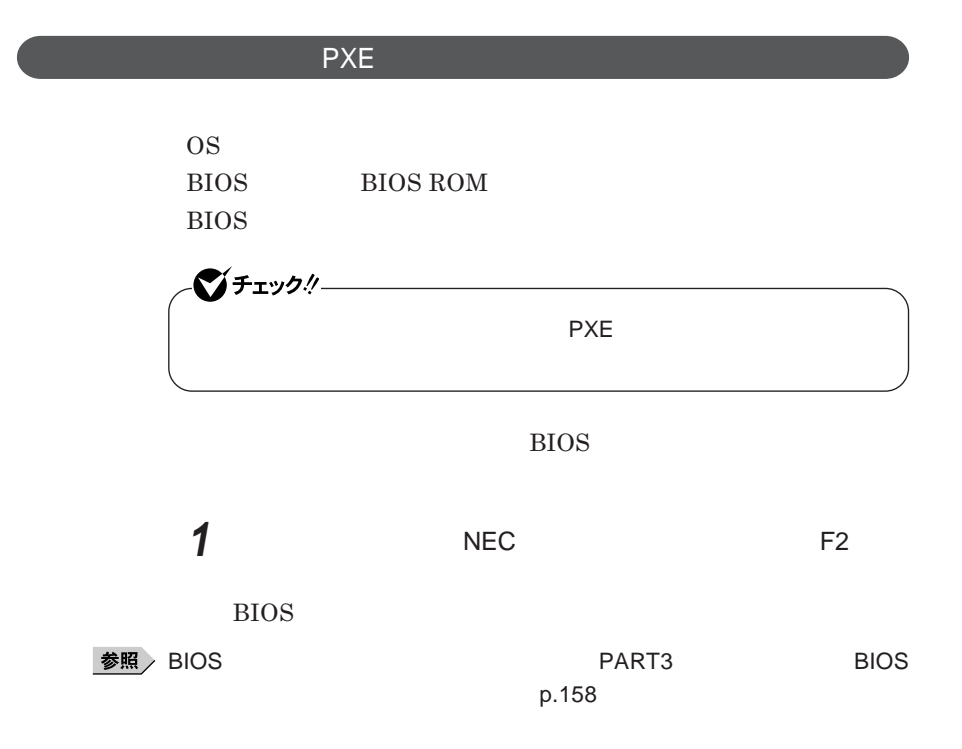

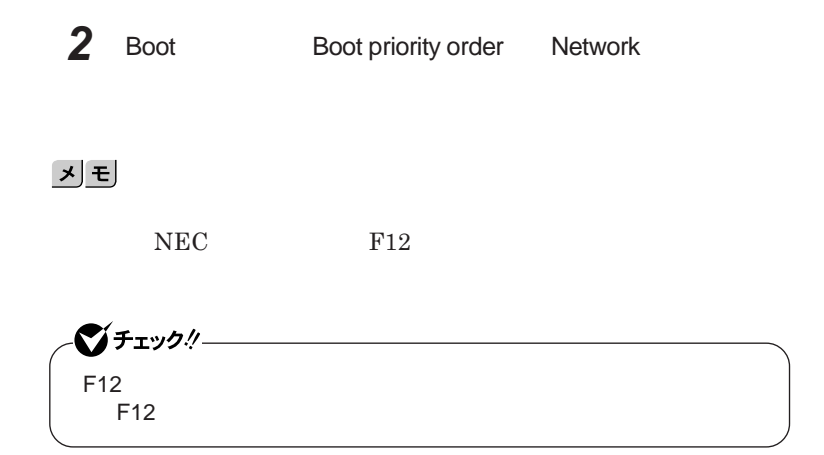

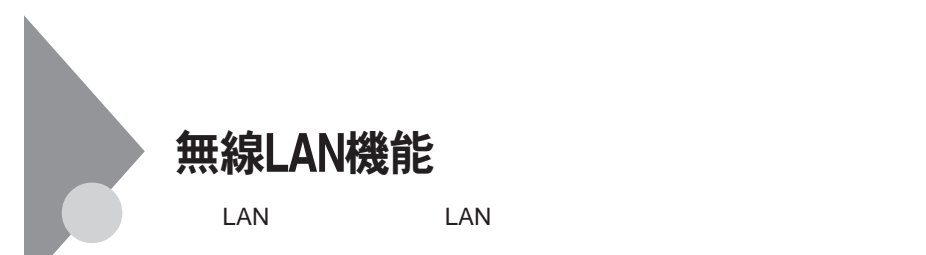

**・通信速度 通信距離は、無線**LAN**対応機器や電波環境 障害物 設置環**

 $\text{LAN}$ 

 $\text{LAN}$ 

**LAN** 

LAN

**LAN** 

**長時間の通信をするときは、本機に**AC**アダプタを接続しコンセントからの**

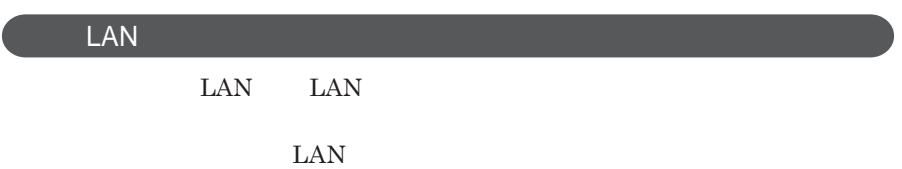

 $\text{ID}$ 

**本来、無線**LAN**カードや無線アクセスポイ トは、これらの問題に対応するた**

 $\text{LAN}$ 

NEC 121

**参照 NEC 121** 

 $\text{LAN}$
1

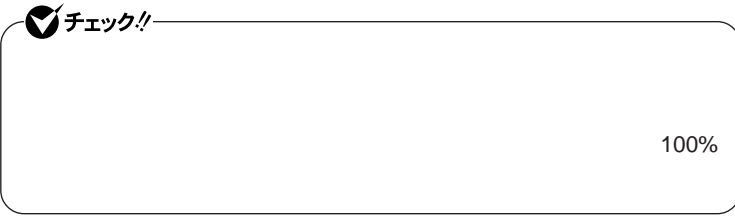

WEP**機能を使用して暗号キーを設定すると、同じ暗号キーを使用している**

**通信機器間の無線**LAN**の通信のデータを暗号化できます。**

 $\text{SSID}$ 

**SSID** 

**ます。ただし、第三者に**SSID**を自動的に検出する機能を持った機器を使**

**用されると、**SSID**を知られてしまいます。これを回避するには、アクセスポ SSID** SSID

**・接続するパソコンなどの**MAC **ドレス(ネッ ワークカードが持っている固**

 $MAC$ 

Wi-Fi Alliance WPA Wi-Fi Protected Access WPA2 IEEE802.1X/EAP Extensible Authentication Protocol **WEP** TKIP Temporal Key Integrity Protocol **AES** Advanced Encryption Standard

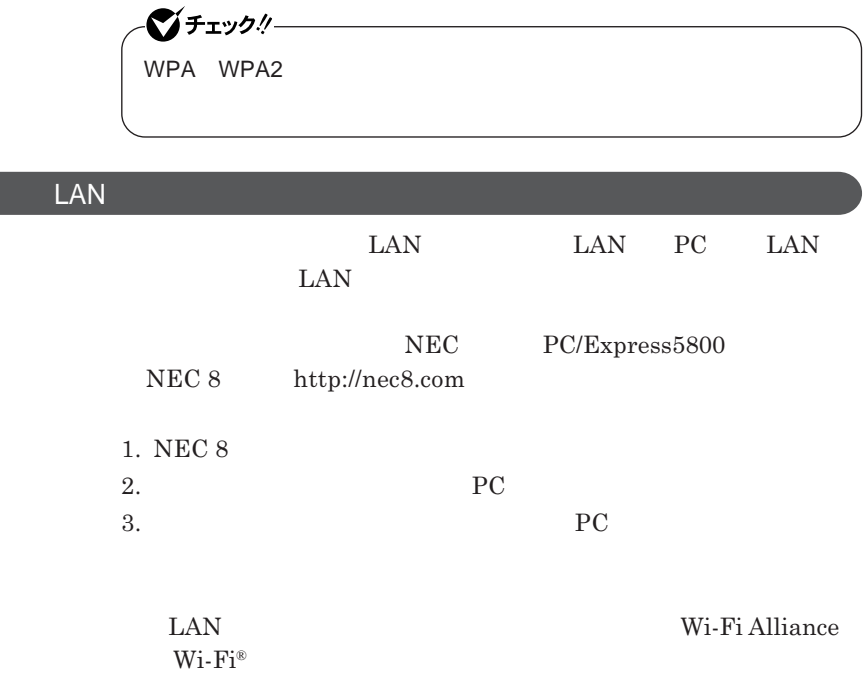

### **無線**LAN**の設定**

 $\text{VersaPro/VersaPro J} \qquad \qquad \text{LAN}$ LAN IEEE802.11a/b/g

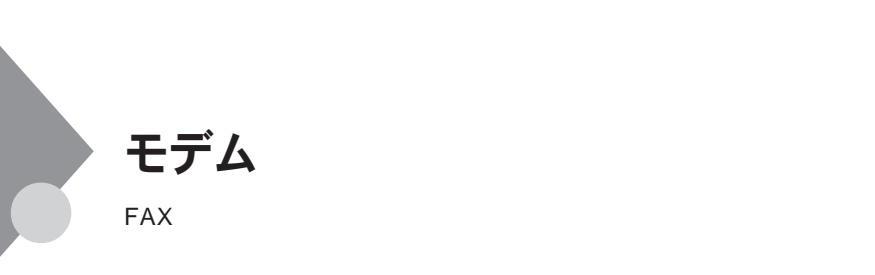

**・本機に接続可能な電話回線は**2**線式のみです。電話回線に接続する前**

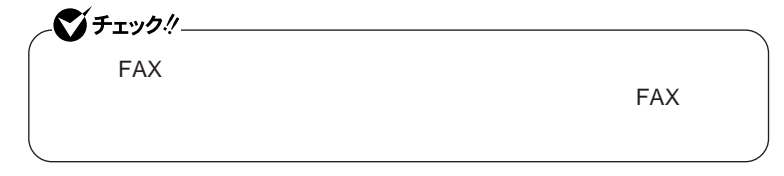

ISDN **ファクシミリ通信網、専用回線に区別することができます。内蔵** FAX**モデムは、加入電話回線に適合するように設計され、端末機器の設計**

**IFAX** 

**内蔵**FAX**モデムは、ファクシミリ通信網には対応していません。**

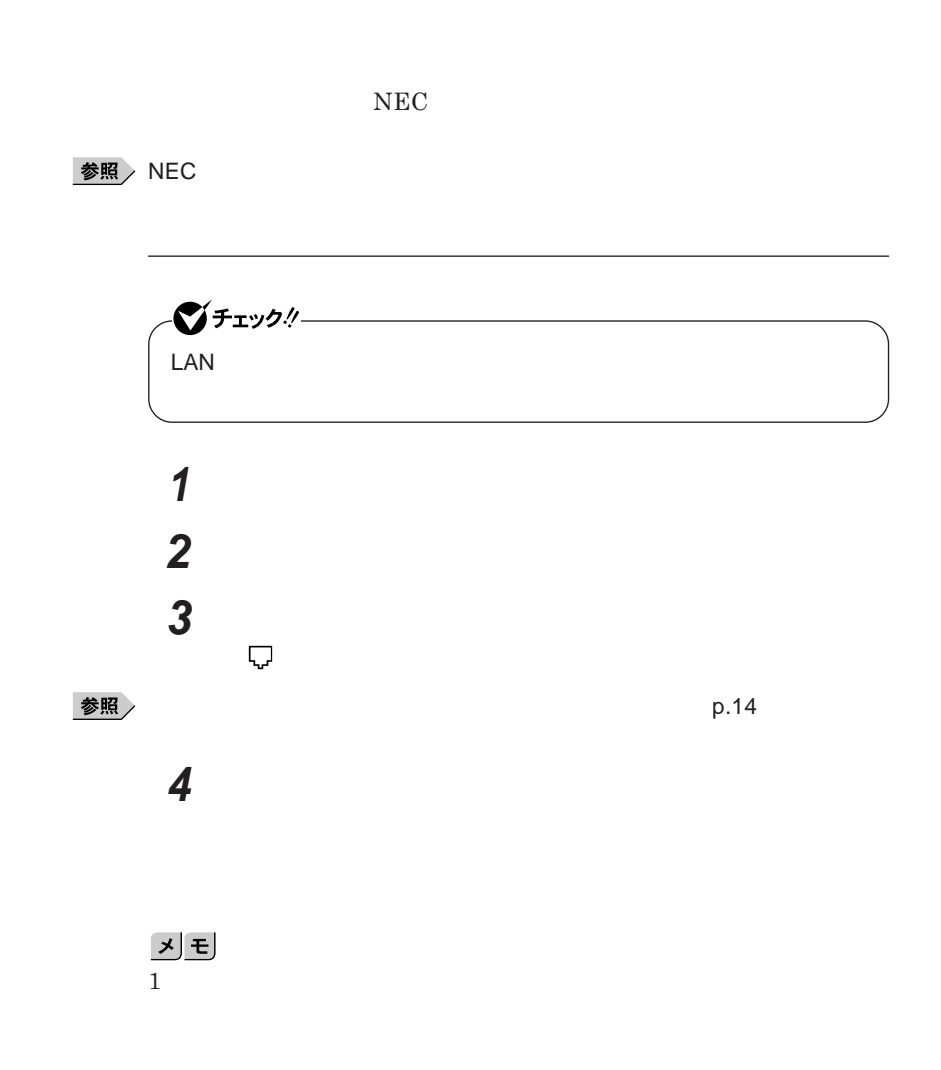

# **「スタート」ボタン→「コントロール パネル」をクリック 「ハードウェアとサウンド」をクリックし、「電話とモデムのオプショ**

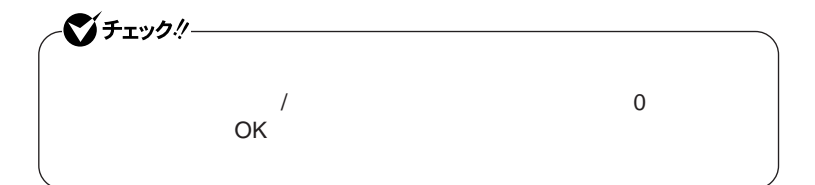

**b** 

# **「ダイヤル情報」タブで、設定したい所在地名を選んでから「編**

시티

# **「所在地の編集」で設定を行う**

 $\overline{\mathbf{5}}$  **2** OK **OK** 

# **を使用しない場合は、これで設定は完了です。 を行ってください。**

**under** 5 **「モデム」タブをクリックし、使用しているモデムを選択してから**

# **「モデム」タブをクリックし、「発信音を待ってからダイヤルする」**

OK

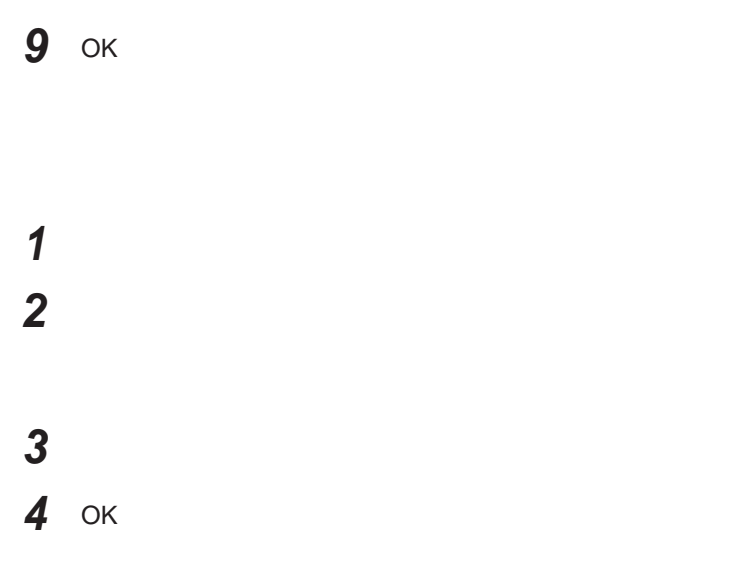

**対応国**/**地域に合わせて設定する必要があります。** 시티 **本機に内蔵のモデムの対象国**/**地域については、以下のホームページを参**

http://www.ultracare.com

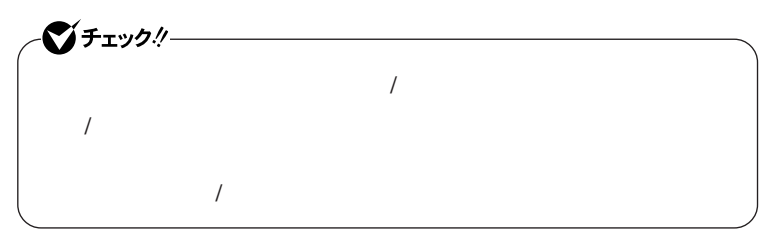

**1 「スタート」ボタン→「コントロール パネル」をクリック 2 「ハードウェアとサウンド」をクリックし、「電話とモデムのオプショ**

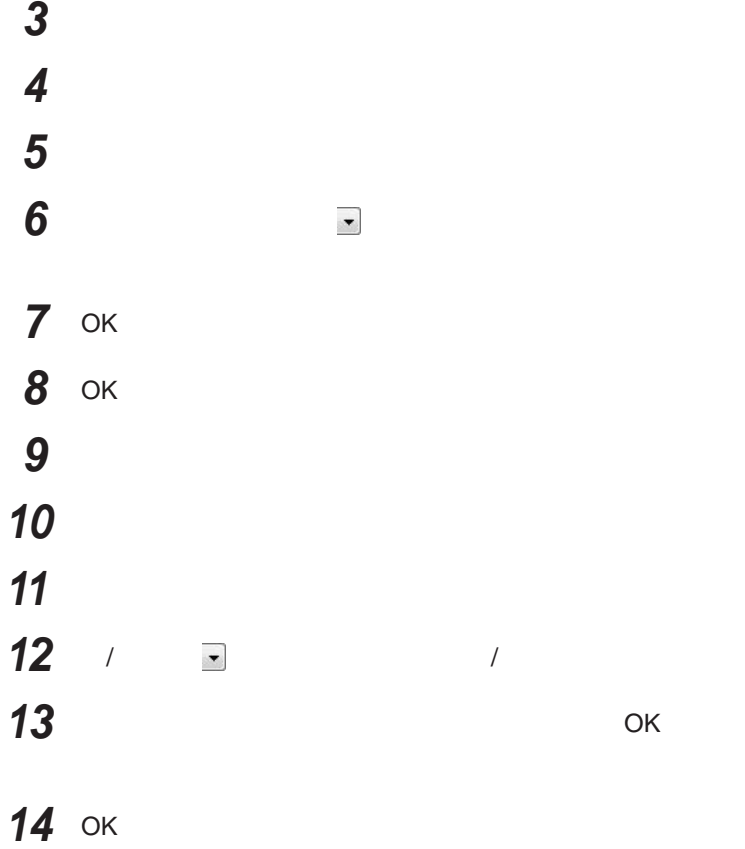

**FAX** 

**● それは使用する場所の** 

 $\boldsymbol{\mathrm{NTT}}$ 

14,400bps **きないことがあります。この場合には、通信速度を**9,600bps**にしてください。**  $\begin{array}{l} \text{RTS/CTS} \end{array}$ 

ITU-T V.90  $56,000 \text{bps}$ 

**る場合は、画面右下の通知領域にある などの「ダイヤルアップネッ ワー**

**・ハイパーターミナルなどを使って通信する場合、**AT**コマンドが必要です。**  $\bf AT$ 

**・接続する電話機などの種類によっては、内蔵**FAX**モデムが正常に通信で**

**きない場合があります。内蔵**FAX**モデムが正常に通信できない場合は、**

- **接続する電話機などにアース接続用の端子がある場合は、アース線をつ**

**・内蔵**FAX**モデムで通信を行う場合は、使用していないアプリケーションを**

 $Fn + F3$  F6 F8 F9

 $MobileOptimizer$ MobileOptimizer<br>LAN

LAN

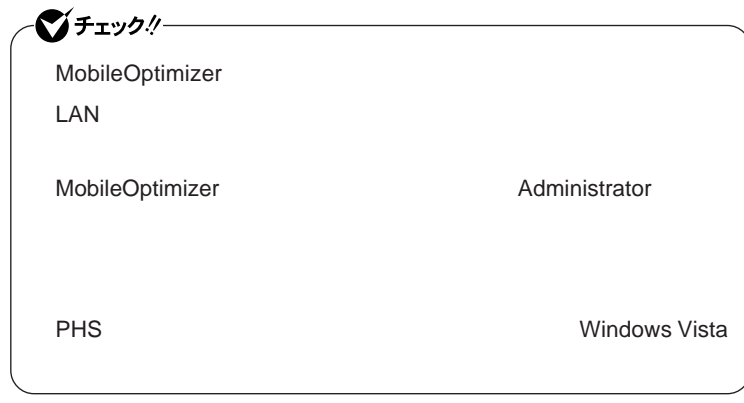

**『活用ガイド ソフトウェア編』「アプリケーションの概要と削除**/**追加」**

MobileOptimizer

# セキュリティ機能/マネジメント機能

I/O**制限 ・指紋認証機能** <sup>1</sup> FeliCa<sup>2</sup>

**DEP** Data Execution Prevention

**EFS** 

NASCA DeviceProtector

> **Remote Power On**  $PXE$

1  $\blacksquare$ 2 FeliCa

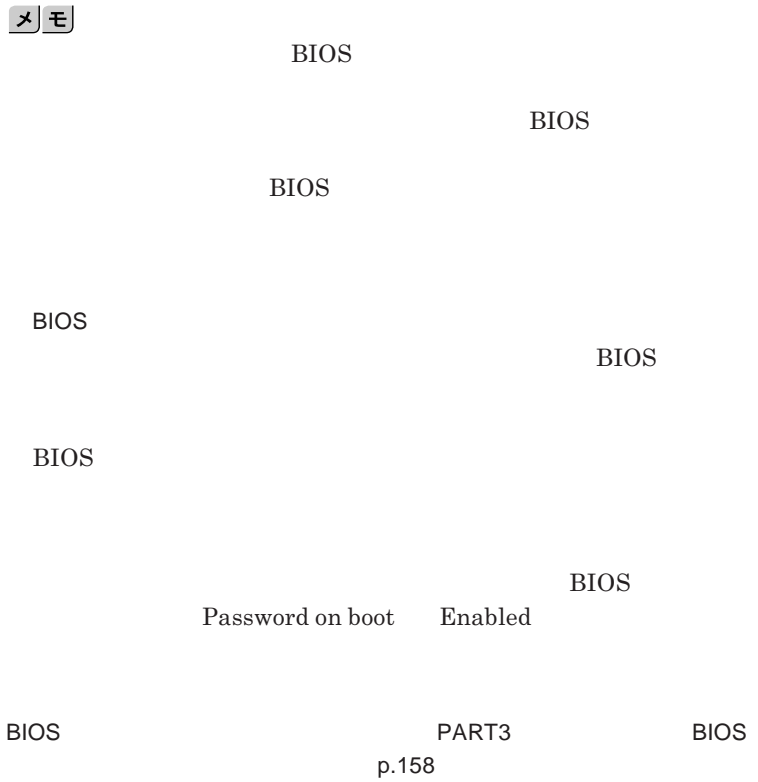

BIOS**セットアップユーティリティの使用者を制限し、また本機の不正使用を**

1

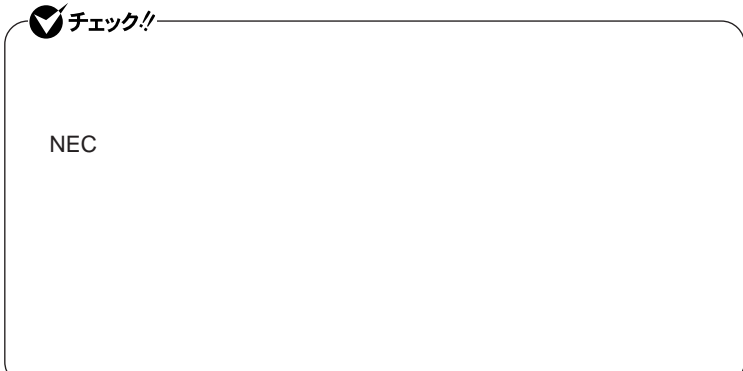

**クユーザパスワードの**2**つがあります。**

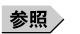

**参照** PART3 Security p.163

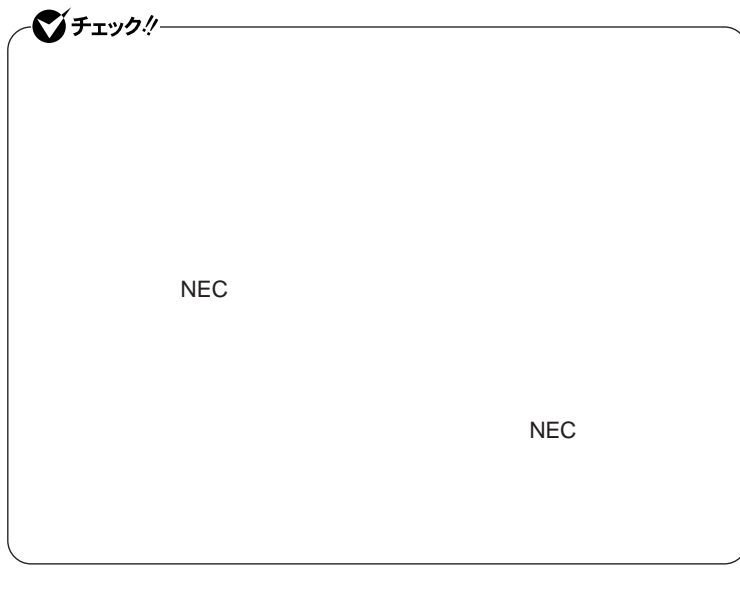

 $I/O$ 

**本機では、**BIOS**セットアップユーティリティで外部とのデータ交換の手段で ある**I/O**を使用できないように制限することができます。**

**本機では、次の**I/O**を制限することができます。**

CD/DVD 2 3  $\overline{PC}$ 

USB

1: USB USB USB

**・フロッピーディスクドライ** <sup>1</sup>

- 2 UltraLite VM
- 3 UltraLite VC USB CD/DVD SOLUSB USB CD/DVD

**参照 / PART3** 2000 2000 2000 2000 2000 2000 20161

●■チェックリー

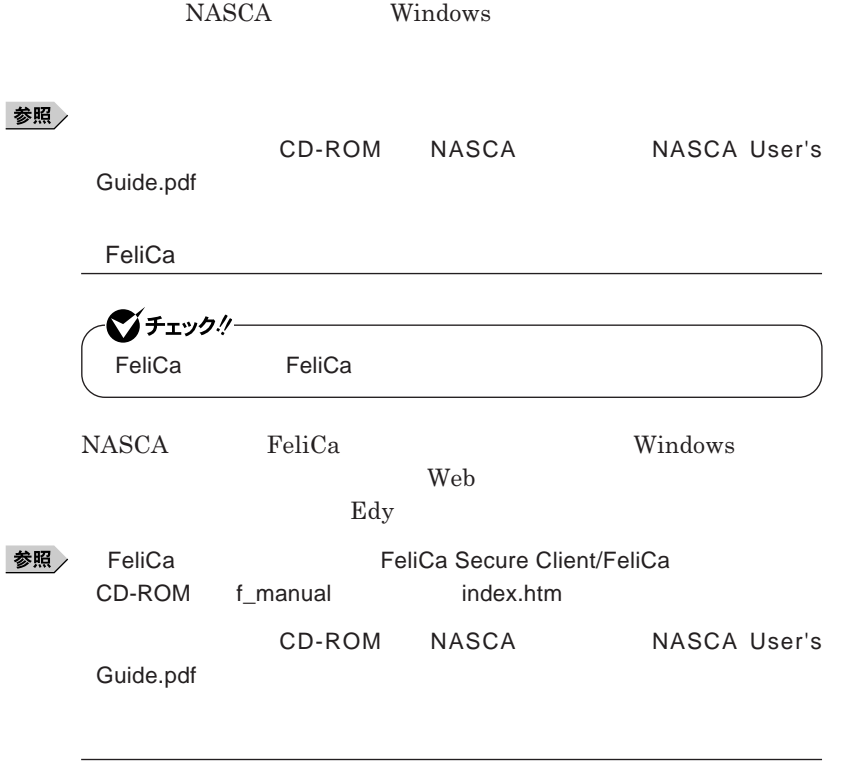

 $PC-VP-WS14$ 

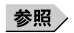

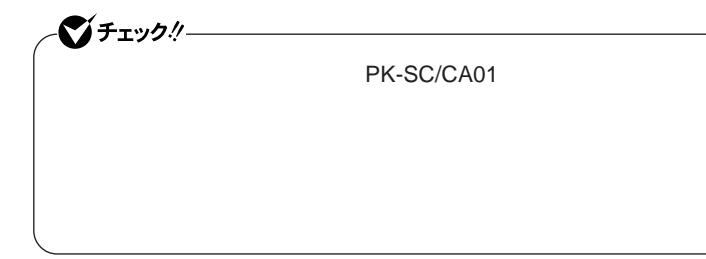

### **DEP** Data Execution Prevention

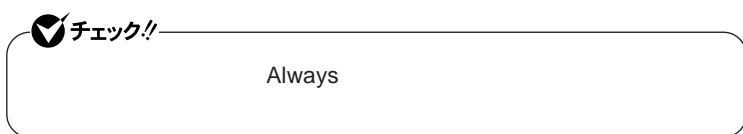

**また、本機では**Always**アップデートエージェン を使用し、**Windows**の起動**

参照 /

Always **アップデートエージェント」**

**『活用ガイド ソフトウェア編』「アプリケーションの概要と削除**/**追加」「ウ**

**『活用ガイド ソフトウェア編』「アプリケーションの概要と削除**/**追加」**

**セキュリティ機能/マネジメント機能 123**

**ハードディスク起動セクタへのウイルス感染防止の設定は、**BIOS**セッ アップ**

PART3 **システムの設定」「設定項目一覧」** Security **メニュー」**p.163

**TPM Trusted Platform Module** 

**参照 > VersaPro/VersaPro J** 

EFS

■チェック!!

EFS Encrypting File System Windows Vista **NTFS** 

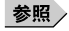

**『活用ガイ ソフトウェア編』「アプリケーションの概要と削除**/**追加」「ハー**

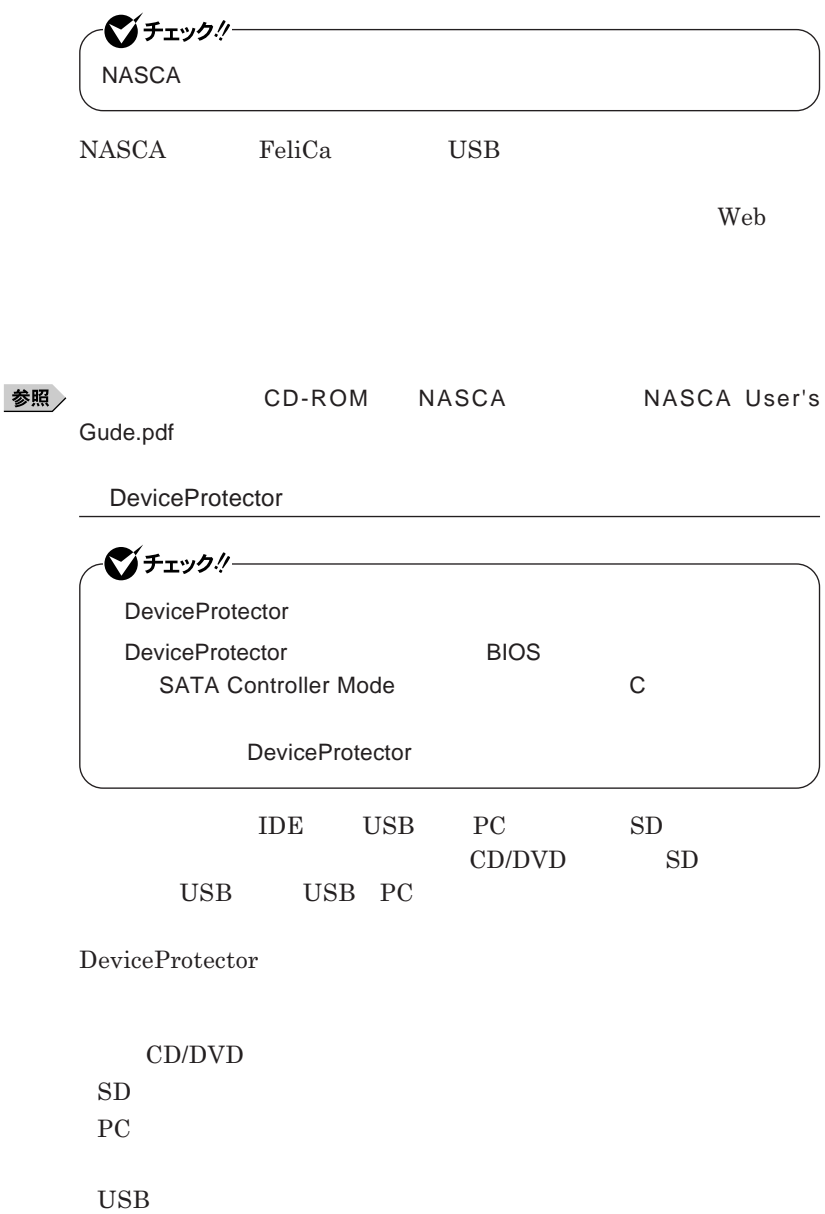

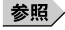

### **DeviceProtector**

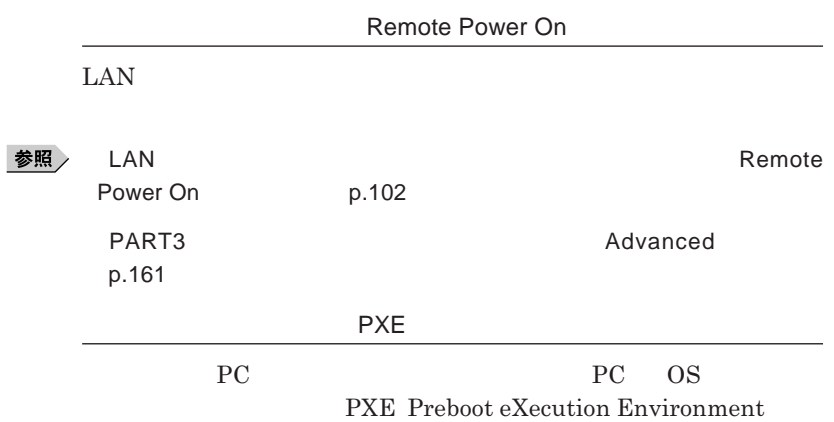

**『活用ガイド ソフトウェア編』「アプリケーションの概要と削除**/**追加」**

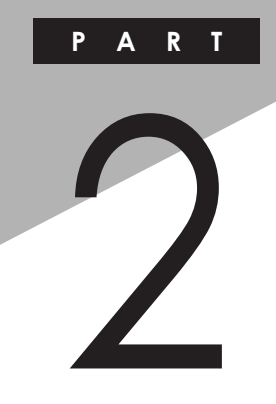

# 周辺機器の利用

Ī

I

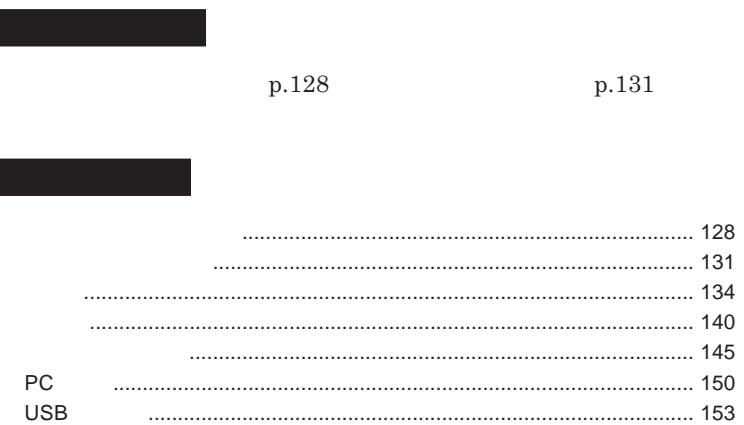

<span id="page-127-0"></span>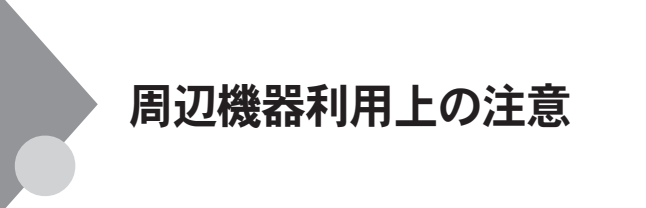

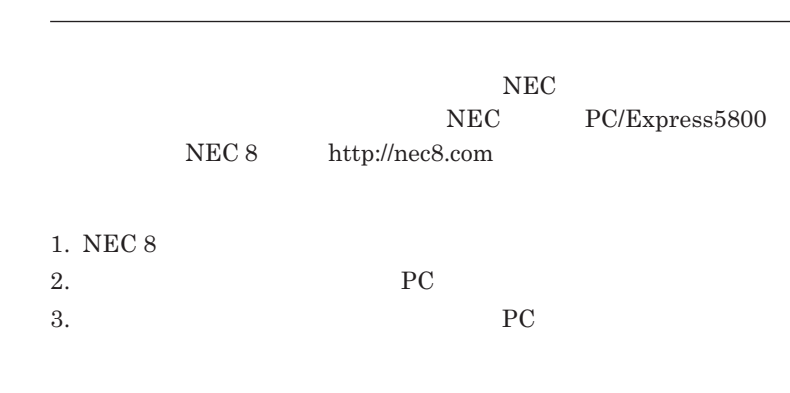

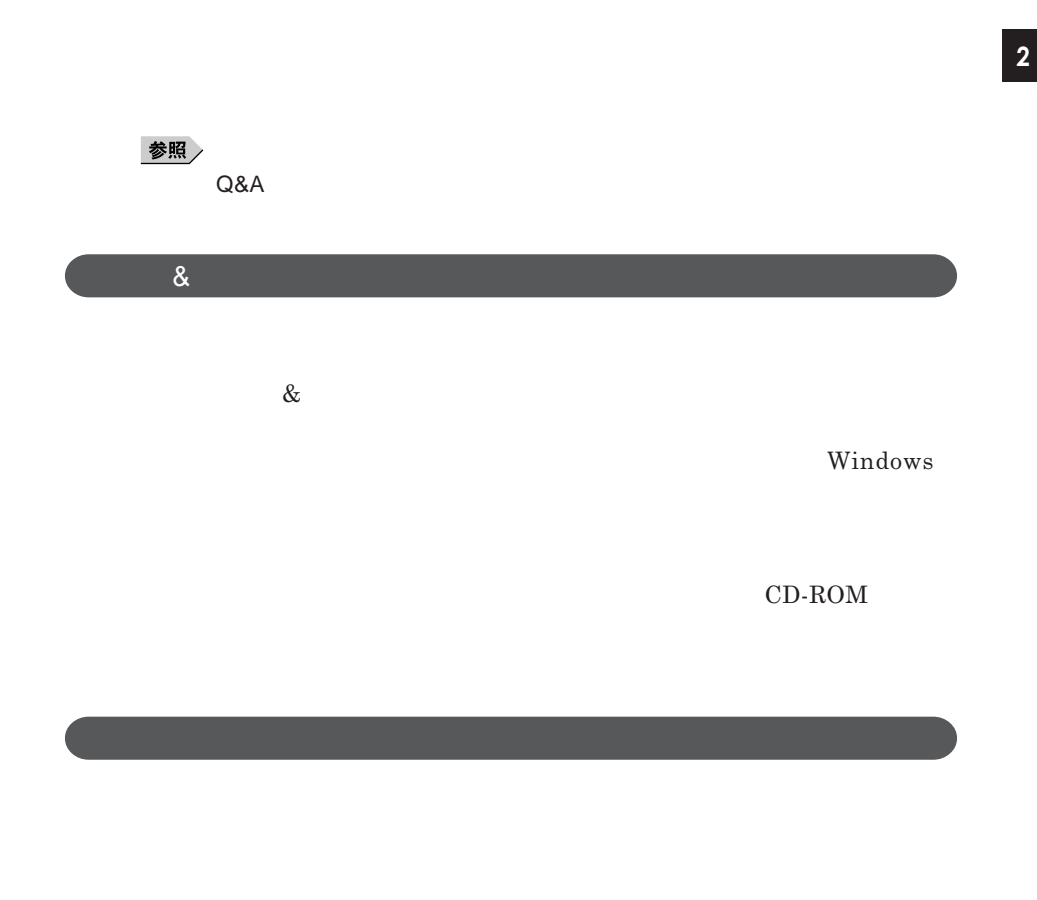

**Windows** 

NEC 8 http://nec8.com

**NEC PC/Express5800** 

## 시티

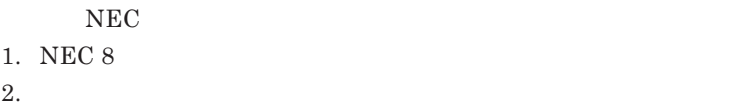

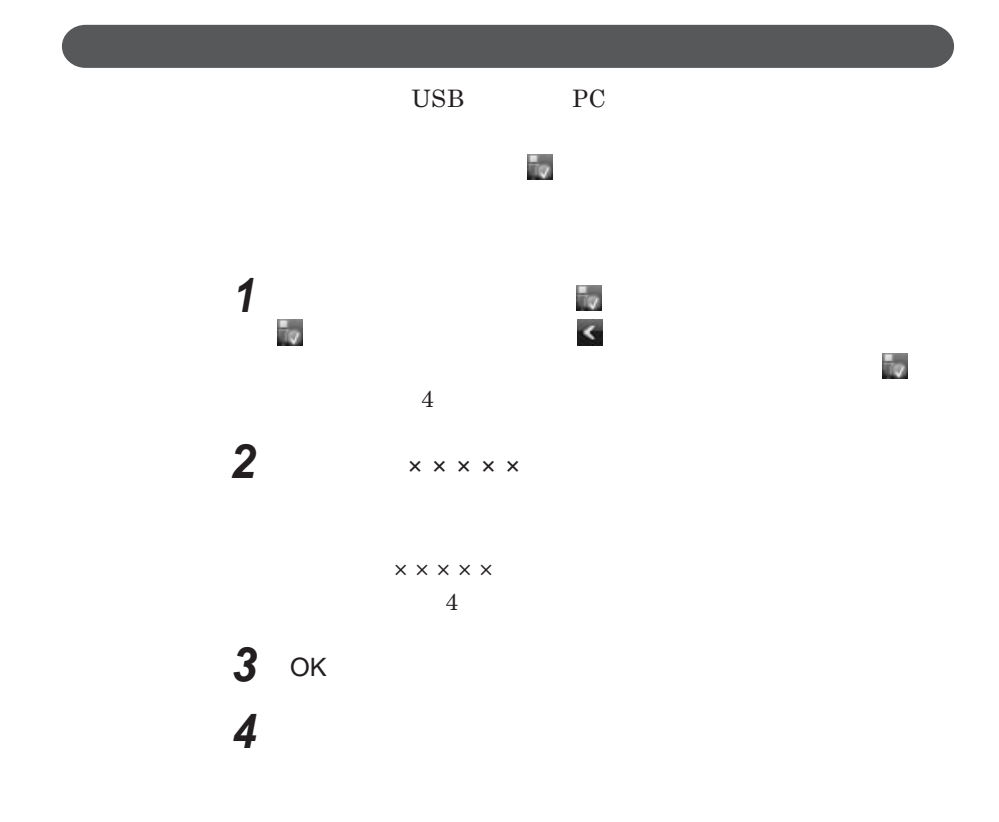

<span id="page-130-0"></span>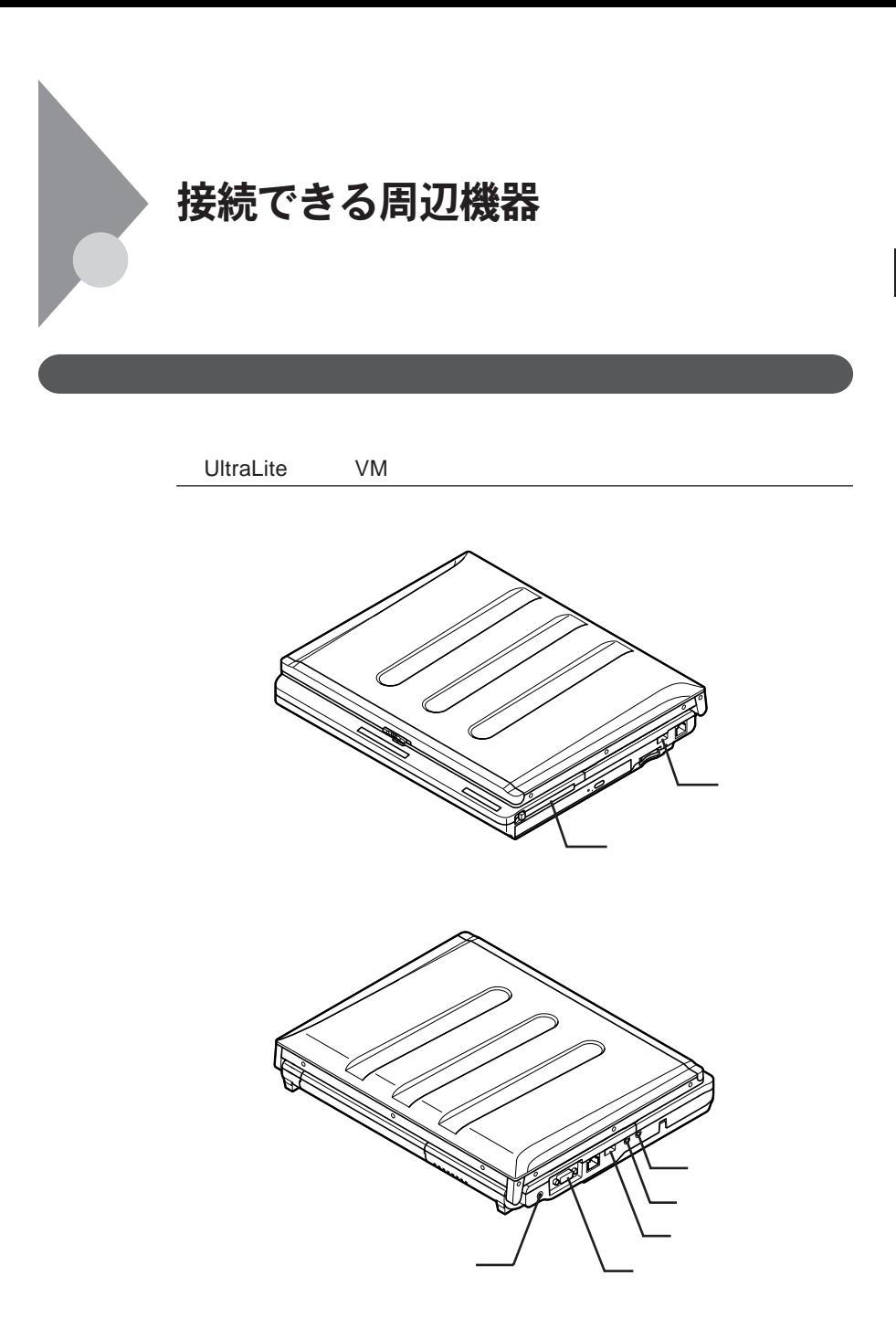

2

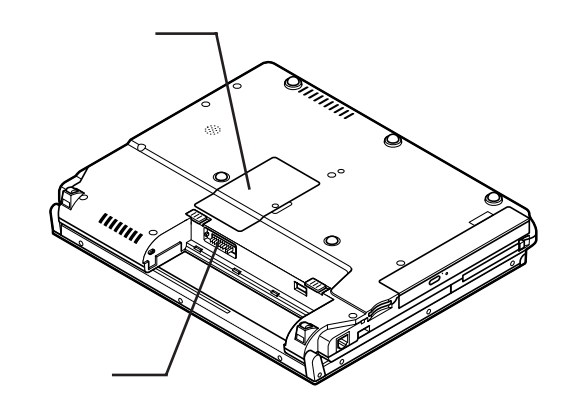

UltraLite **VC** 

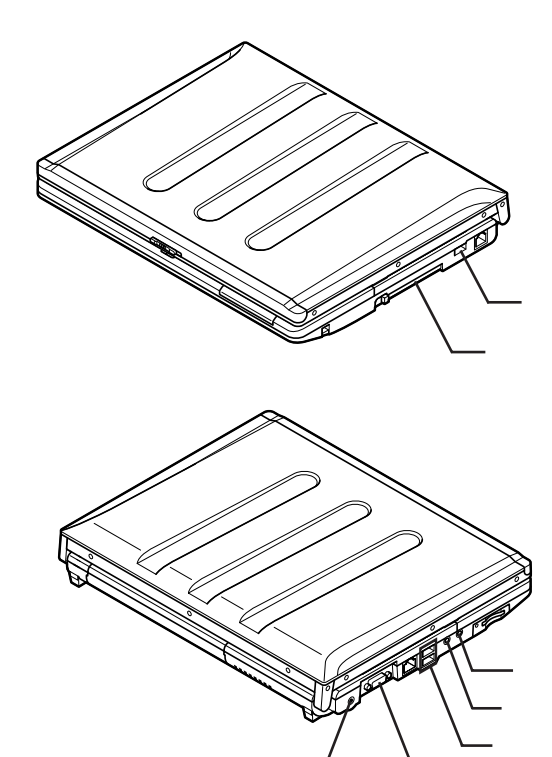

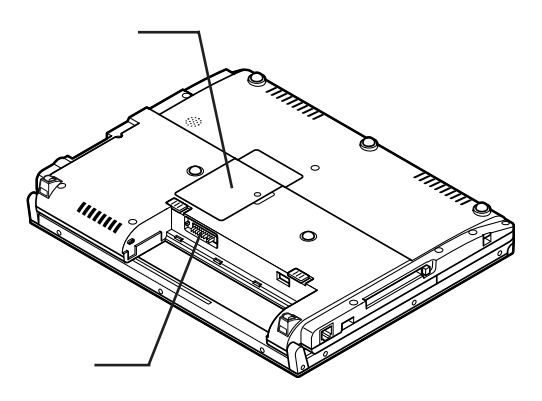

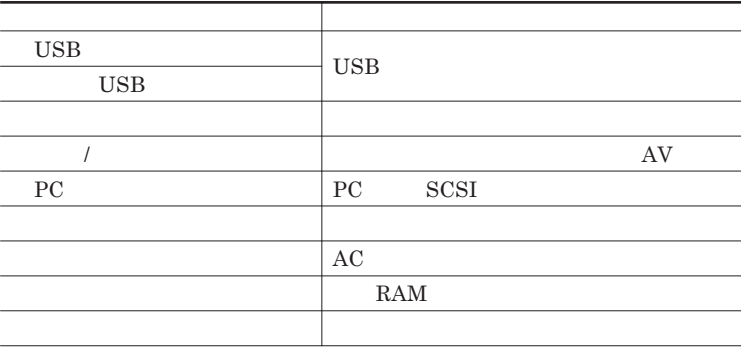

<span id="page-133-0"></span>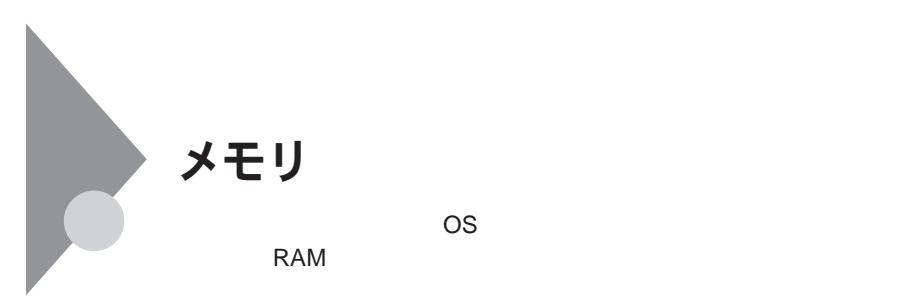

NEC PC/Express5800  $NEC 8$  http://nec8.com 1. NEC 8 2.**「製品情報確認」にある「ビジネス**PC**製品検索」をク ック** 3.**「旧モデル検索(最新機種も含む)にある** PC**本体型番検索」をク ック** シチェック!/ **NEC 8 the State State State State State State State State State State State State State State State State State State State State State State State State State State State State State State State State State State State State** 

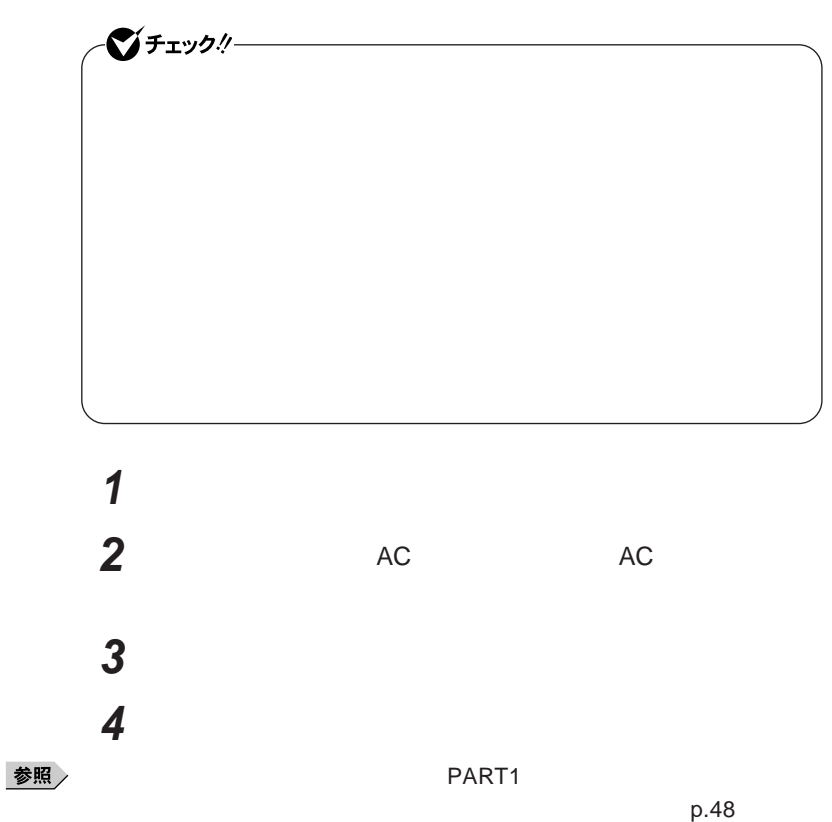

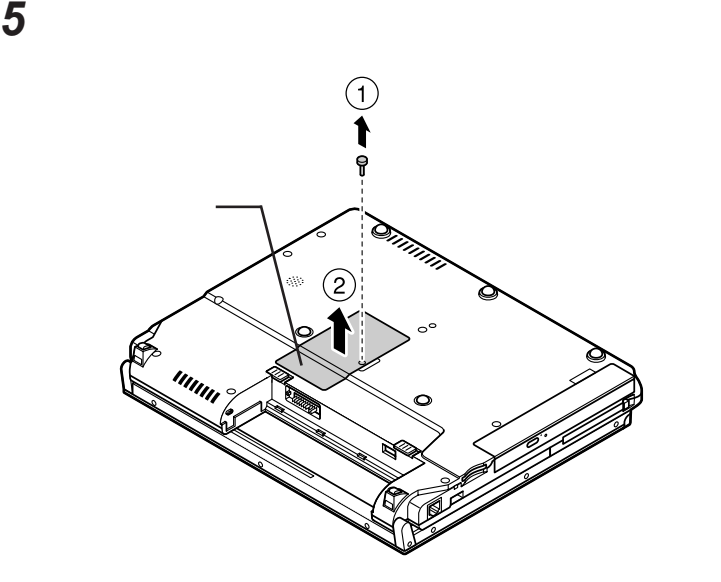

UltraLite VM

**メモリの切り欠き部分を本体のコネクタの突起部に合わせ、本体**

**a** 30

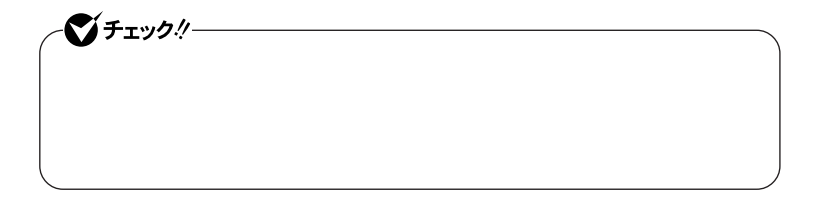

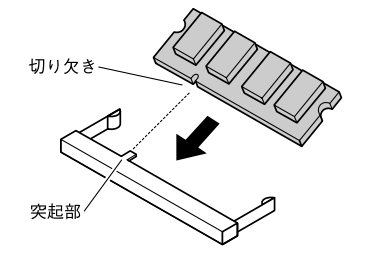

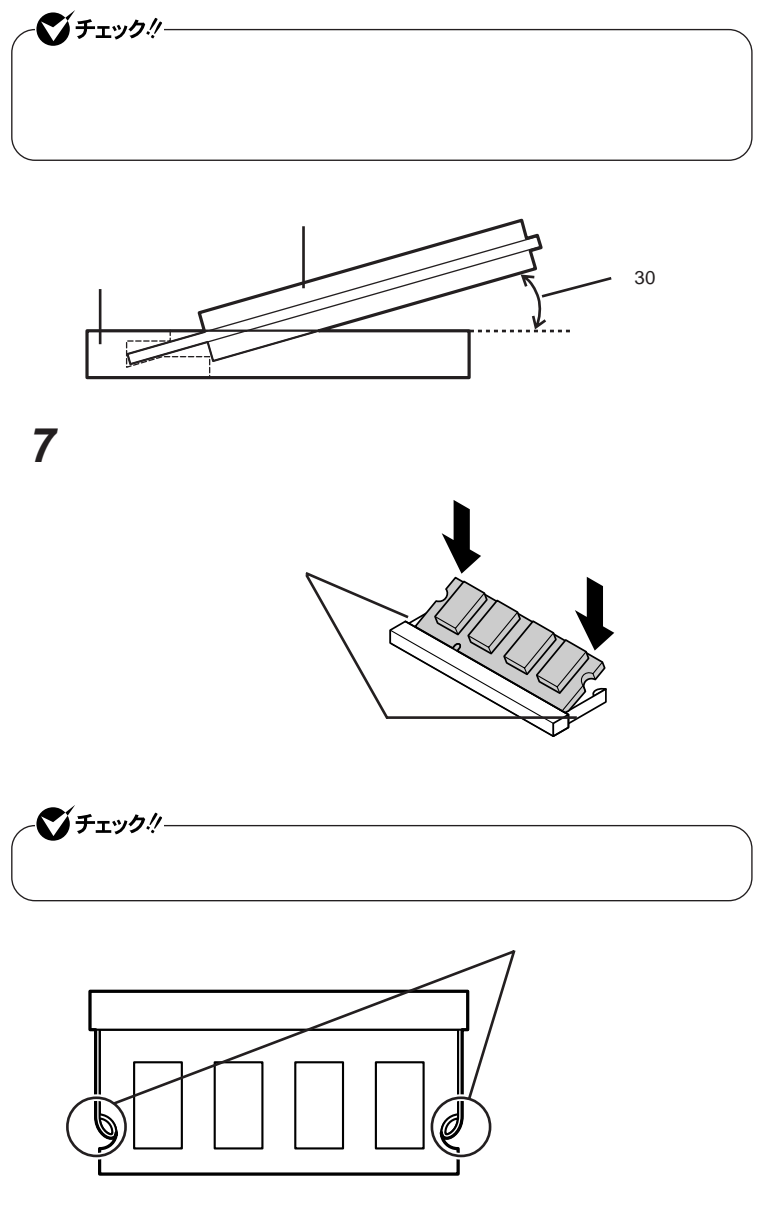

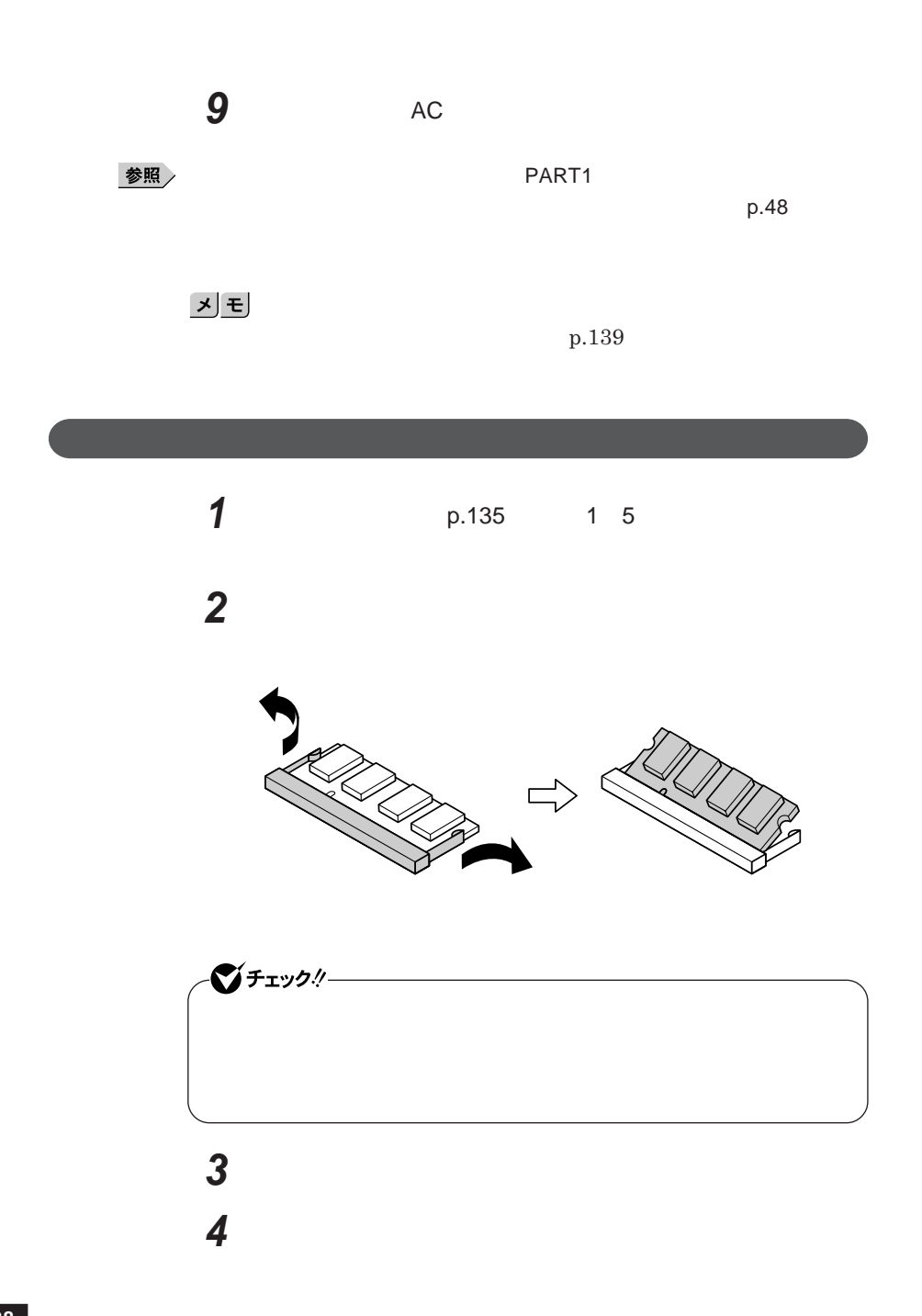

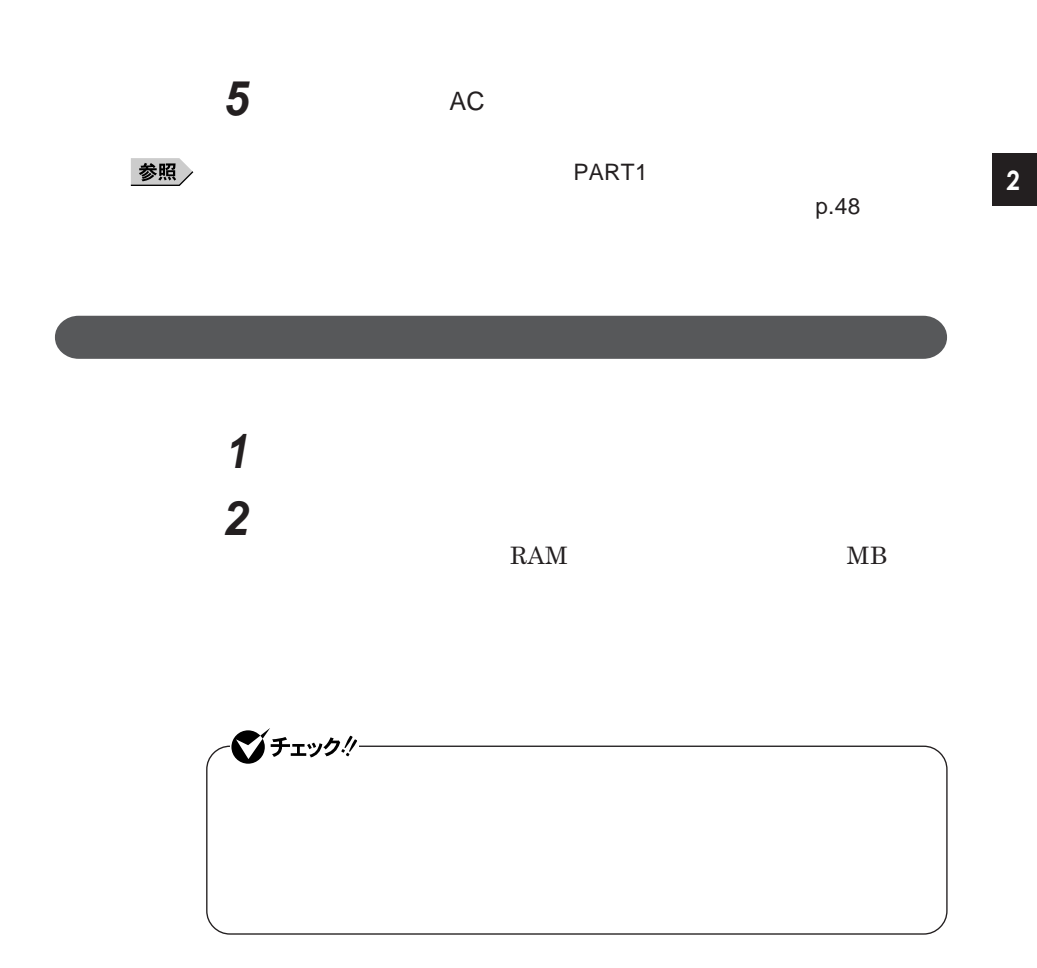

# <span id="page-139-0"></span>マウス

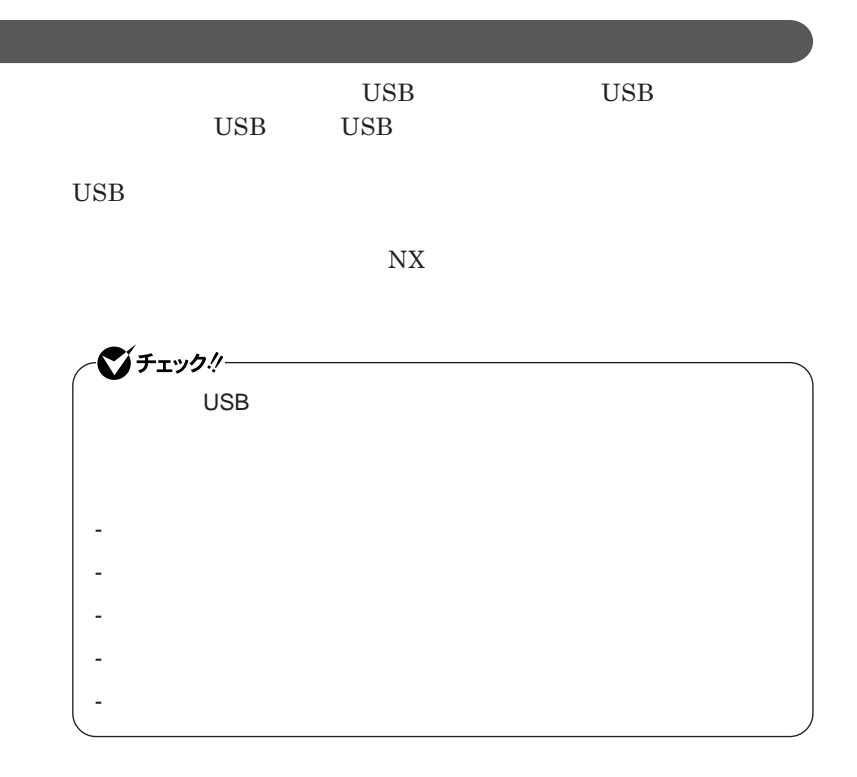

シチェック! **Administrator ・ マウスドライバの変更を行うとき、一時的にマウスや**NX**パッドなどのポ** 1. Windows **A** 2.**【→】** 3**回押す** 3.**【↑】【↓】で表示されたメニューから「再起動」を選択し、** Enter では、これは、<mark>USB</mark>マウスを使用する。

 $\overline{C}$  USB **場合は、特に設定を行う必要はありません。そのまま**USB**コネクタに接続して** イチェック!/- $\mathsf{USB}}$  and  $\mathsf{NX}}$ NX**パッドドライバをインストールしている場合は、**NX PAD**のプロパ**  $\n **USB**$  $\mathsf{USB}$  NX BIOS Advanced **Device Configuration Internal Mouse Disabled** 

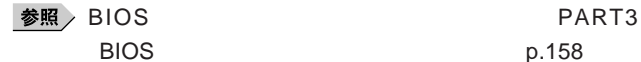

2

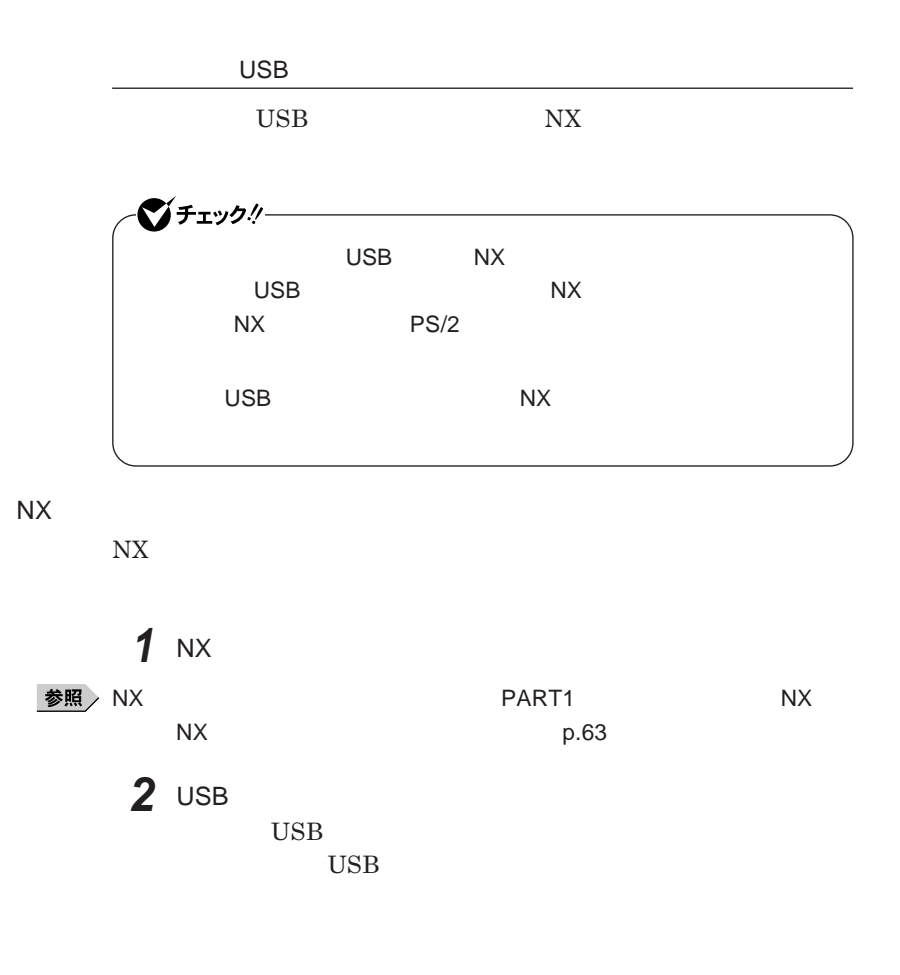

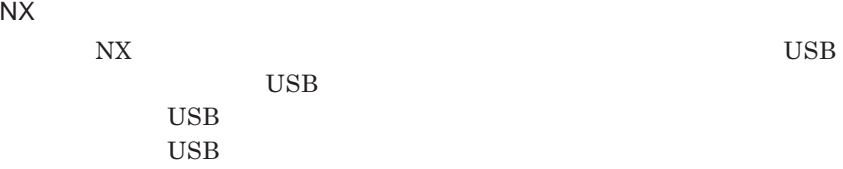

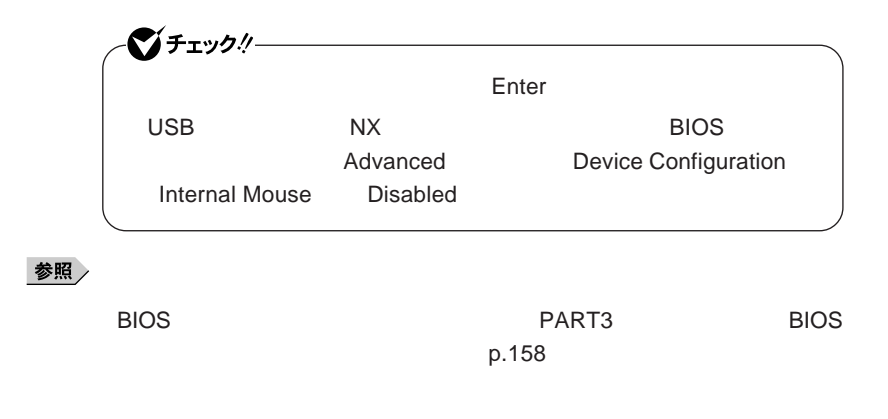

NX**パッドのみを使用する設定に戻す**

**マウスを取り外し、**NX**パッドのみを使用する設定に戻す場合は、次の操作を**

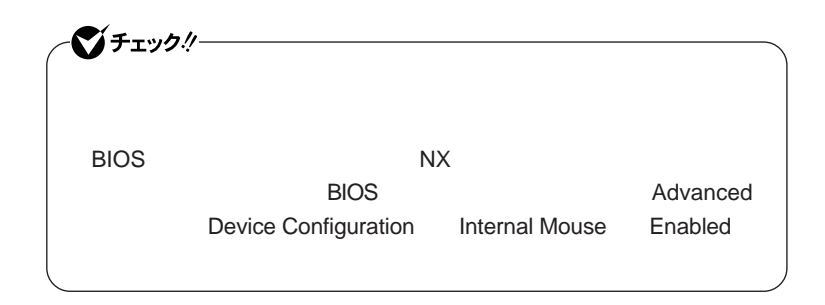

### **● 当社製**USB**マウスを使用している場合**

USB

### **● 他社製**USB**マウスを使用している場合**

**1 1** 

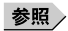

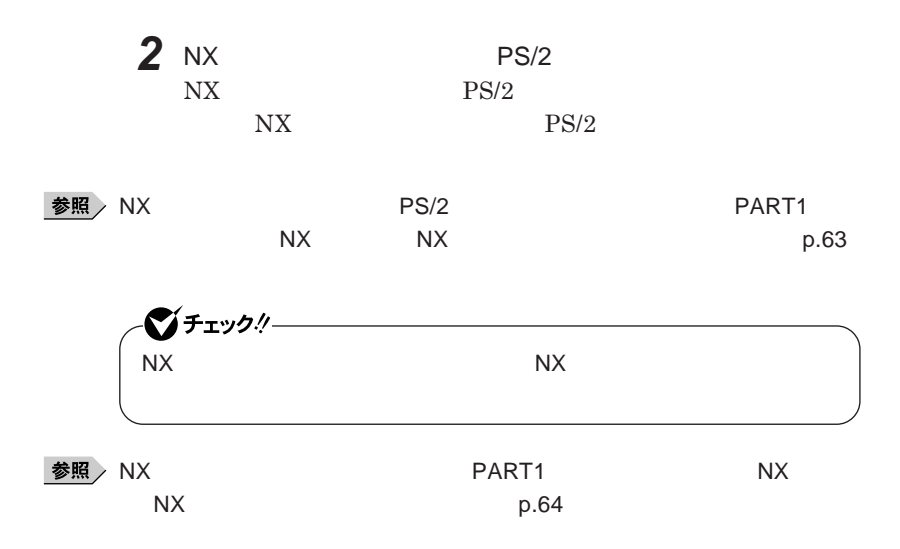
<span id="page-144-0"></span>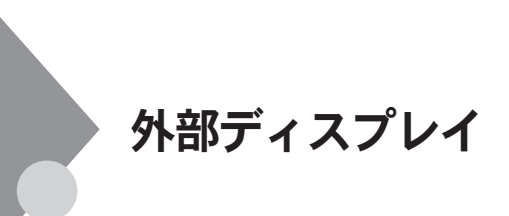

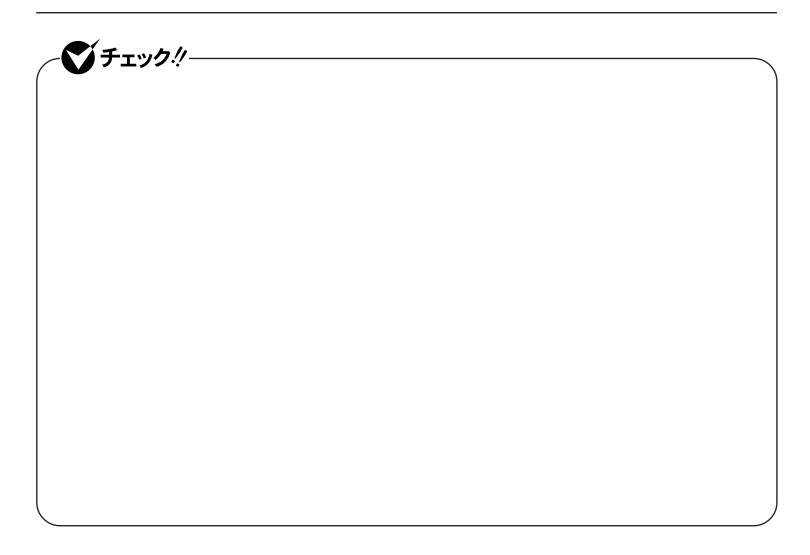

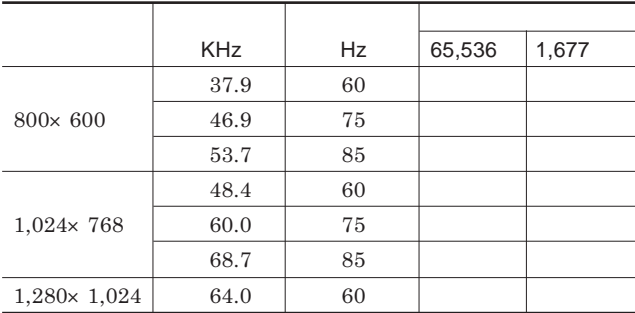

<span id="page-145-0"></span>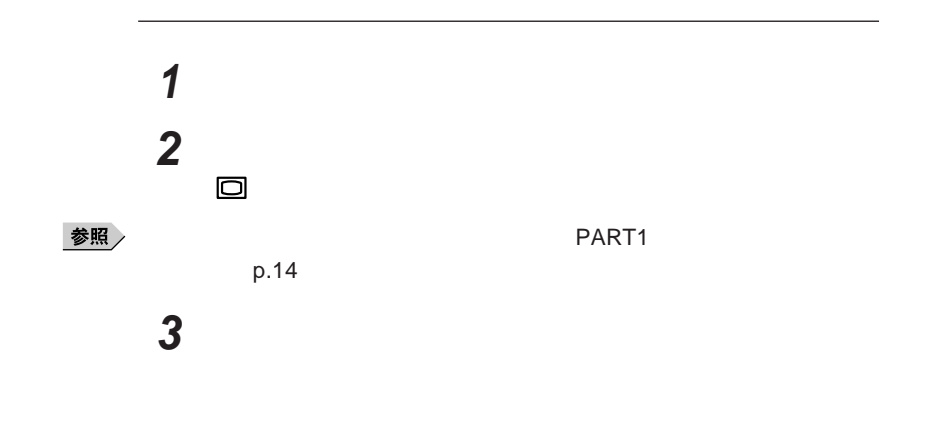

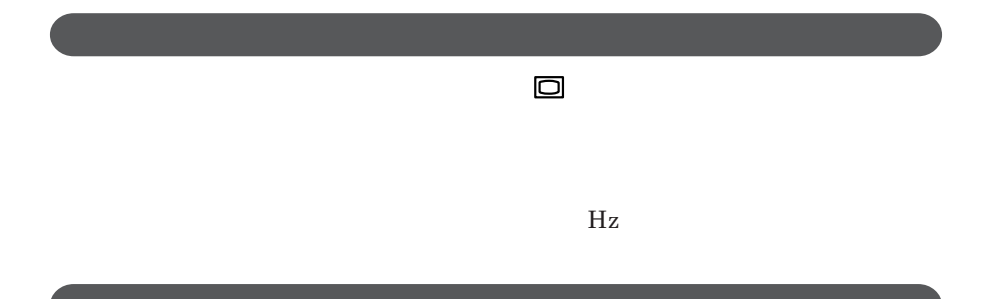

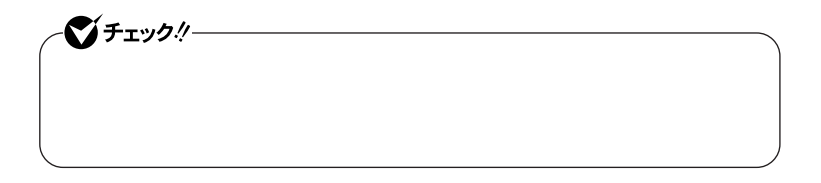

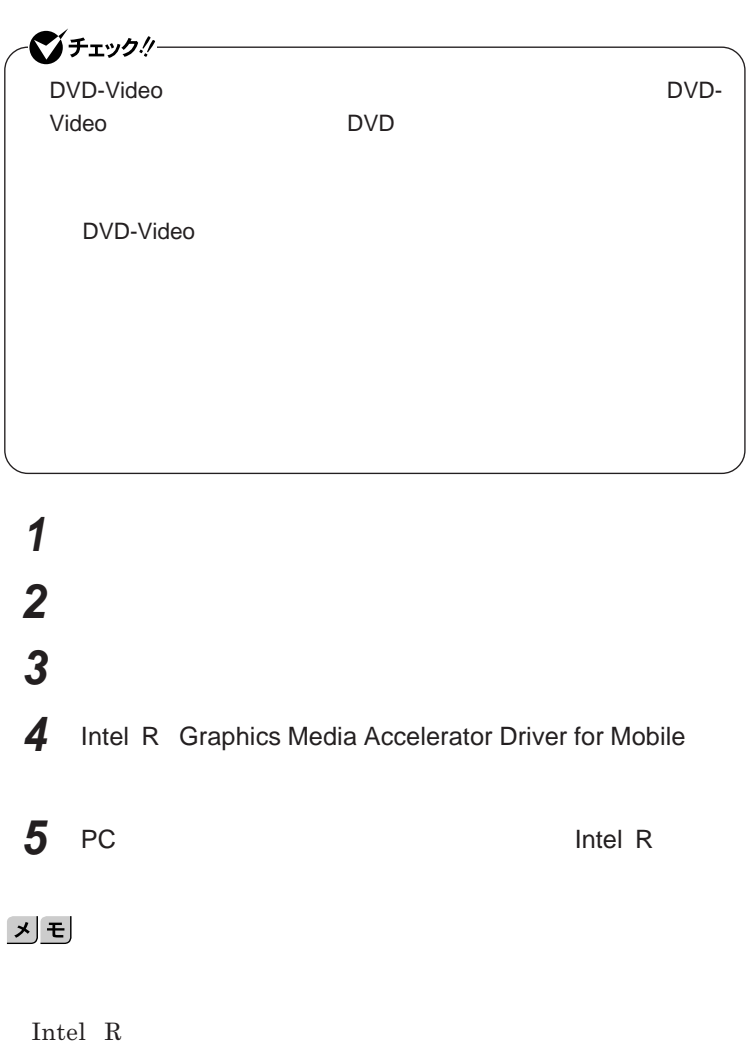

2

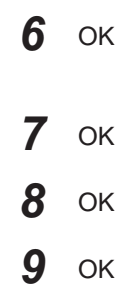

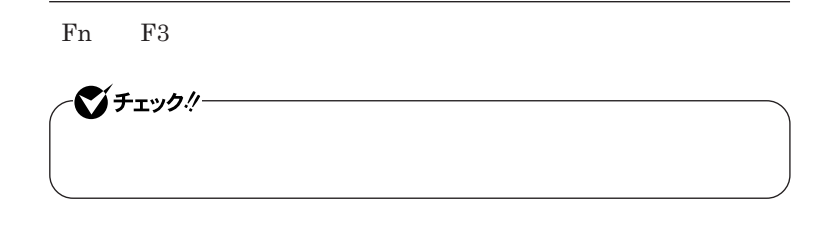

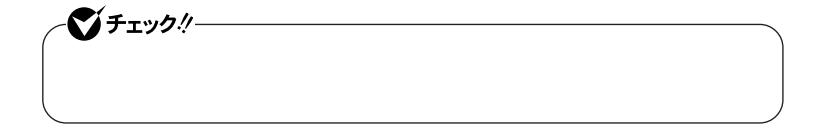

 **「スタート」ボタン→「コントロール パネル」をクリック 「デスクトップのカスタマイズ」をクリックし、「個人設定」をクリック 「画面の設定」をクリックし、「詳細設定」ボタンをクリック 「モニタ」タブをクリックし、「汎用** PnP **モニタ」を選択し、「プロ 「ユーザー アカウント制御」画面が表示された場合は「続行」ボタ 「ドライバ」タブをクリックし、「ドライバの更新」ボタンをクリック 「コンピュータを参照してドライバソフトウェアを検索します」をク 「コンピュータ上のデバイスドライバの一覧から選択します」 「互換性のあるハードウェアを表示」のチェックを外す 「製造元」「モデル」を選択し、「次へ」ボタンをクリック 「閉じる」ボタンをクリック 「閉じる」ボタンをクリック** 13 OK OK

 $\overline{\mathbf{c}}$ 

<span id="page-149-0"></span>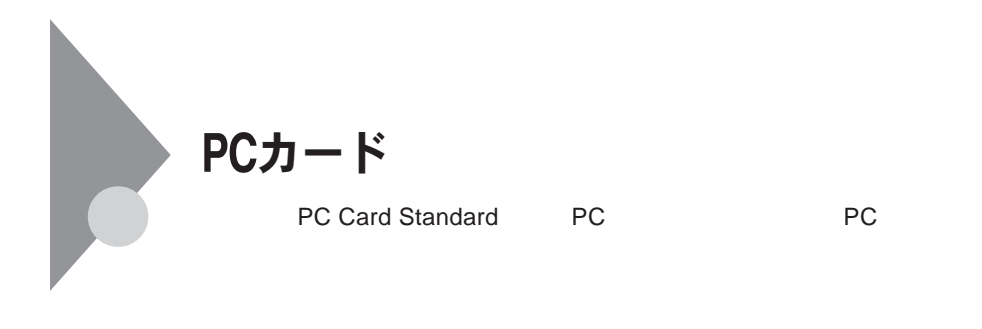

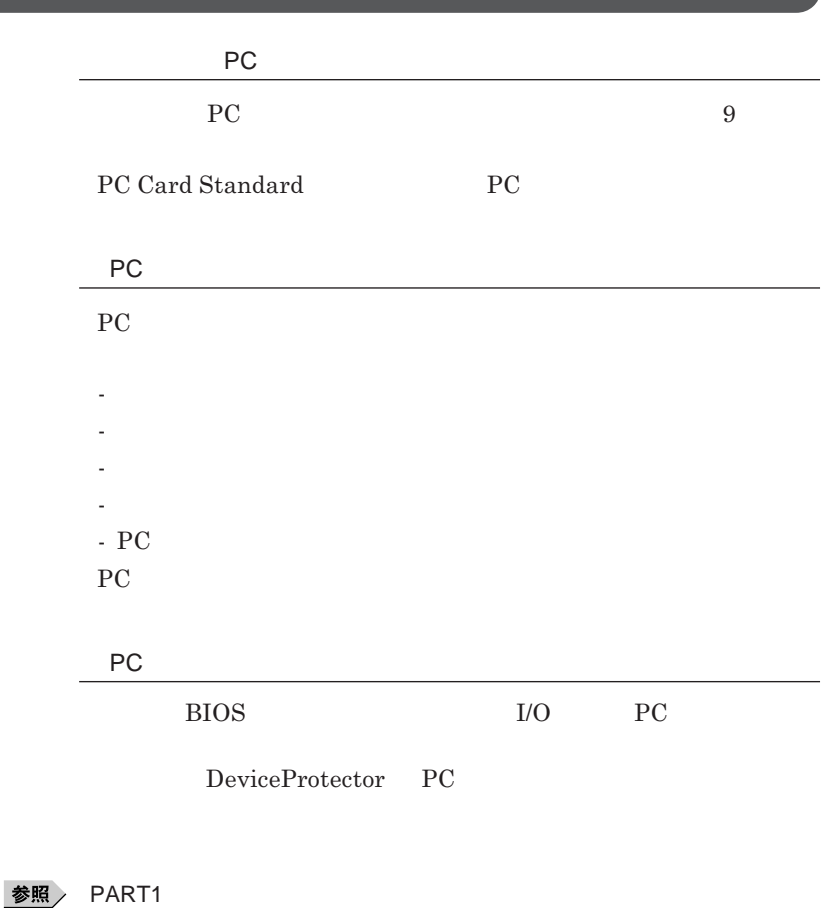

**リティ機能」**p.119

<span id="page-150-0"></span>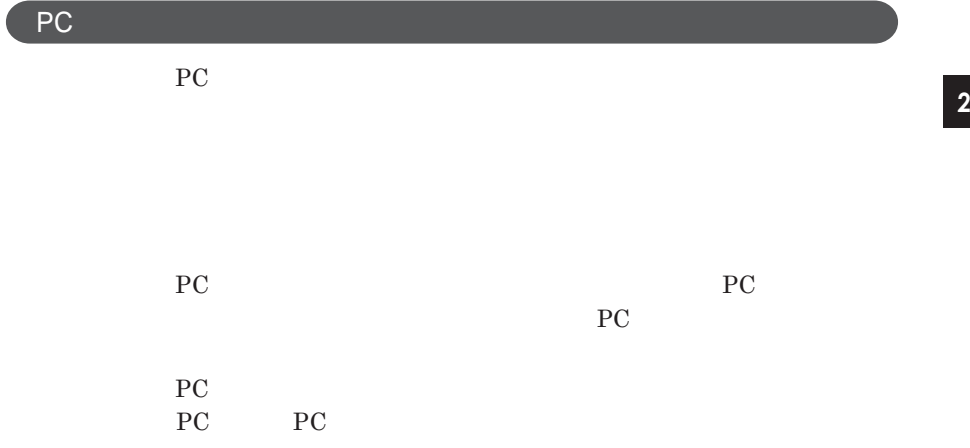

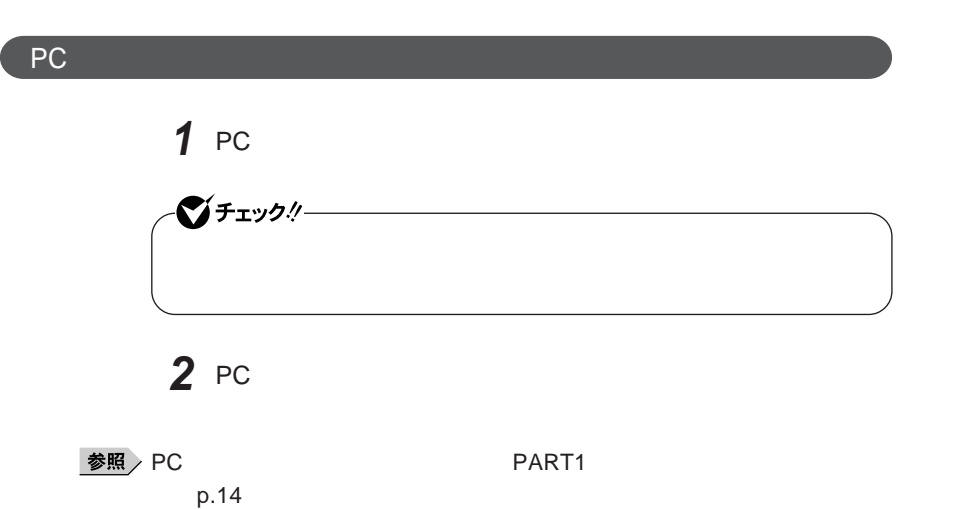

2

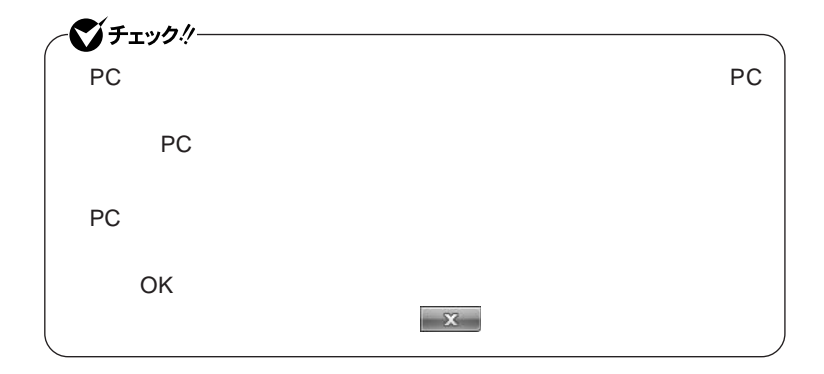

PC**カードの取り出し方**

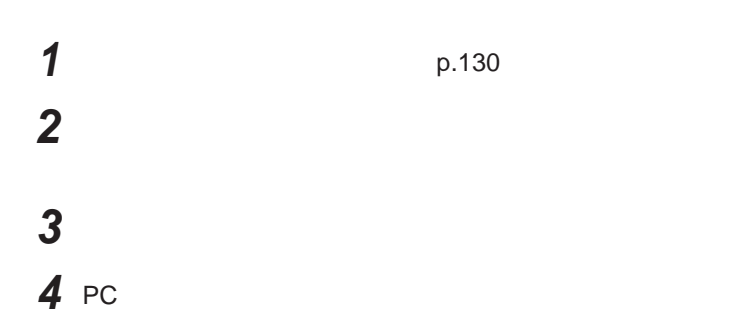

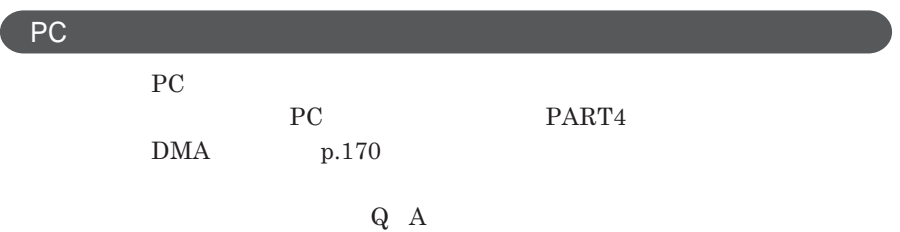

<span id="page-152-0"></span>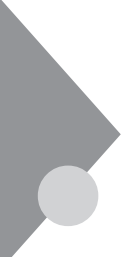

# USBコネクタ

USB**対応機器は、一般の周辺機器と異なり、本機の電源を入れた状態のま**

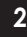

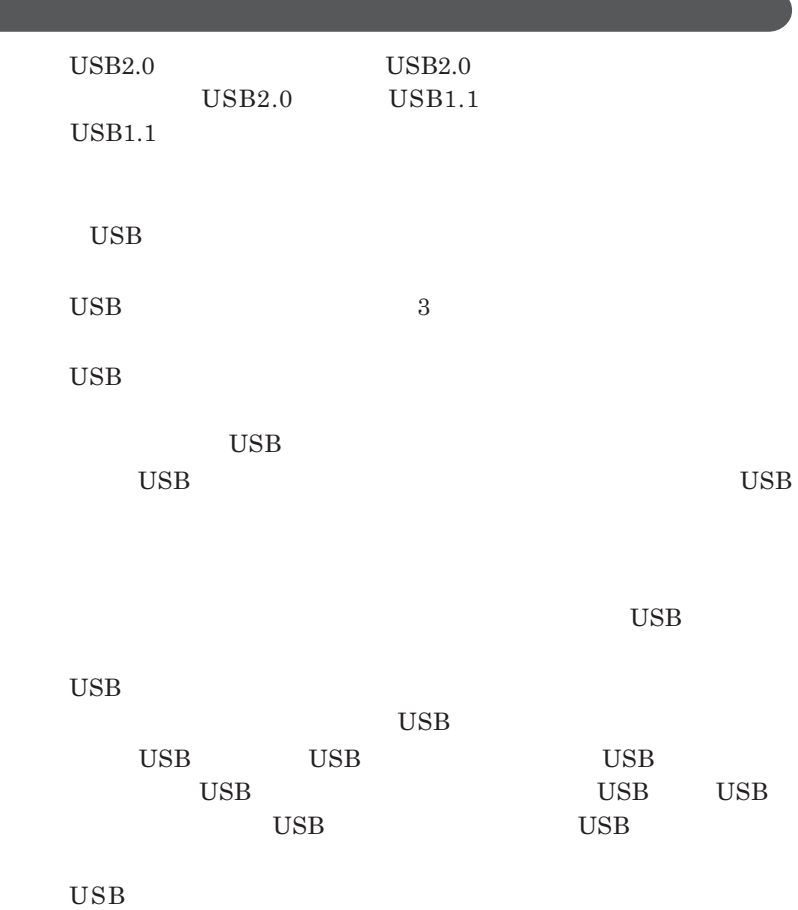

**USB** Universal Serial Bus

<span id="page-153-0"></span>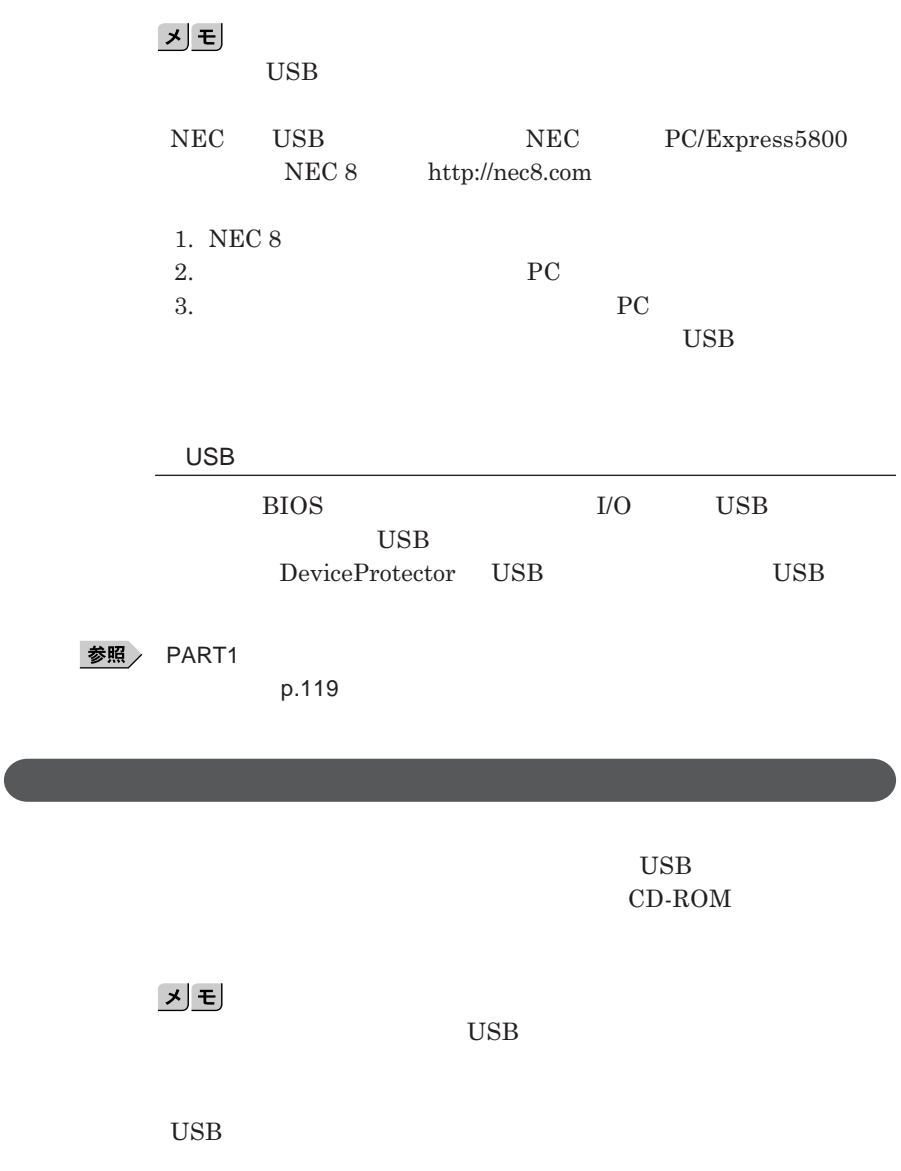

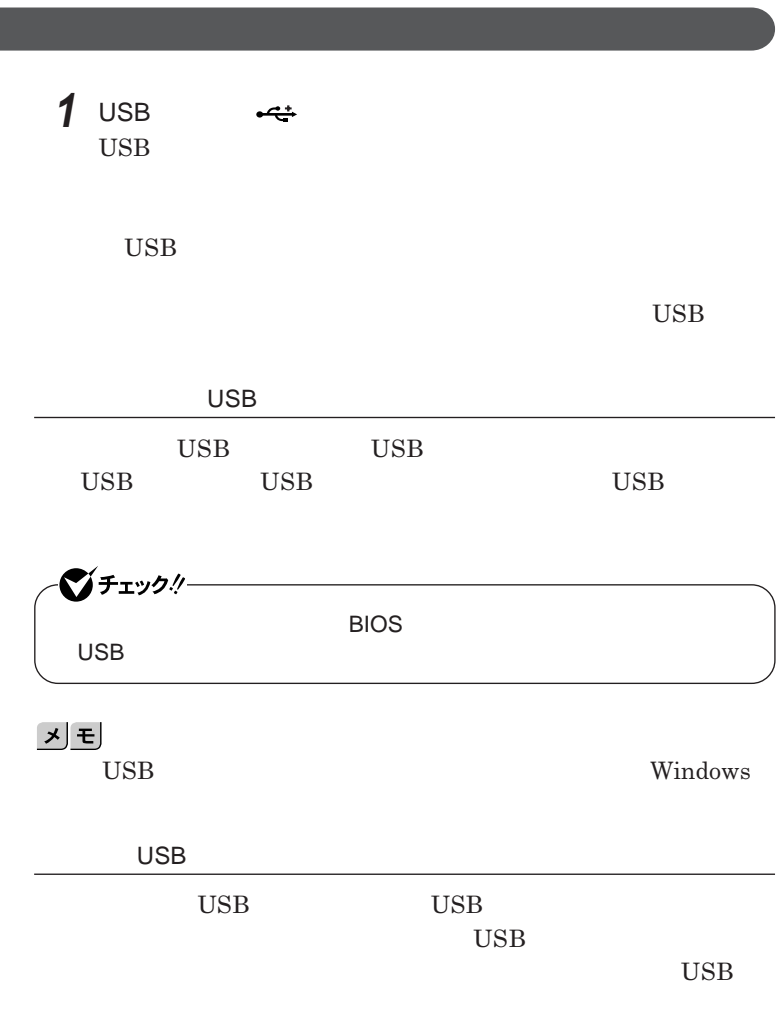

<span id="page-154-0"></span>USB**機器の取り付け**

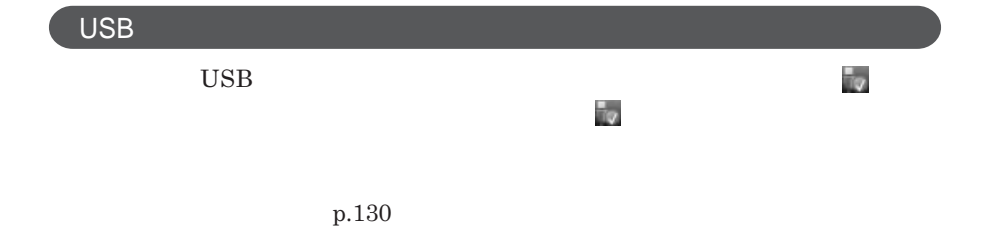

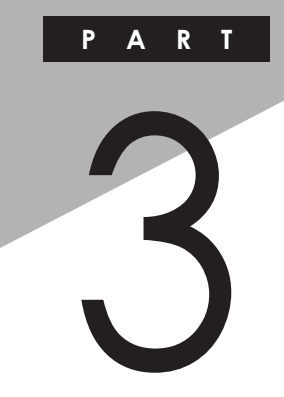

システム設定

BIOS**セットアップユーティリティについて説明します。**BIOS**セットアップユー**

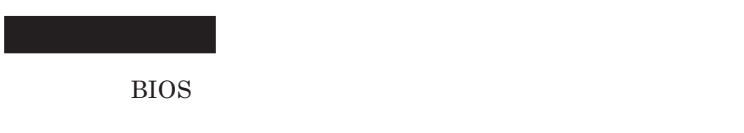

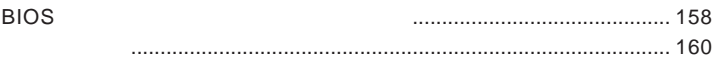

<span id="page-157-0"></span>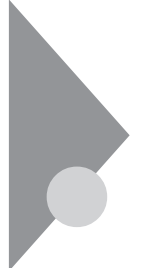

# BIOSセットアップユーティリティに ついて

BIOS**セットアップユーティリティは、本機の使用環境を設定するためのもの**

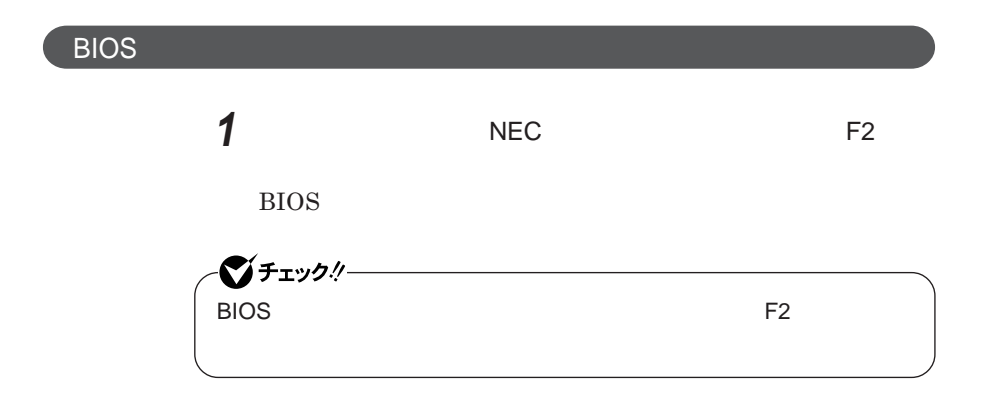

**BIOS** 

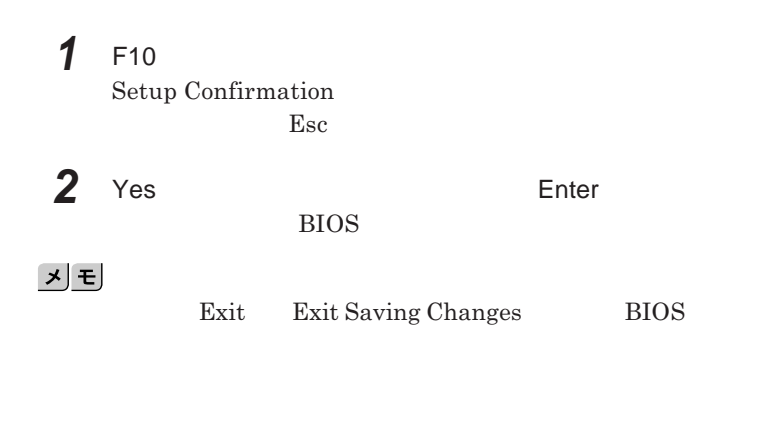

**1 Exit** 

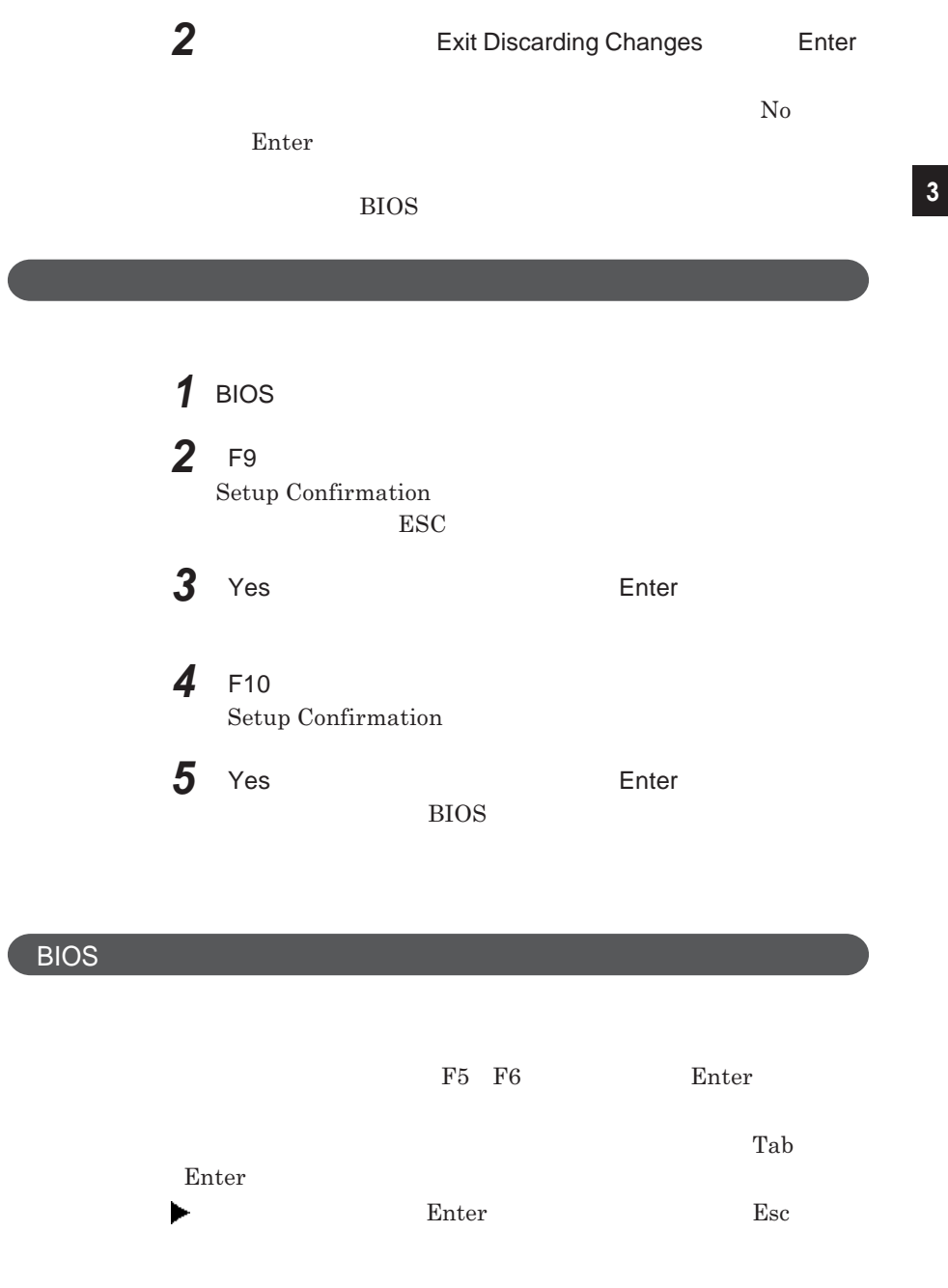

**BIOS** 

<span id="page-159-0"></span>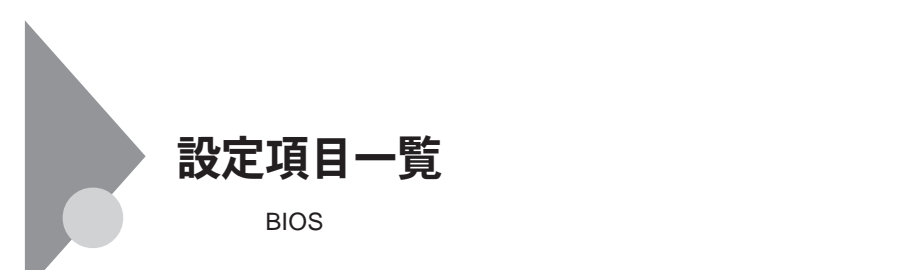

**Main** 

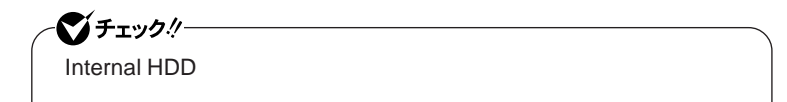

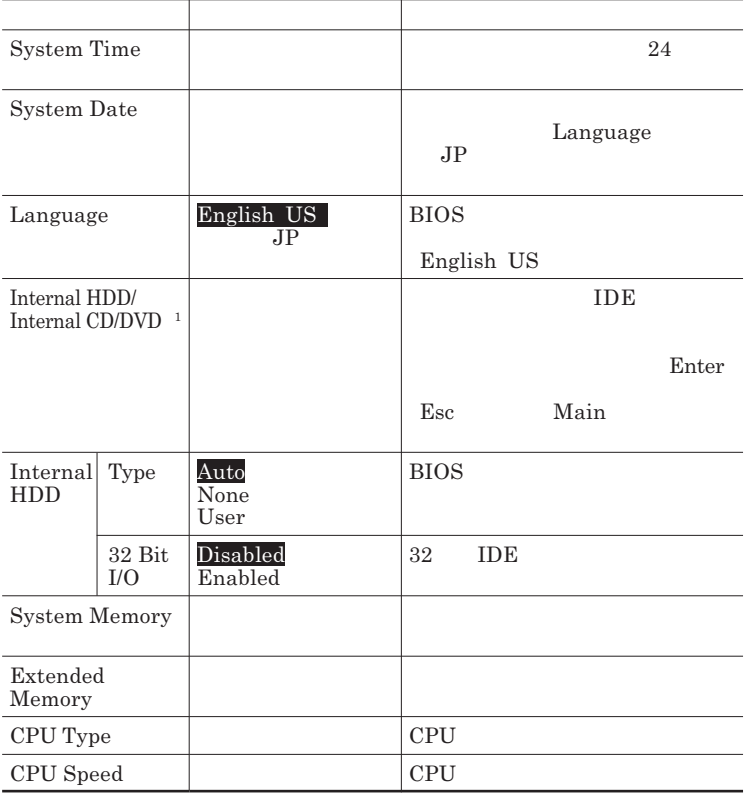

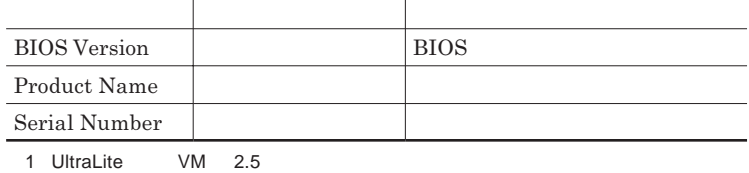

### Advanced

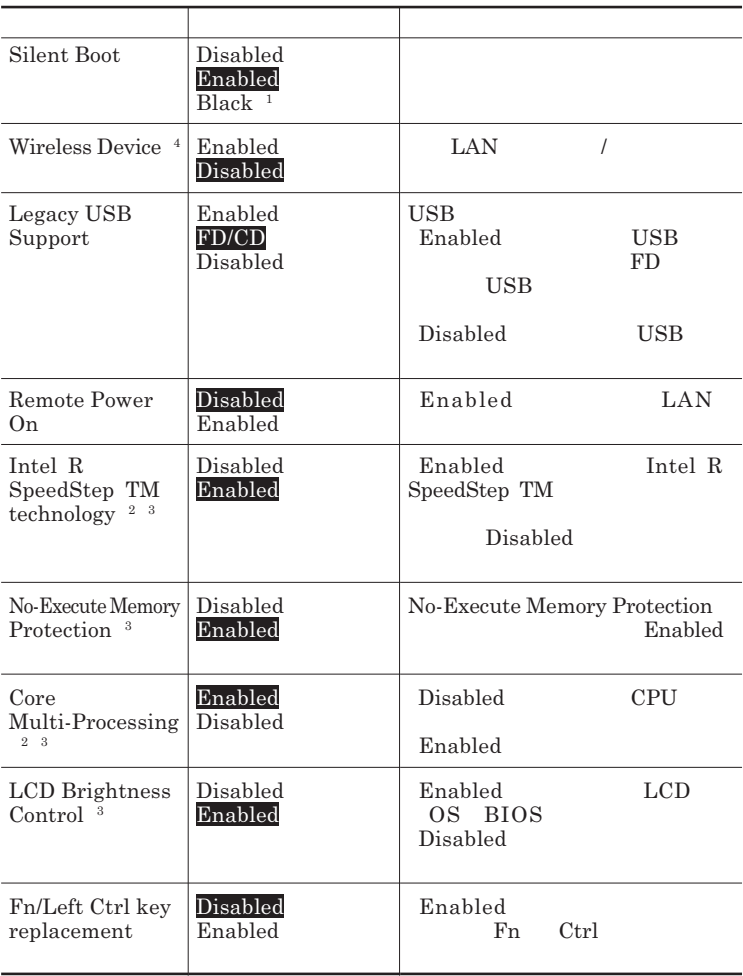

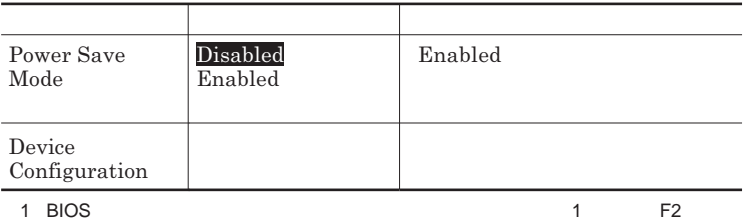

- 2 VY10M/MH-2 VJ10M/MH-2 VJ10M/MH-V VY10M/MH-X VY10M/CH-2 VJ10M/ CH-2 VJ10M/CH-V
- 3:工場出荷時の設定のままで使用してください。
- 4 | AN

Device Configuration

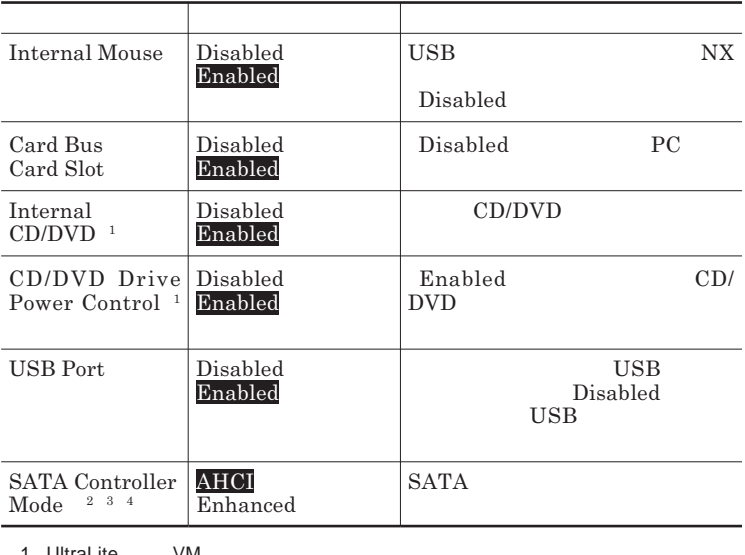

1 UltraLite VM

2 1.8

- 3 2.5 Always Always
- Enhanced AHCI

4 DeviceProtector DeviceProtector

### <span id="page-162-0"></span>**Security**

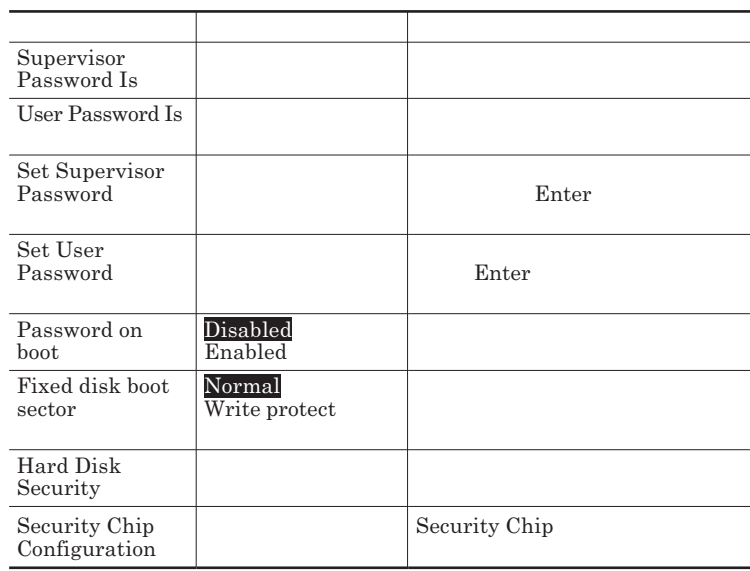

Set Supervisor Password **Set User Password** Enter **Enter** 

**Enter New Password** Enter **Confirm New Password 欄に確認のために同じパスワードを入力して** Enter **を押してください。**

**Enter Current Password**  $\Gamma$ **Enter** 

<span id="page-163-0"></span>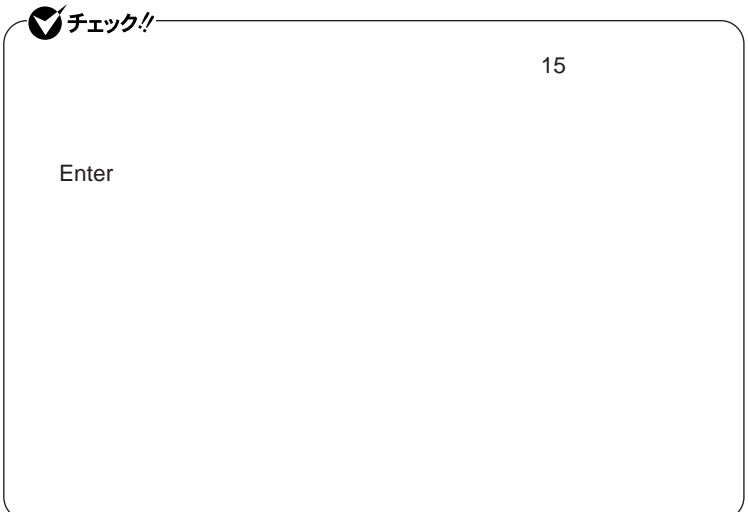

#### Hard Disk Security

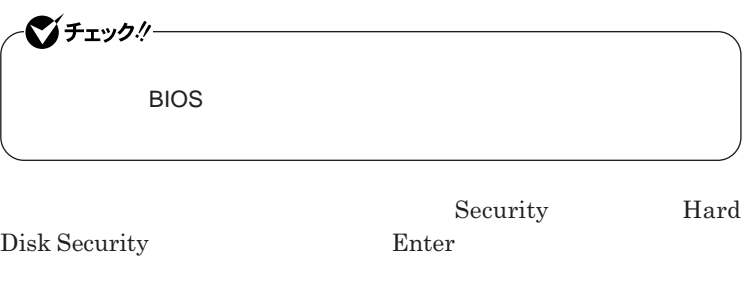

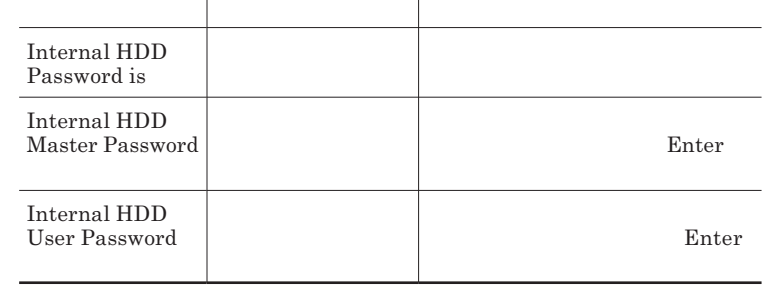

 $\sum_{n=1}^{\infty}$ 

**Enter Current Password 欄が表示されるので、現在のパスワードを入力し** Enter **を押します。 Enter New Password Enter** 

**Confirm New Password Enter** 

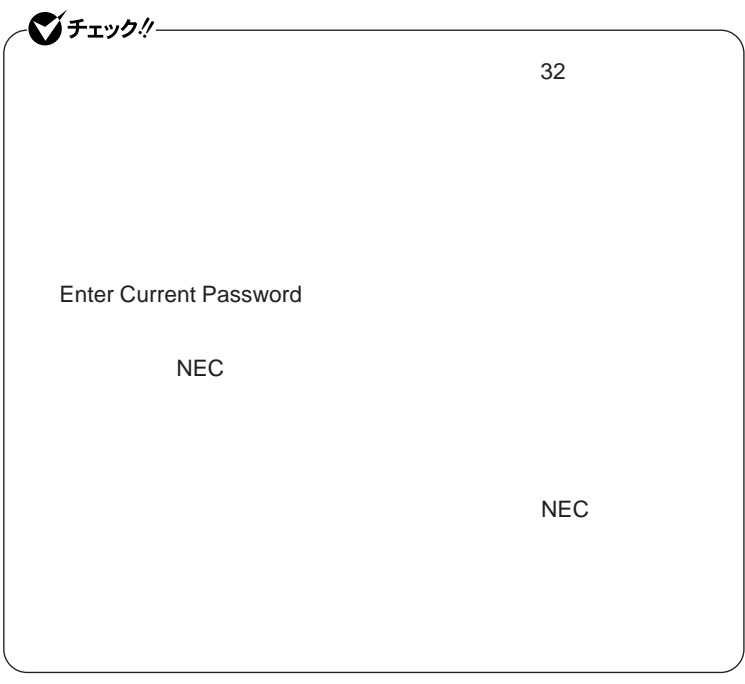

**本機の電源を切り、う一度電源を入れて**BIOS**セットアップユーティ**

**本機の電源を切り、う一度電源を入れて**BIOS**セットアップユーティ**

●ブチェックリー

Enter **Enter Current Password Bullet Enter** Enter **Enter** 

**Enter New Password <b>Confirm New Password** 

シチェック!

**Enter Current Password** 

#### <span id="page-166-0"></span>Security Chip Configuration

#### **Security Chip Configuration**

**Security**<br>Enter

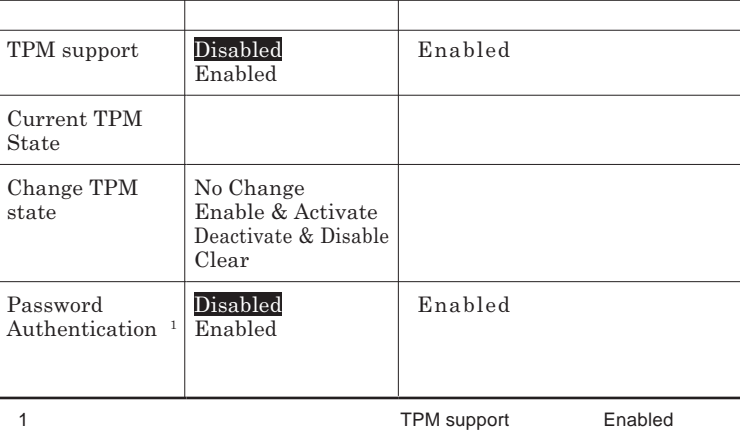

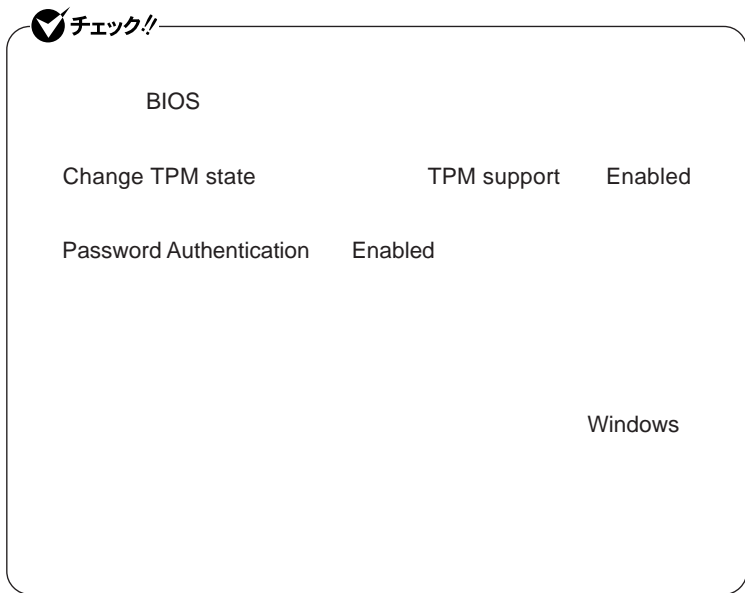

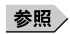

**Boot** 

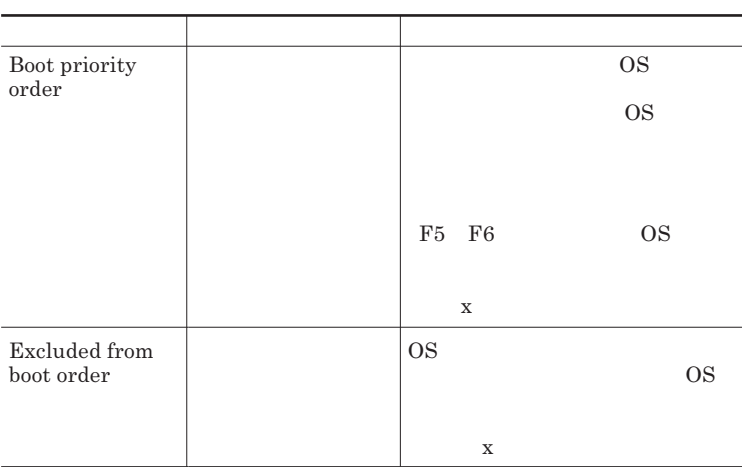

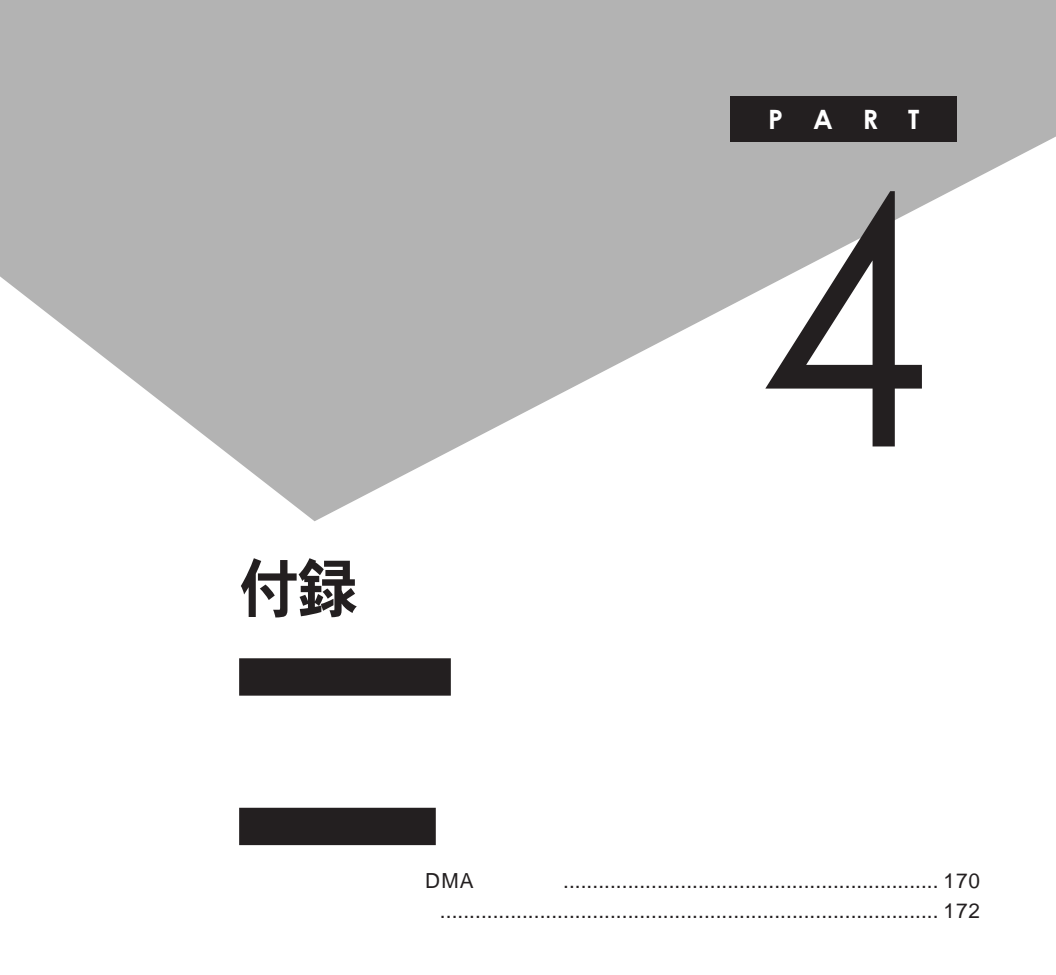

## <span id="page-169-0"></span>割り込みレベル・DMAチャネル

**the state of the state of the IRQ DMA** 

**割り込みレベルと**DMA**チャネルについて**

 $IRQ$  **CPU** 

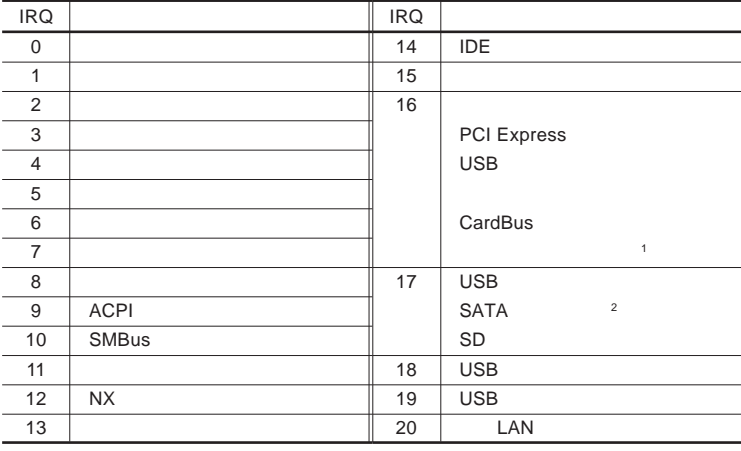

1 LAN

2 2.5

<span id="page-170-0"></span>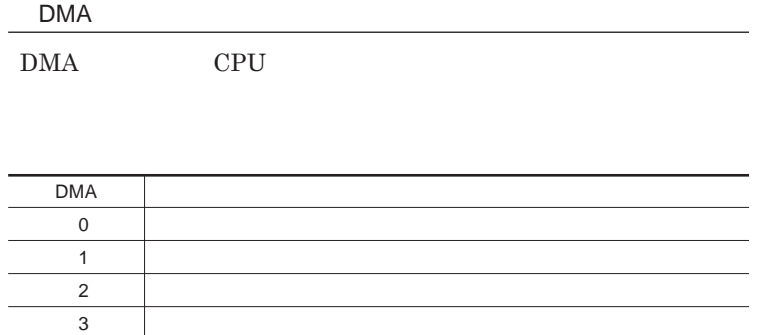

4 DMA

<span id="page-171-0"></span>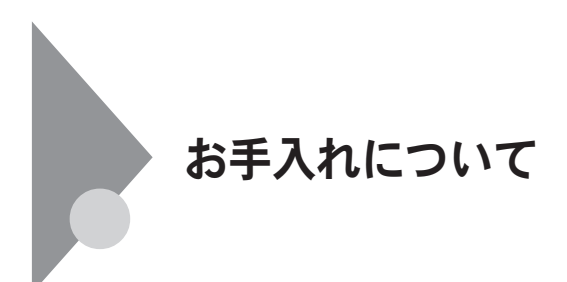

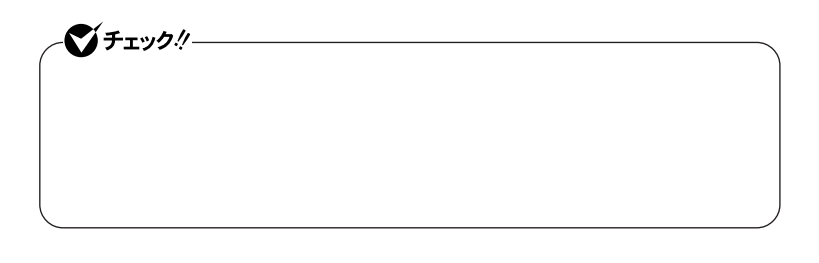

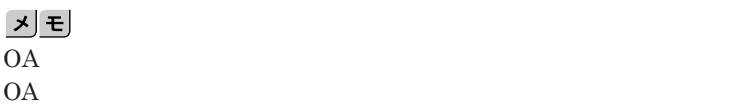

**◆本体/**NX**パッド/キーボード**

**ゴミがとれないときは、**NEC**にお問い合わせください。**

**◆電源コード/**AC**アダプタ/ウォールマウントプラグ**

NEC**のお問い合わせ先について→『保証規定**&**修理に関するご案内』**

4

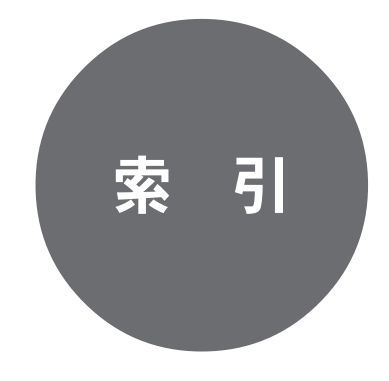

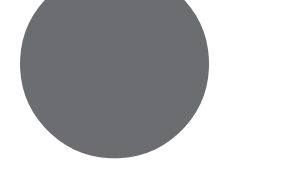

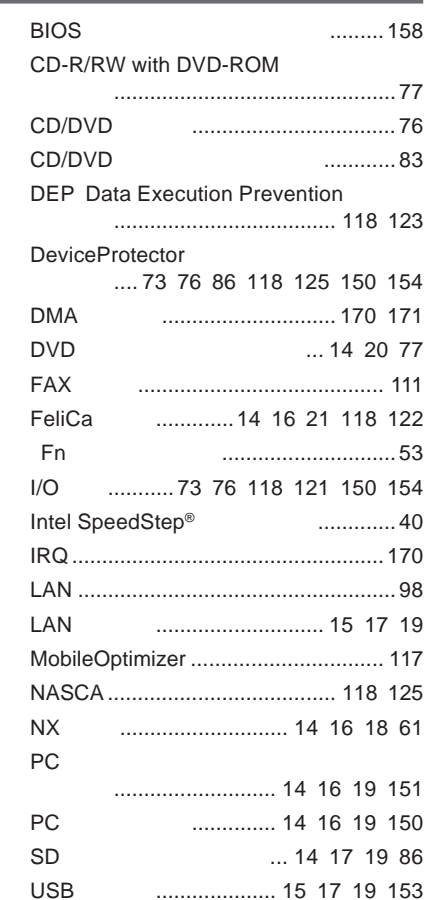

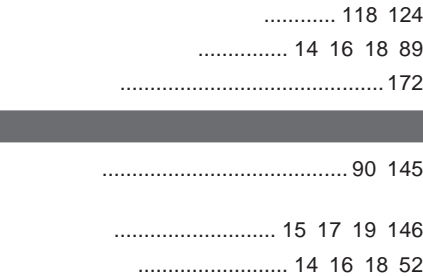

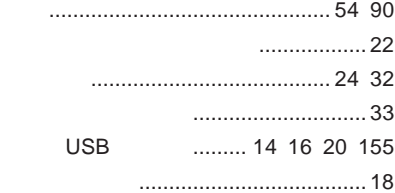

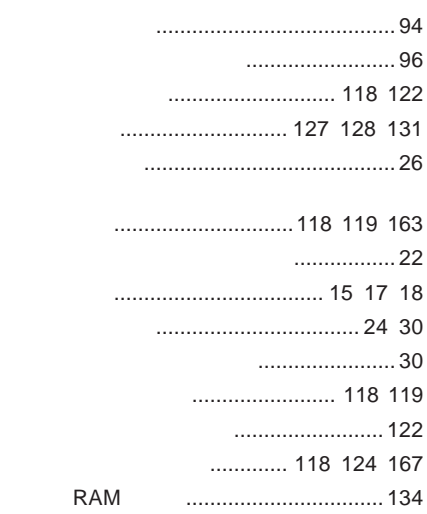

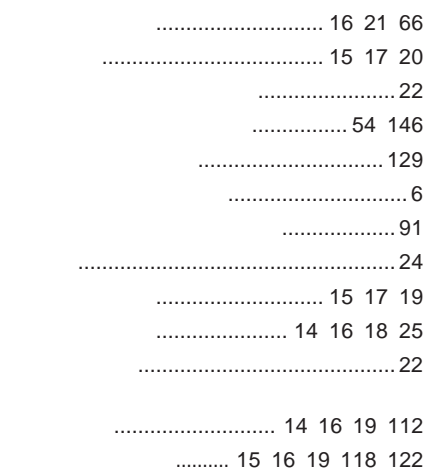

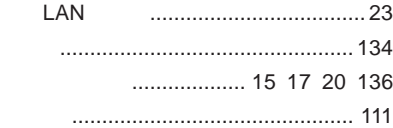

#### **[ユーザパスワード](#page-117-0)** ................118 [119](#page-118-0) [163](#page-162-0)

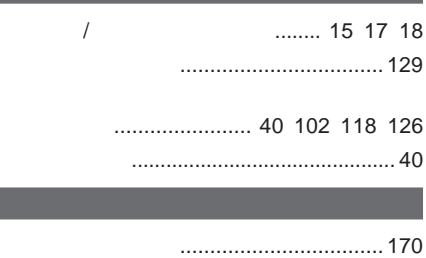

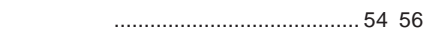

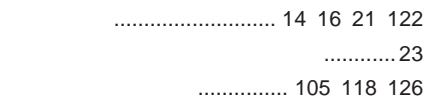

### **ハードディスク** [..................................... 71](#page-70-0)

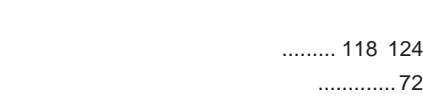

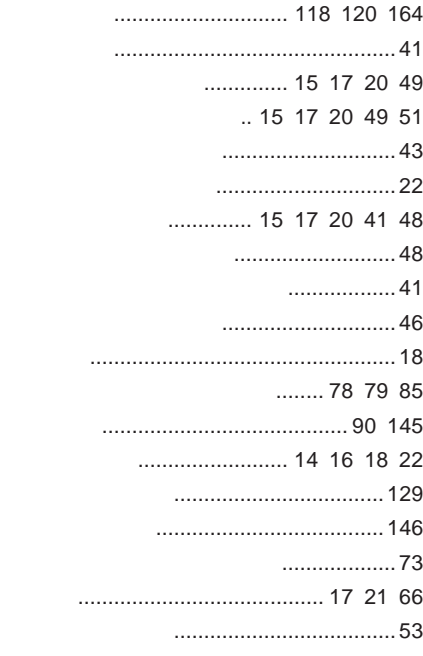

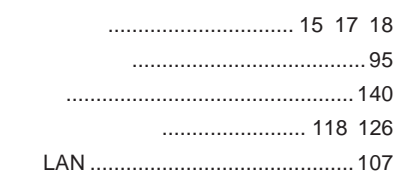

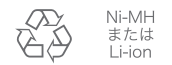

ニッケル水素電池、リチ ー・・・・・。<br>ウムイオン電池のリサイ<br>クルにご協力ください。

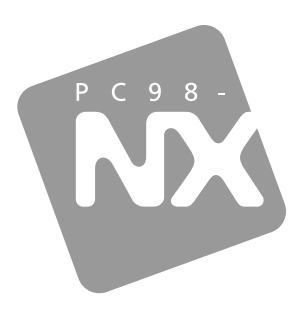

### 活用ガイド ハードウェア編

## **PC98-NX シリーズ VersaPro VersaPro J**

UltraLite タイプVM UltraLite タイプVC

初版 2007年1月 **NEC** 

853-810602-258-A